**マンスの** 

**お使いになる お使い きょうしょう こうしゃ お使い かんきょう かいしょう かいしょう かいしょう かいしょう かいしょう かいしょう かいしょう かいしょう かいしょう かいしょう かいしょう かいしょう かいしょう** 

T95100129 L

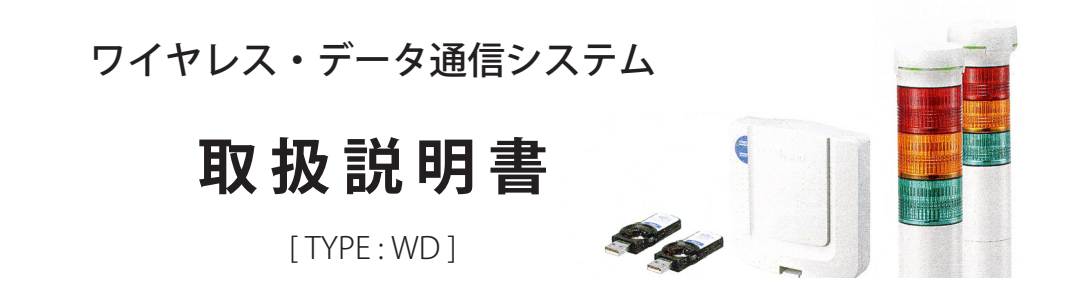

このたびは、パトライト製品をお買上げいただきましてありがとうございます。 ご使用の前にこの取扱説明書をよくお読みのうえ、正しくお使いください。 また、本書は大切に保管してください。 保守・点検や補修などをするときには、必ず本書を読み直してください。 なお、ご不明な点は最終ページに記載の各営業所、または技術相談窓口へお問い合わせください。

**通信サンプルアプリケーションの使い方法を受けている。** 

**アメリカ** 

词用

《用淮+偏

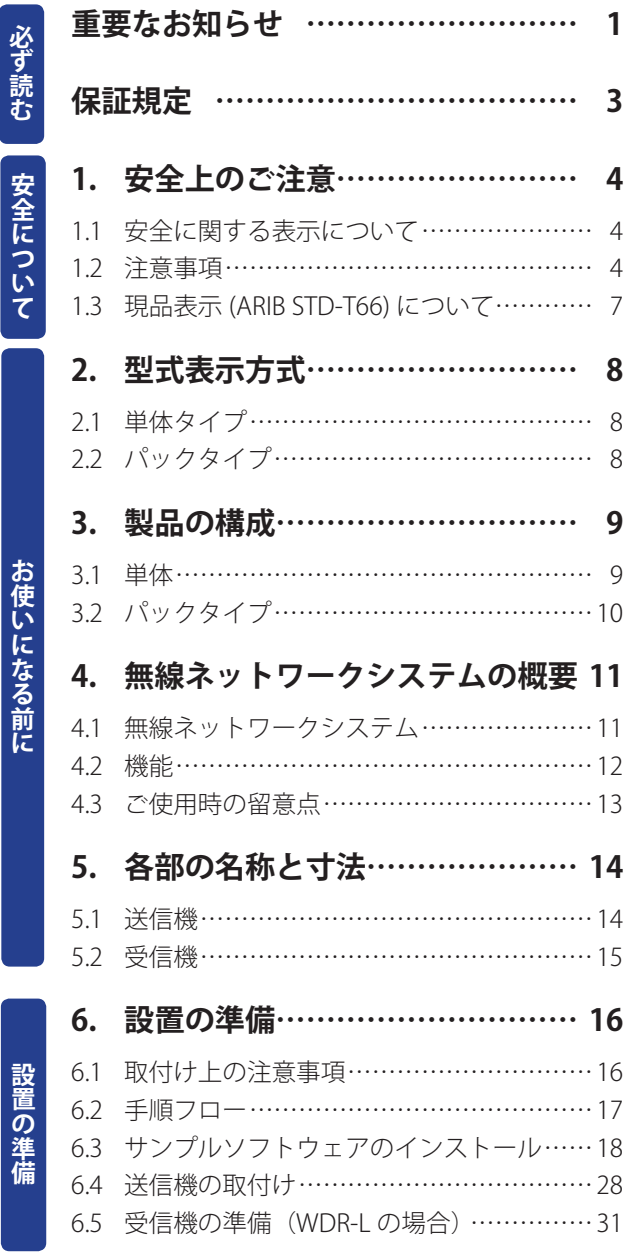

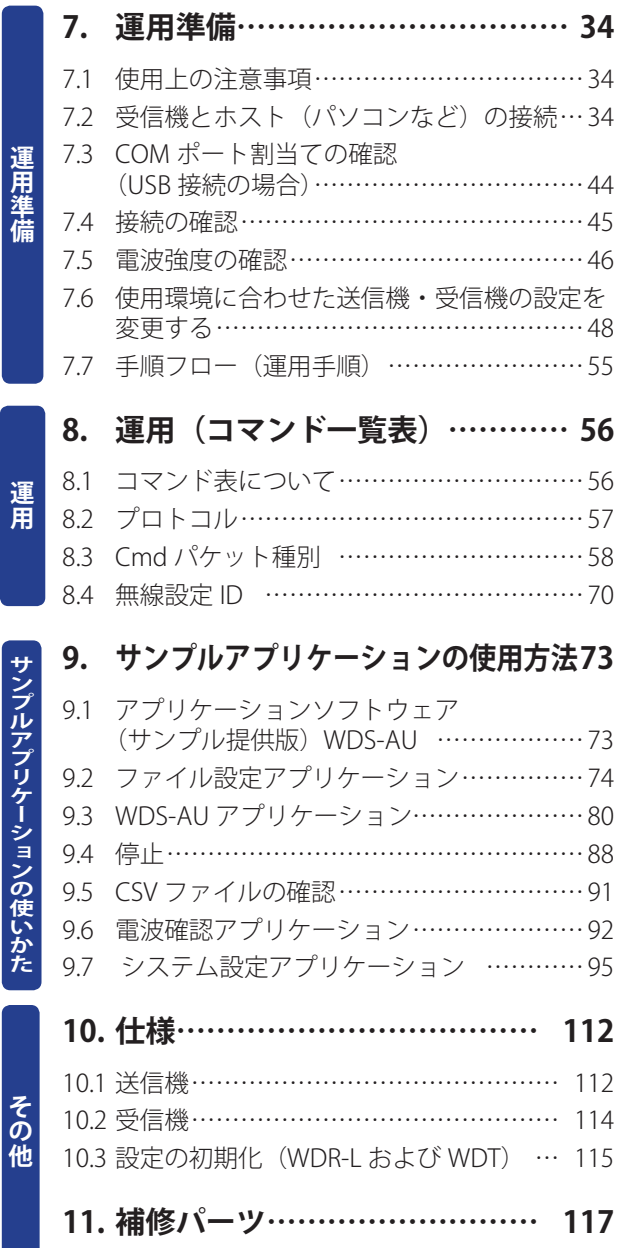

#### **商標または登録商標について**

- Windows® 、Microsoft®、Windows XP、Windows Vista®、Windows 7、Microsoft .NET Framework および Excel® は、米国 Microsoft Corporation の、米国、日本およびその他の国における登録商標または商標です。
- XPort®、Device Installer™ は、米国 LANTRONIX 社の商標または登録商標です。
- この取扱説明書に記載されている会社名および商品名は、各社の商標または登録商標です。

# 必 ず<br>読

# 重要なお知らせ

## ■ 使用目的・用途

このワイヤレス・データ通信システム(以下「製品」)は、既存の機械・装置の信号灯に設置し、信号 灯の動作状況データを通信機から受信機へワイヤレスで転送するものです。それ以外の用途に使用し ないでください。

本製品は、医療機器、原子力設備や機器、航空宇宙機器、輸送設備や機器など人命にかかわる設備や機器、 および高度な信頼性を必要とする設備や機器などへの組込みや制御などの使用は意図されておりませ ん。これら設備や機器、制御システムなどに本製品を使用され、人身事故、財産損害などが生じても、 弊社はいかなる責任も負いかねます。

事故を防止するため、本来の使用目的以外の製品の使用やこの取扱説明書に記載している以外の運転・ 保守作業はおこなわないでください。

## ■ 取扱い上の注意

- • 航空機内や病院内など、電波が周辺の機器に影響を与える場所や無線機器の使用が禁止されている 場所では、必ず本製品の動作をオフにしてください。
- • この取扱説明書記載の指示事項に反したお取扱い、分解・改造や天災などによって生じた故障につ いての補償はできません。
- • また、運転・保守作業にあたり、通常払うべき注意または用心を怠って生じた損害ならびに傷害に 対してはいかなる責任も負いかねます。
- • 弊社は、本製品の取扱い上の危険について、すべての状況を予測することはできません。したがって、 すべての危険を取扱説明書で伝えることはできません。事故を防止するため、製品の運転・保守作 業をおこなう場合は、この取扱説明書の指示事項だけでなく、一般的に要求される安全対策をおこ なってください。
- • ソフトウェアの著作権は弊社にあります。 ソフトウェアの一部または全部を、弊社の文書による許可なく他の製品に使用・複製・改変おこな わないでください。
- • 本製品の性能、故障および耐久性は、日常の取扱いや保守によっても変わります。
- • この取扱説明書は、日本語を理解できる人を対象に作成されています。管理者は使用される方に対 して、安全・操作指導を徹底してください。
- • 管理者は、本製品を使用される方が代わった場合には、この取扱説明書を記載内容を理解させて、 かつ安全・操作指導してください。
- • 本製品は高い秘匿性を有しておりますが、電波を使用している以上、第三者に通信を傍受される可 能性があります。

## ■ 関連法規について

本製品は、日本国内の電波法に基づき設計・製造され、電機通信事業法に基づく端末機器の技術基準 適合認定『特定無線設備の種別:第 2 条 第 1 項 第 19 号の無線設備 2.4GHz 帯高度化小電力データ通信 システム』を取得しています。必ず次のことを守ってご使用ください。

• 本製品の改造、ファームウェア変更をおこなうと、電波法に基づいた処罰を受けることがあります ので、絶対におこなわないでください。

- 本製品の違法な改造、および使用に関しては、いかなる責任も負いかねます。
- • 万一、本製品から有害な電波干渉の事例が発生した場合には速やかに使用周波数を変更するか、ま たは電波の発射を停止した上、混信回避の処置 (Ex. パーティションの設置 ) などをおこなってくだ さい。

本製品の使用周波数帯では、電子レンジなどの産業・科学・医療用機器のほか工場の製造ラインなど で使用されている移動体識別用の構内無線局 ( 免許を要する無線局 )、および特定小電力無線局 ( 免許 を要しない無線局 )、ならびにアマチュア無線局 ( 免許を要しない無線局 ) が運用されています。

- 1. 本製品を使用する前に、近くで移動体識別用の構内無線局および特定小電力無線局ならびにアマ チュア無線局が運用されていないことを確認してください。
- 2. 万一、本製品から移動体識別用の構内無線に対して電波干渉の事例が発生した場合には、速やかに 使用周波数を変更するか、または電波の発射を停止した上、下記連絡先にご連絡いただき、混信回 避のための処置など (Ex. パーティションの設置 ) についてご相談ください。
- 3. その他、本製品から移動体識別用の特定小電力無線局あるいはアマチュア無線局に対して電波干渉 の事例が発生した場合など、何かお困りのことが起きたときには、下記連絡先へお問い合わせくだ さい。

#### **連絡先:株式会社 パトライト 技術相談窓口 電話:0120-497-090**

## ■ 廃棄について

廃棄する場合は、各自治体の分別方法に従って廃棄してください。

## ■ 取扱説明書について

- • この取扱説明書の内容は、製品改良により、予告なく変更する場合があります。
- • この取扱説明書に記載されている図は、実際の製品とは異なることがあります。また、図の一部は、 製品内部の説明を容易にするために、省略していることがあります。
- • この取扱説明書は弊社が版権を有しています。この取扱説明書を含む図面および技術文書のいかな る箇所も弊社の事前の同意書なしに、複写、電子媒体など、どのような方式であっても複写するこ とはできません。
- • 本製品を譲渡する場合は、必ず取扱説明書(ダイジェスト版)を添付してください。
- • より詳しい情報を必要とする場合やご質問がある場合は、各営業所、または技術相談窓口にお問い 合わせください。

## ■ 動作環境について

弊社では動作環境を満たすメーカー出荷状態のパソコンに対して、正常に動作することを確認してい ます。しかし、パソコン本体および接続されている周辺機器、使用するアプリケーションなど、お客 さまがご利用の環境によっては、本製品が正常に動作しない場合があります。

Ver.2.0

む

## 製品保証規定

この保証規定は、お客様がお買い上げ頂いた製品に関して、株式会社パトライト(以下、「弊社」といいます)が保証する内容 について明記しています。

第1条(目的)

- 1.本規定は、弊社の製品(以下、「本製品」といいます)に関する保証責任の取扱いについて定めるものとします。
- 2.お客様が本製品の使用を開始された時点で、お客様は本規定に同意して頂いたものとし、お客様と弊社との間で本規定の効 力が有効に生ずるものとします。
- 第2条(保証対象および保証期間)

弊社は、お客様が本製品を購入された日から1年以内(以下、「保証期間」といいます)に本製品について以下の各号のいず れかに該当した場合(以下、「不良」といいます)、次条に定める保証責任を負うものとします。

- ①本製品の外形または内部に本製品の用途または機能を損なう変質または変形が発生した場合
- ②本製品が製品仕様書に定められた性能を発揮しない場合

#### 第3条(保証内容)

- 1.弊社は、本製品に不良が生じた場合(以下、「不良品」といいます)、自らの裁量によって無償による修理または代替品の提 供のいずれかの措置を講じるものとします。
- 2.弊社が前項の措置を講じた場合、当該措置がなされた本製品の保証期間は、当初の不良品に関する保証期間と同一とします。
- 3.弊社が第1項に基づきお客様に対して本製品の代替品の提供を行った場合、弊社において回収致しました不良品の所有権は、 弊社に帰属するものとします。
- 4.弊社は、第1項の代替品の提供に関して、製造中止等の諸事情により同一製品を提供できない場合には、自らの裁量により 本製品と同等以上の性能を有する製品を提供できるものとします。
- 5. 以下の各号の部材は、保証の対象外とします。 ①消耗品(モータ・電球・ロータゴム・パッキン・Oリング・キセノン基板等) ②輸送中における本製品の保護を目的とした梱包材料(製品梱包箱・ビニール袋・緩衝材等)
- 第4条(免責事項)

1.弊社は、以下の各号のいずれかに該当する場合、不良に関して前条に定める保証責任を負わないものとします。

- ①本製品の輸送・運搬中に発生した衝撃・落下等の外部的要因により不良が発生した場合
- ②本製品の製品仕様書・取扱説明書・取り扱い上の注意等に違反することにより不良が発生した場合
- ③本製品が設置または接続された装置・機器・車両・船舶・建造物・ソフトウェア等による外的要因に起因して不良が発生 した場合
- ④お客様または第三者が事前に弊社の承諾を得ることなく本製品の分解・改造・補修・付属品取付等を行ったことにより不 良が発生した場合
- ⑤お客様または第三者の故意または過失により不良が発生した場合
- ⑥お客様が第5条第3項の禁止事項に違反した結果、不良が発生した場合
- ⑦火災・地震・台風・落雷等の天災地変または公害・塩害・静電気・停電・異常電圧等の外部的要因に起因して不良が発生 ....<br>した場合

⑧本製品の販売時点における科学または技術に関する知見によっては、弊社が不良を予測することができない場合 ⑨通常使用に基づく本製品の自然消耗または経年劣化により不良が発生した場合

⑩本製品が日本以外の国において使用されたことにより不良が発生した場合

⑪保証期間の満了後に不良が発生し、お客様において当該不良が保証期間内に発生したことを証明することができない場合 ⑫弊社に対して本書のご提示がない場合

- 2.弊社は、第3条第1項の措置の実施の有無を問わず、不良に起因してお客様に生じた通常損害、特別損害、機会損失、逸失 利益、事故補償、当社製品以外の製品(本製品と通信回線等により接続されているか否かを問いません)に関する損傷、損失、 不具合、データ損失および不良を修補するための費用(人件費、工事費、交通費、運送費等をいいますが、これらに限られ ません)のいずれに関しても、一切の責任を負わないものとします。
- 3.お客様が使用されるシステム・機械・装置等への本製品の適合性はお客様自身でご確認いただくものとし、弊社はこれらと 本製品との適合性について一切の責任を負わないものとします。
- 第5条(ソフトウェアの取扱い)
- 1.本製品に弊社が著作権者であるソフトウェア(以下、「本ソフトウェア」といいます)が内蔵されている場合、弊社は、お 客様に対して本ソフトウェアを日本国内で使用する非独占的で譲渡不能な使用権を許諾するものとします。
- 2.弊社は、本ソフトウェアの機能を向上させるべく、自らの裁量により本ソフトウェアをバージョンアップすることができる ものとします。弊社は、ソフトウェアのバージョンアップに起因してお客様に生じた通常損害、特別損害、機会損失、逸失 利益、事故補償、当社製品以外の製品(本製品と通信回線等により接続されているか否かを問いません)に関する損傷、損失、 不具合、データ損失および不良を修補するための費用(人件費、工事費、交通費、運送費等をいいますが、これらに限られ ません)のいずれに関しても、一切の責任を負わないものとします。

3.お客様は、事前に弊社の承諾を得ることなく、以下の各号の行為を行ってはならないものとします。

①本ソフトウェアを複製すること

②本ソフトウェアの改変・結合・リバースエンジニアリング・逆コンパイル・逆アセンブル等を行うこと

③本ソフトウェアを第三者に対して再使用許諾・貸与・レンタル・転売すること

④本ソフトウェアを第三者に送信可能な状態でネットワーク上に蓄積すること

⑤本ソフトウェアに付されている著作権表示およびその他の権利表示を除去すること

第6条(その他)

- 1.本製品に関する製品仕様書・取扱説明書・カタログ等の記載内容は、事前に予告なしに変更する場合があります。
- 2.本製品に関する弊社の責任は、本規定をもって全てとし、弊社はこれ以外に一切の責任を負わないものとします。
- 3.本保証書は、日本国内においてのみ有効に効力を生ずるものとします。お客様または第三者が本製品を海外へ輸出される場合、 本規定の適用は除外されるものとし、本製品に関する全ての責任は、輸出元に帰属するものとします。
- 4.弊社は、お客様による紛失・損傷等の事由を問わず、お客様に対して本書の再発行を行わないものとします。
- 5.本書は、本書に明示した条件に基づき保証をお約束するものです。従って、本書によって弊社およびそれ以外の事業者に対 するお客様の法律上の権利を制限するものではありません。

第7条(準拠法および管轄裁判所)

本規定は、日本法を準拠法とし、日本法に従って解釈されるものとします。本規定の履行および解釈に関して紛争が生じたと きは、大阪地方裁判所を第一審の専属的合意管轄裁判所とするものとします。

以上

#### 安全について

# 1. 安全上のご注意

お使いになる人や他の人への危害、財産への損害を未然に防止するため、必ずお守りいただくことを、次 のように説明しています。

## 1.1 安全に関する表示について

**◆ 表示内容を無視して誤った使い方をしたときに生じる危害や損害の程度を、次の表示で区分し、説明してい ます。**

∧ 警告 この表示の欄は、「死亡または重症を負う可能性が想定される内容」を示しています。 この表示の欄は、「人が障害を負う可能性または物的損害が発生する可能性が想定される内容」 <注意 を示しています。

#### **◆ お守りいただく内容の種類を次の絵表示で区分し、説明しています。**

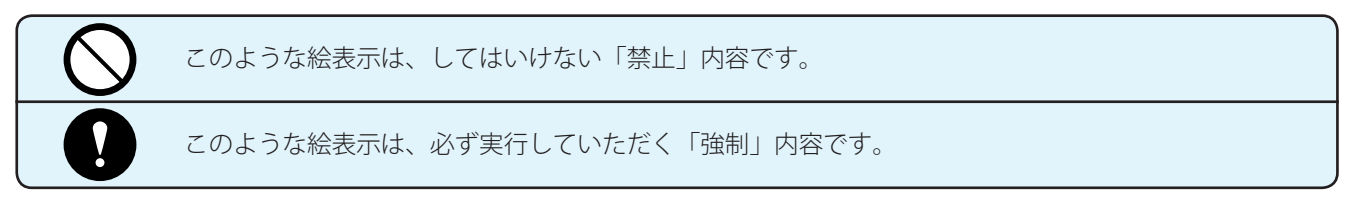

#### **◆ 上記のほか、次の表示で重要な事項を説明しています。**

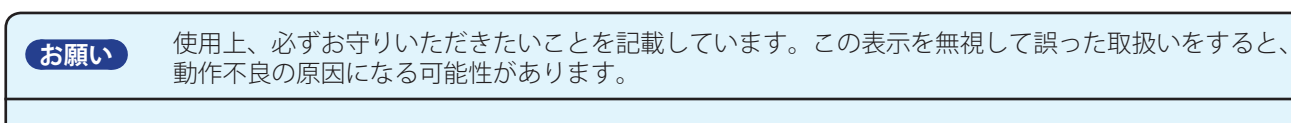

**お知らせ )** 補足情報や知っておくと便利な情報を記載しています。

## 1.2 注意事項

## **■** 一般的注意事項

**禁止**

**A警告 製品の分解・改造をしないでください。**

火災・感電などの原因となります。

## **結露した状態で使用しないでください。**

火災・感電などの原因となります。

**埋め込み型心臓ペースメーカーや医療電気機器の近くでは、本製品を使用しないでください。** 電波によりそれらの装置・機器に影響を与える恐れがあります。

**航空機内や病院内など、電波が周辺の機器に影響を与える場所や無線機器の使用が禁止され ている場所では、必ず本製品の動作をオフにしてください。**

周辺の機器が誤作動します。

**受信機 (WDR-L/U) 内部に液体をかけたり、金属物を接触させないでください。** 火災・感電などの原因となります。

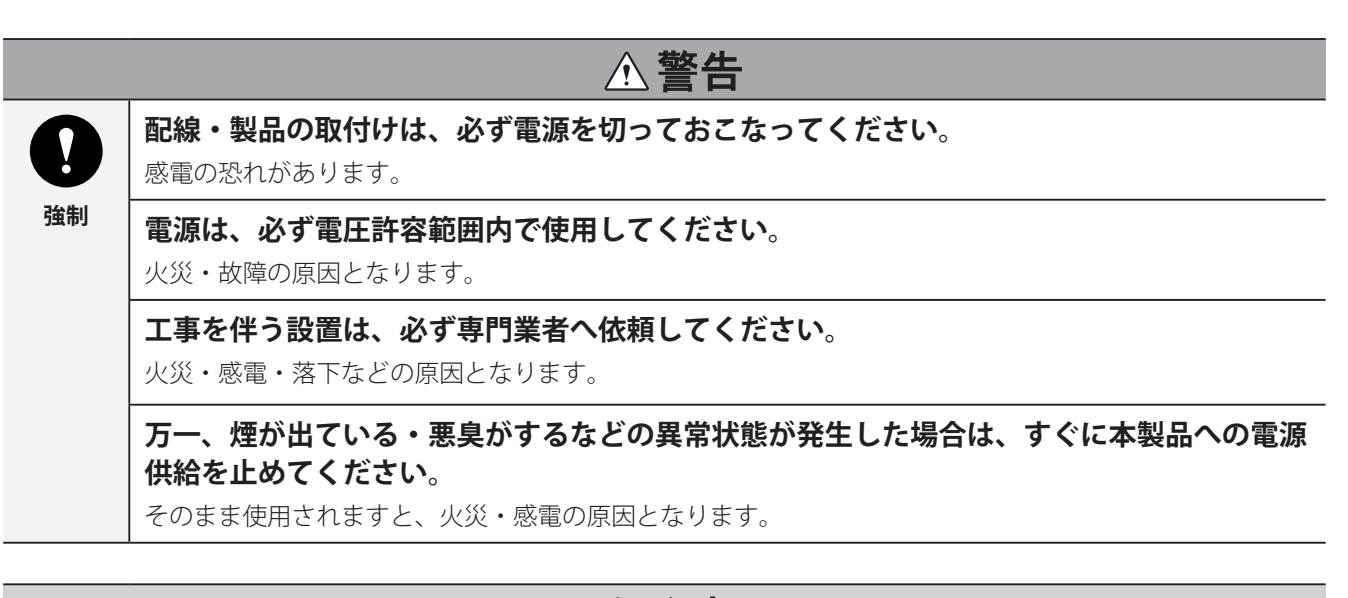

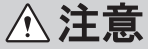

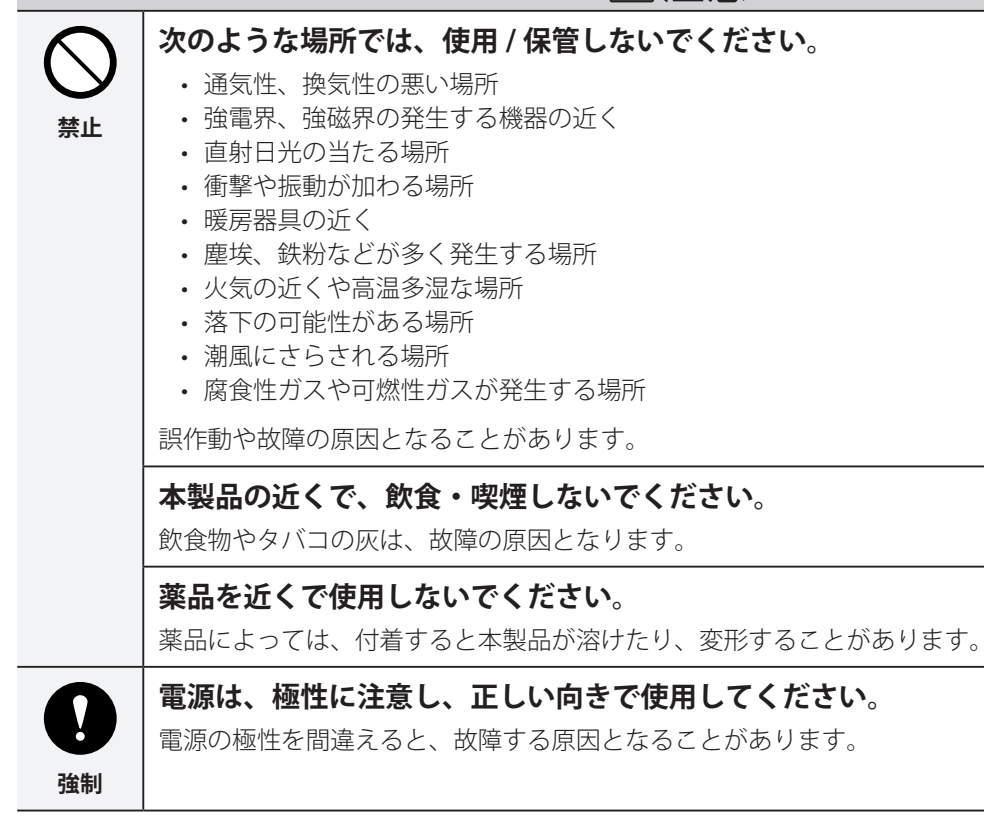

### **お願い**

- 本製品は、他の電化製品のそばには取付けないでください。
- ファクシミリ、パソコン、テレビ、電子レンジ、モータを使用した機器などのそばに設置すると、正常に動作しない 場合があります。
- 以下の条件で運用すると、電波到達範囲が仕様より狭くなったり、反応が遅くなることがあります。
	- ・送信機と受信機の間にスチールドア、鉄筋コンクリートなどの金属製の障害物がある場合
	- ・送信機もしくは受信機の取付面が金属製の場合
	- ・放送局などの強い電波を出しているところの近く
	- ・送電線や高圧線などの近く
- お客様の使用環境で十分テストをおこなってから運用してください。

● 高度な信頼性やリアルタイム性が求められる用途には使用しないでください。 通信不能に陥った場合、正確なデータが取得できません。

## **お知らせ**

● 電波の性質上、電波到達範囲内であってもノイズやケーシングなどにより通信不能に陥る場合があります。

## 1.3 現品表示 (ARIB STD-T66) について

各記号の意味は以下のとおりです。

- ① 2.4 :2.4GHz 帯を使用する無線設備を表わします。
- ② DS :変調方式を表わし、直接拡散方式を使用しています。
- 31 : 移動体識別装置の構内無線局に対して規定される与干 渉距離を示します。 想定干渉距離は、10m 以内です。
- ④ バー記号 :全帯域を使用し、かつ移動体識別装置の帯域を回避可 能であることを示します。

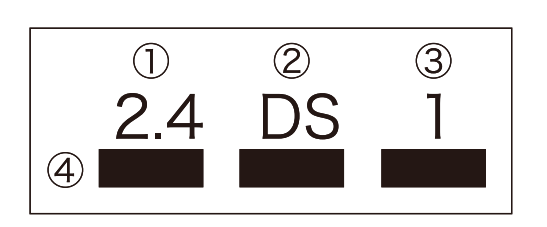

お使いになる前に

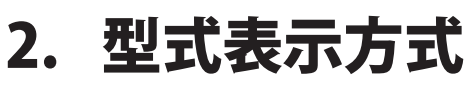

## 2.1 単体タイプ

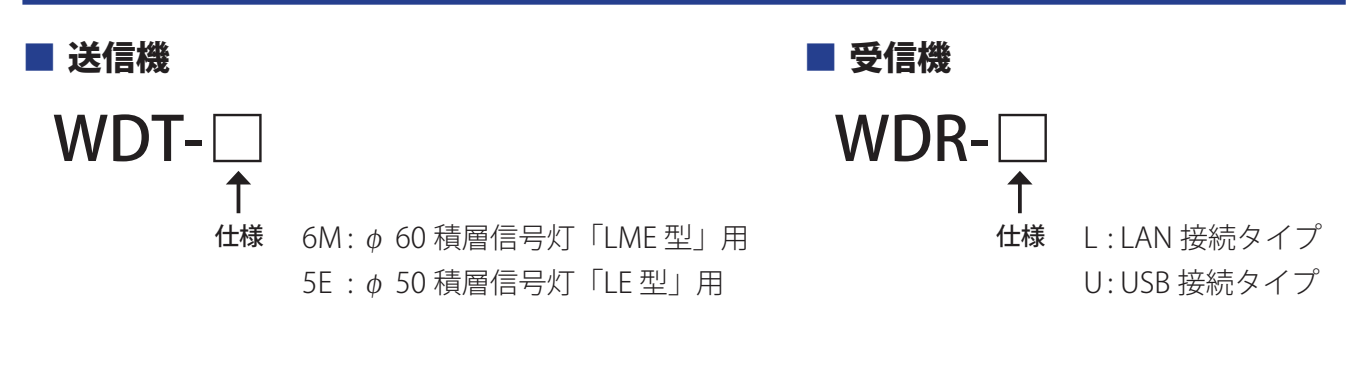

## ■ アプリケーションソフトウェア (無償サンプル提供版)

WDS-AU

# 2.2 パックタイプ

 $WDP-$ 

仕様  $6M$  : WDT-6M  $\times$  5 台 6MU: WDT-6M  $\times$  5 台、WDR-U  $\times$  1 台  $5E$  : WDT-5E  $\times$  5 台  $5EU :WDT-5E \times 5$  台、WDR-U  $\times$  1 台

 $(WDT-5E)$   $\phi$  50 積層信号灯「LE 型」用

お使いになる前に

# 3. 製品の構成

お買上げいただいた商品には次のものが入っています。お使いになる前に確認してください。 万一、不足していた場合には、各営業所、または技術相談窓口までご連絡ください。

**お願い** 

● 保証書を含め付属品は大切に保管してください。

## 3.1 単体

## **■** 送信機

**(WDT-6M)** φ 60 積層信号灯「LME 型」用

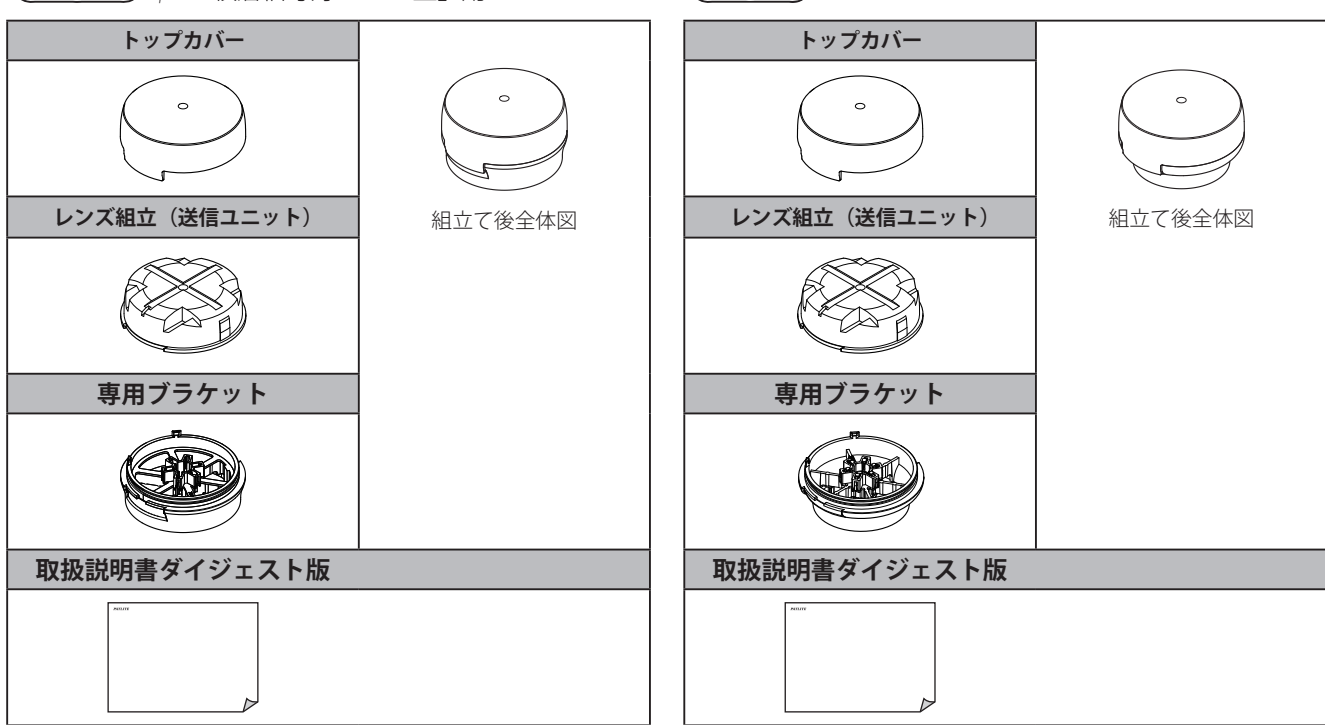

## **■** 受信機

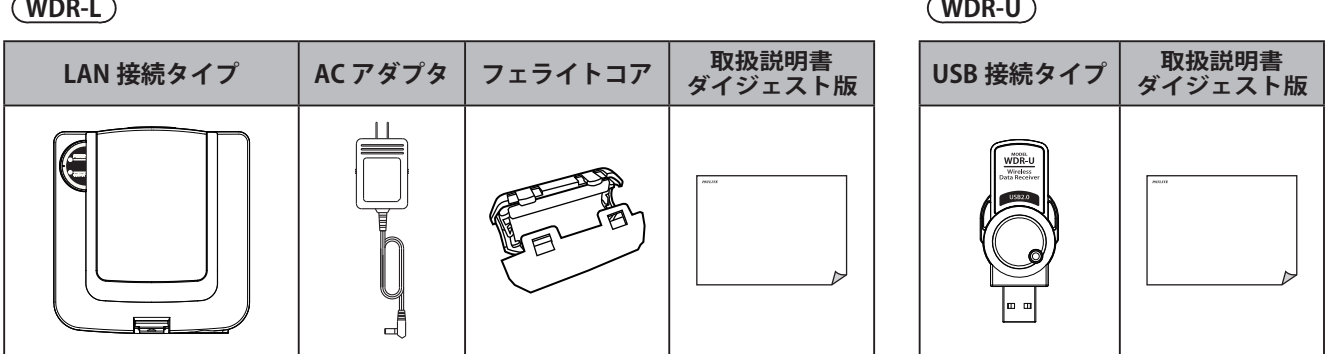

## ■ アプリケーションソフトウェア(サンプル提供版) WDS-AU

アプリケーションソフトウェア(サンプル提供版)のダウンロードが必要になった場合は、 下記の弊社ホームページからダウンロードしてください。

http://www.patlite.co.jp/

お 使 い に な る 前 に

# 3.2 パックタイプ

## **■** WDP-6M

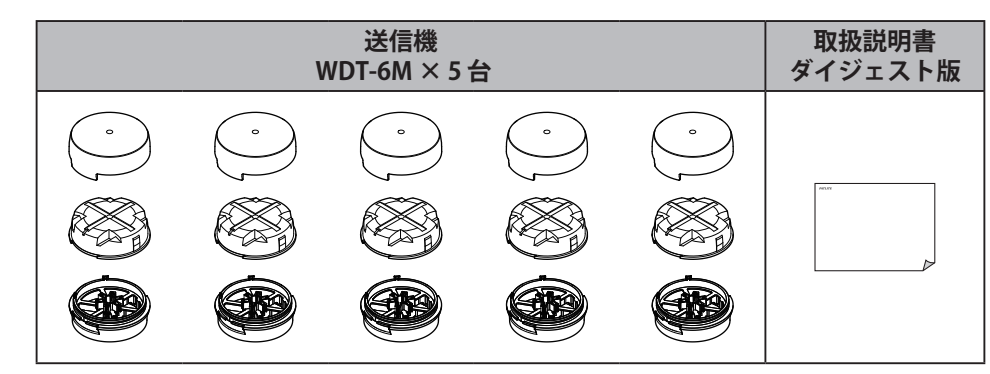

**■** WDP-6MU

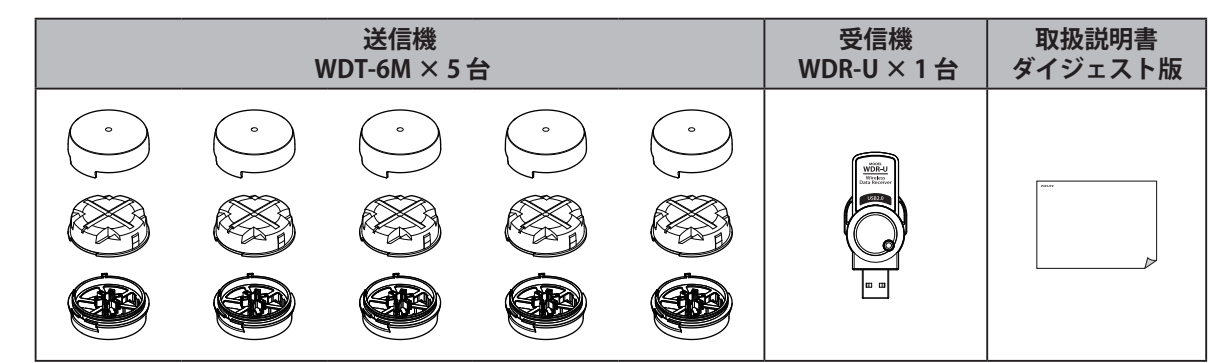

## **■** WDP-5E

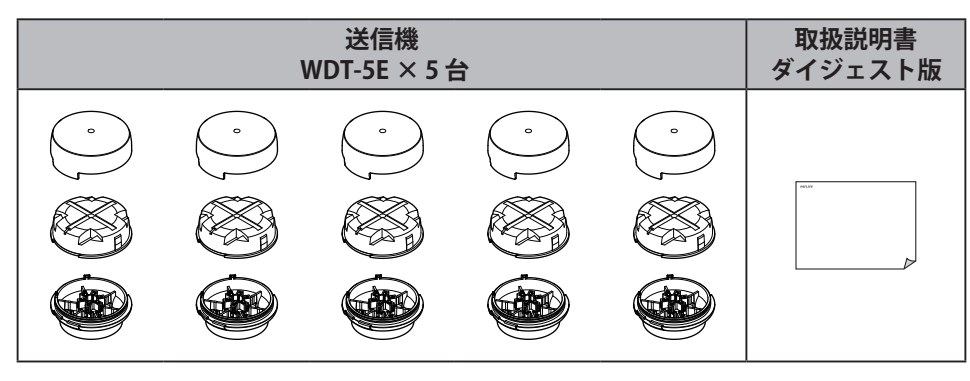

## **■** WDP-5EU

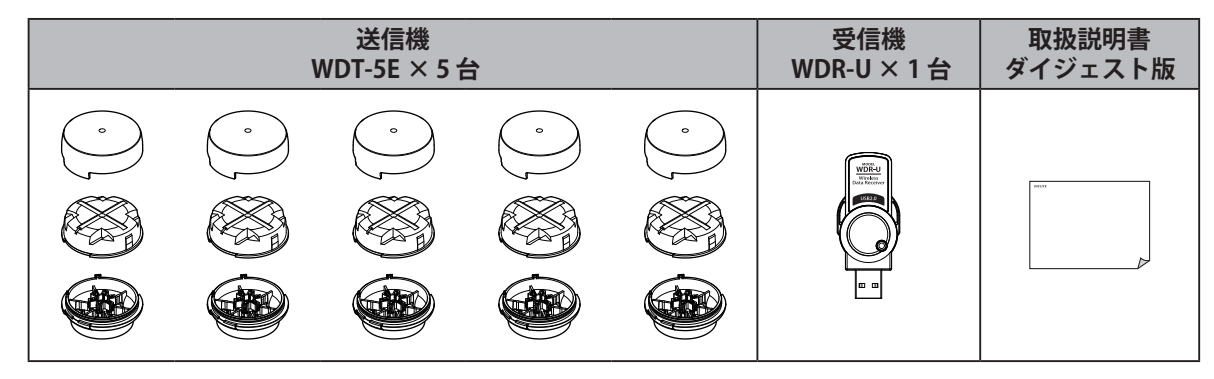

#### お使いになる前に

# 4. 無線ネットワークシステムの概要

## 4.1 無線ネットワークシステム

送信機を積層信号灯に設置し、受信機をパソコンに接続します。 積層信号灯の動作状況データが送信機から受信機へワイヤレスで転送されます。 受信データは、パソコン上に CSV ファイル形式で保存されます。

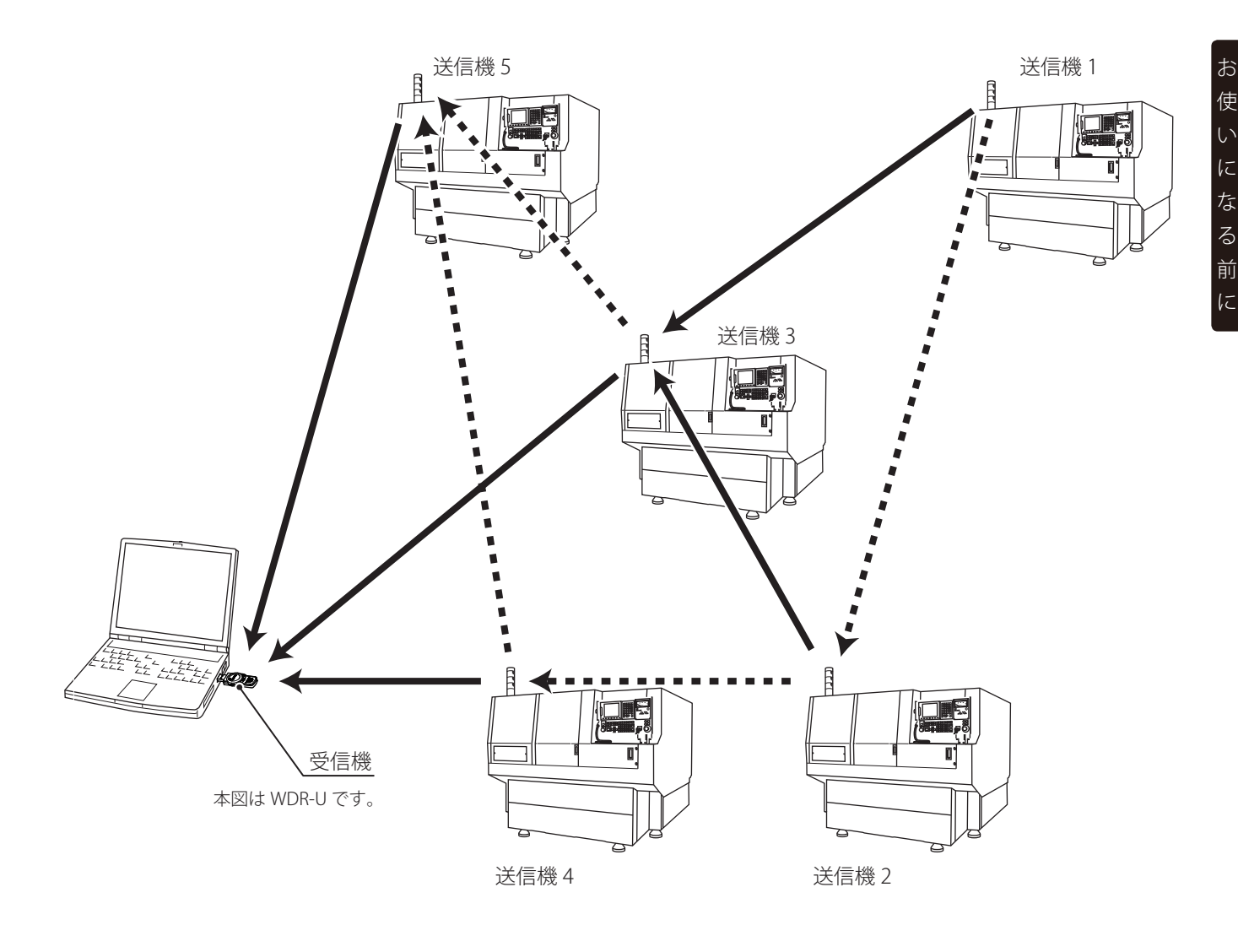

通常通信経路 ◆ 構成可能経路 ◆■■■

### **お知らせ**

● 送信機は、WDT-6M、WDT-5E 混在して使用することができます。

## **■** マルチホップ無線メッシュネットワーク

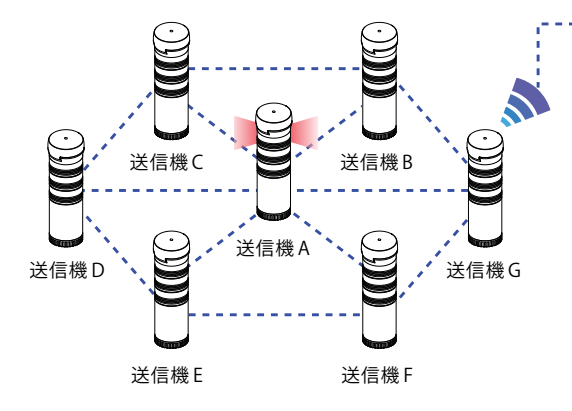

マルチホップ・メッシュネットワーク通信とは、現場の状 況に応じたフレキシブルな無線通信のことです。 送信機同士が相互にデータ通信をおこなうことで、電波 状態の良いルートを選択してネットワーク通信をおこない ます。

フロアのレイアウト変更などでも、電源投入時に接続状 態の良い送信機同士がデータ通信を自動的に開始し、新 たにネットワーク構築をおこないます。

## **■** ルーティング機能

本製品は、複雑な無線やネットワークの設定をしなく ても、電源投入するだけで通信状態の良い接続先を自 動的に選択し、最適な経路で無線通信をおこなうよう ネットワークを構築します。

また、運用中に無線障害などで通信ができなくなった 場合、送信機は自動的に別の接続先を検索し再接続を おこないます。

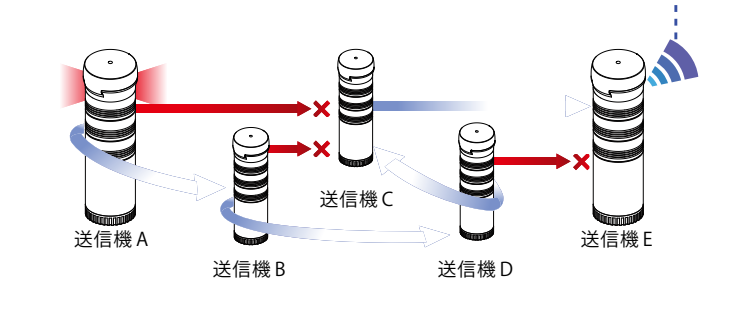

受信機

無線ネットワーク ---- 無線安定通信経路 ■ ▷ 無線不安定通信経路 ■

## 4.2 機能

## **■** 積層信号灯の点灯状態データを取得します。

① 積層信号灯の点灯状態が変化したときにその状態をデータで送信します。

- ② 送信データを受信機経由でホスト(パソコンなど)へ転送します。
- ③ パソコンのアプリケーションで CSV ファイル形式に保存します。 (サンプルアプリケーションソフトウェアを利用)

## ■ 取得したデータを活用できます。

- 設備の累積稼働時間を算出します。 ⇒ 取得データから緑点灯時間を累計します <例>
	-
	- 設備の停止回数を算出します。 ⇒ 取得データから赤点灯回数を算出します。
	-
	- 設備のメンテナンス時間を算出します。 ⇒ 取得データから黄点灯時間を累計します。
- - 設備の稼働率を算出します。 → 基準期間中の累積稼働時間を率で算出します。
		-
	- 設備の累積停止時間を算出します。 ⇒ 取得データから赤点灯時間を累計します。
		-

に

## 4.3 ご使用時の留意点

#### **お願い**

本製品をご利用いただくにあたり、ご利用状況によりましては、お客様の用途にそぐわない結果となってしまう場合 も考えられますので、以下のことをご確認の上、ご活用ください。

- データ送信精度を高めるため、送信機と受信機間でデータの再送処理をおこなうなどの処理をおこなっていますが、 無線の特性上、電波の状況などにより受信機側にデータが届かない(データ欠落)ことや同じデータが複数届く(デー タ重複)ことが発生する場合があります。
- 無線通信規格 IEEE802.15.4 の Zigbee2004 準拠の通信方式で通信をおこなっており、内部では無線モジュール間で 複雑なやりとりを常時おこなっています。 このような特性もあり、送信機が複数台接続されている状態や複数台からの同時データ送信状態や頻繁なデータ送 信(数十ms~数秒単位での連続 ON/OFF など)が行われると、電波状況や組み合わせによりネットワークの構築 に非常に時間がかかってしまい、データ遅延やデータ欠落、データ重複が頻繁に発生してしまう場合があります。 なお、過負荷の状況によってはネットワークの構築が完了できず、データを全く受信できなくなってしまう場合が あります。
- 上記のような状況を出来る限りさけるため、次の2項目をご検討願います。
	- (1) ご利用環境での通信品質(電波強度のご確認)は必ずおこなってください。 (☞ 92 ページの「9.6 電波確認アプリケーション」)
	- (2) 受信機 1 台当たり送信機は 20 台以内でご使用ください。
	- (3) 頻繁にデータが欠落、重複したり、送信機の再接続がおこなわれるような場合は、
		- • ホスト側から各送信機に対して、順次データを取得して、データを取得する。 〈送信機モードを「応答送信モード」(☞ 61ページ)にし、送信機要求コマンド送信(☞ 60ページ)にて信号灯情報を取得する〉
		- • 受信機1台あたりの送信機の台数を減らして、一度に発生する通信負荷を減らす。 などの方法をご検討ください。
- 当社で提供しているサンプルアプリケーション WDS-AU は、お客様に本製品の機能を知っていただくために用意 している簡易ツールです。下記の点にご注意の上、ご活用ください。 (1) WDS-AU は、長期間連続動作でのご利用を想定した設計をおこなっておりません。このようなご利用方法の場 合は、数日程度でアプリケーションを再起動していただくか、お客様にてアプリケーションを設計・開発して、本 製品をご活用ください。

(2) WDS-AU は、送信機 20 台まででの運用を想定して、ご提供させていただいております。20 台以上でのシステ ムでは、お客様にてアプリケーションを設計・開発して、本製品をご活用ください。 WDS-AU の CSV 出力可能な台数は 50 台までとなります。

● WDT ファームウェア 1.06 以降で、点滅判断が標準、中速、低速の3モード選択できるようになっています。(Ver1.05 以前は標準のみ) 点滅判定を標準 -> 中速 -> 低速と設定することで、点滅と判定される周期は長くなりますが、判定に要する時間が

かかるようになるため、信号灯情報の状態情報の出力も遅延(低速設定で最大 5 秒の遅延)することになりますの で、ご注意ください。(☞ 112 ページの「点灯 / 消灯 / 点滅の定義」)

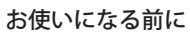

# 5. 各部の名称と寸法

## 5.1 送信機

**■** WDT-6M

お 使 い に な る 前 に

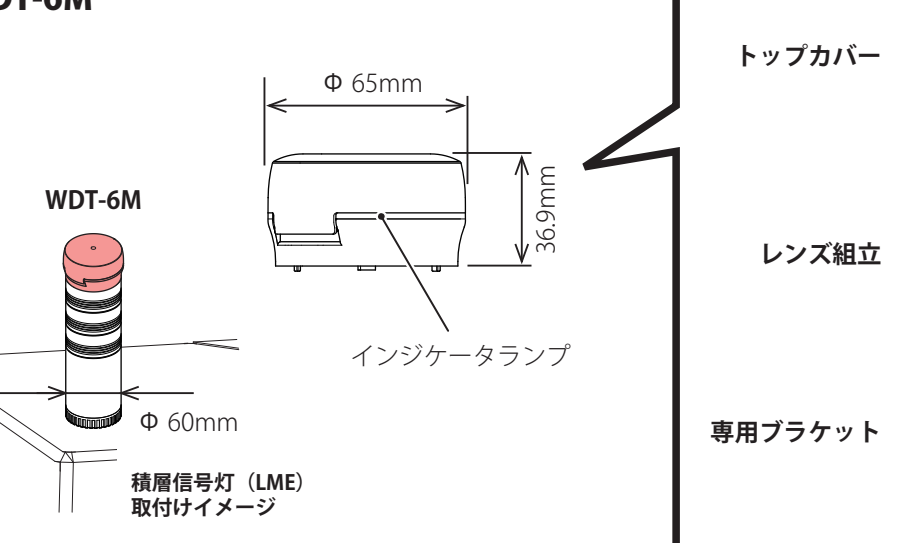

MAC アドレス

 $\circ$ 

Z

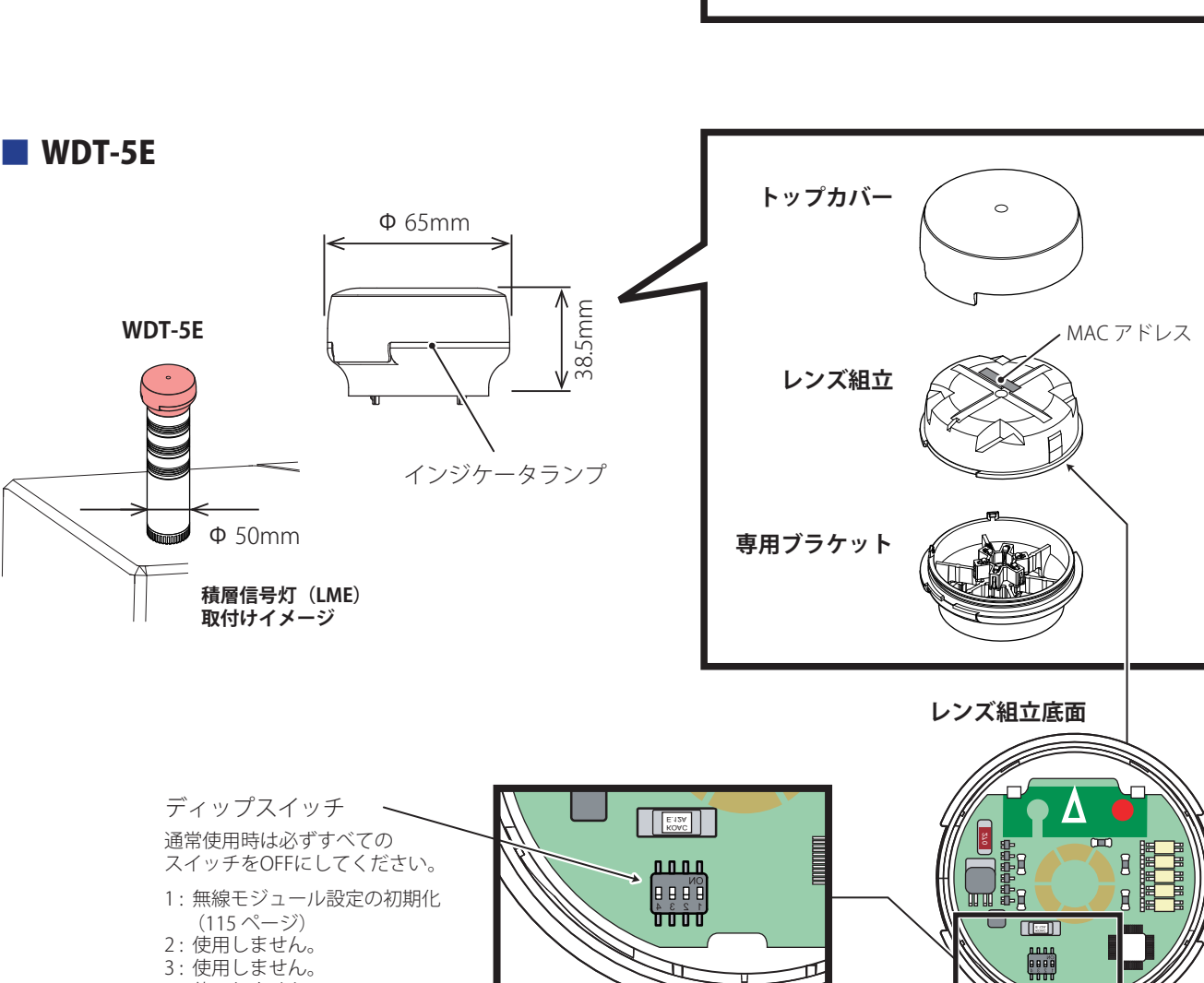

 $\pi$ 

3: 使用しません。 4 : 使用しません。

## 5.2 受信機

## **■** WDR-L

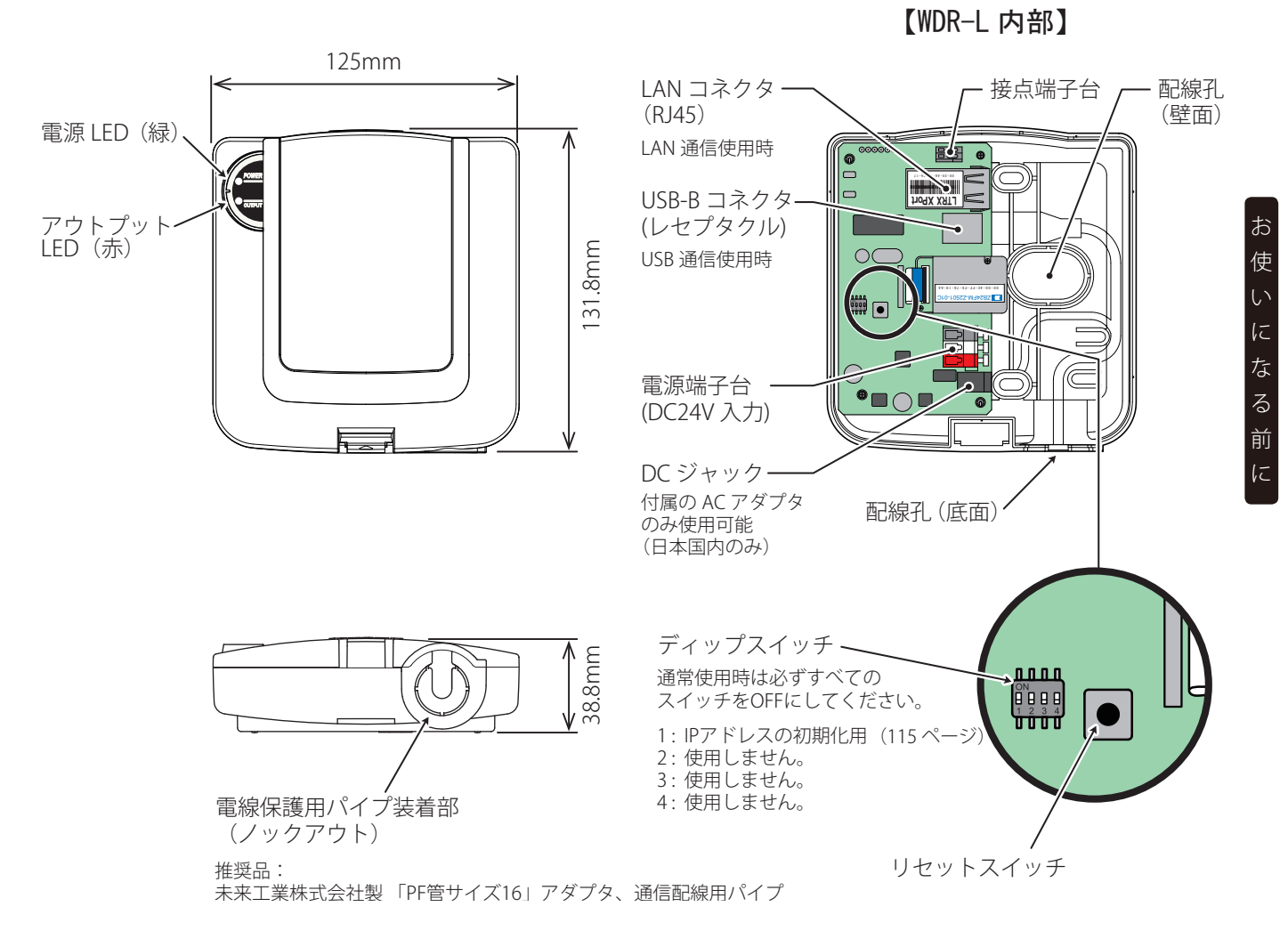

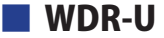

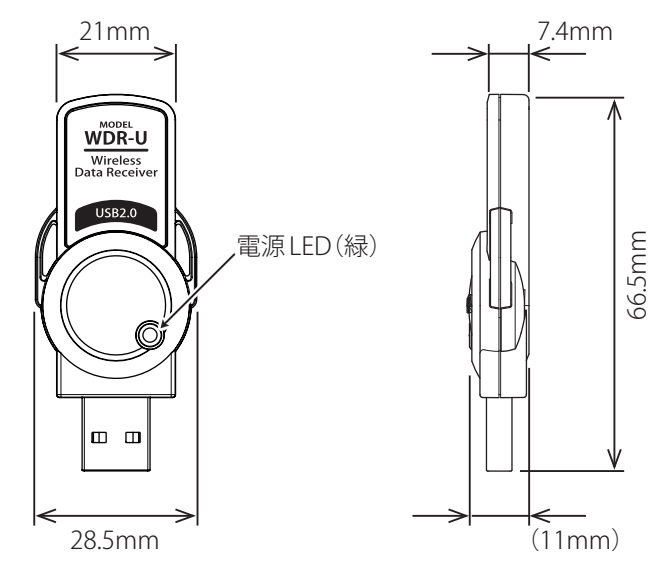

取付けかたと使用環境の確認と準備

# 6. 設置の準備

# 6.1 取付け上の注意事項

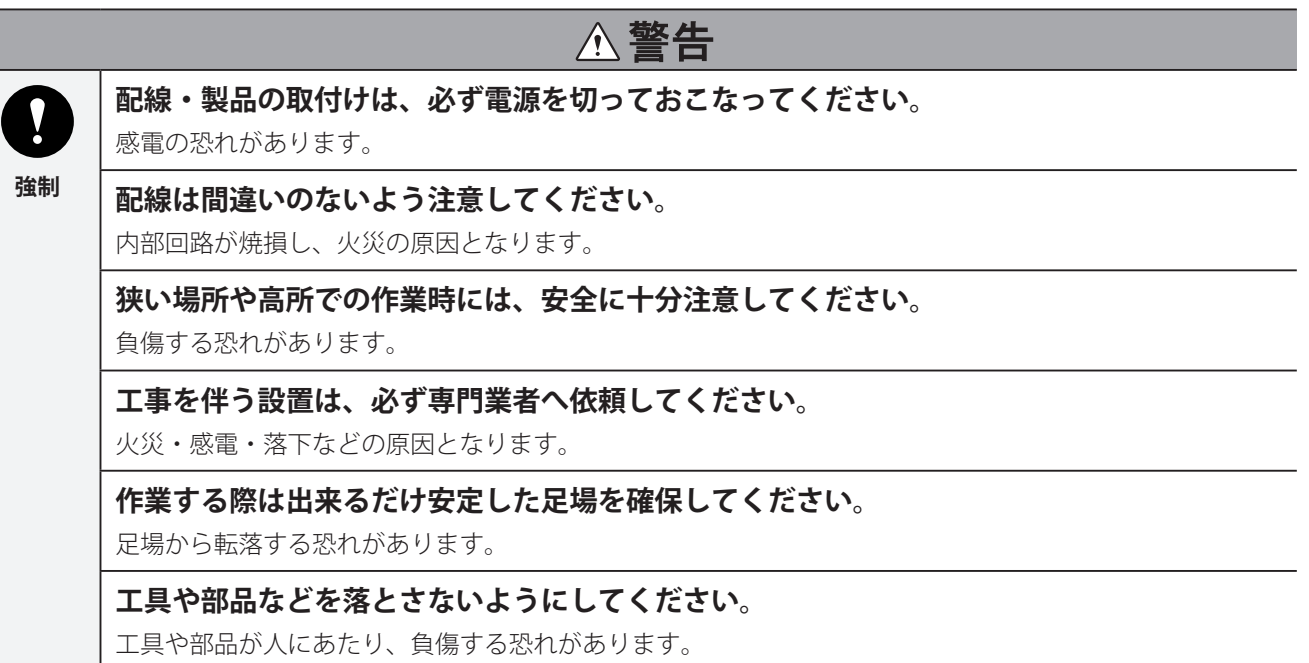

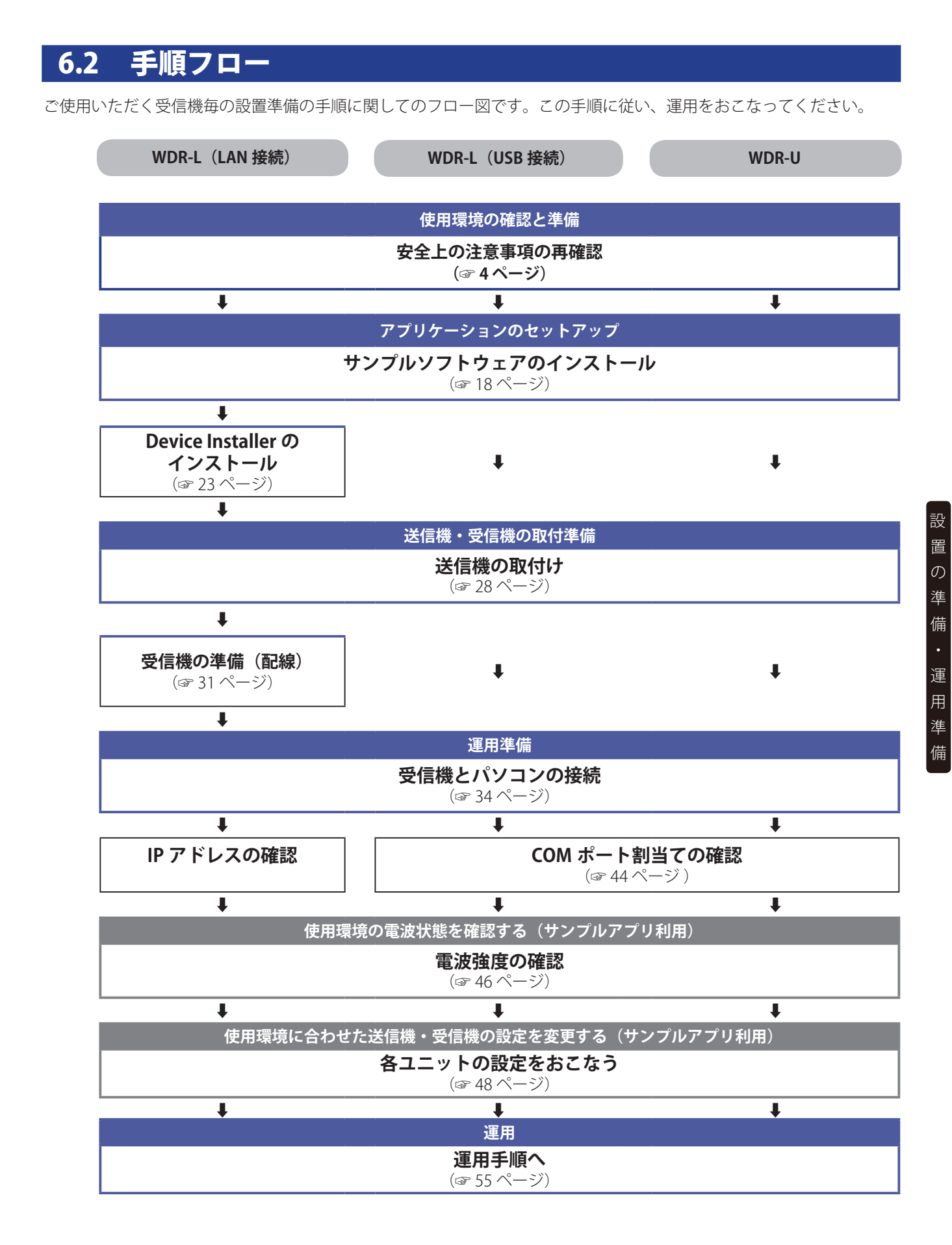

## 6.3 サンプルソフトウェアのインストール

サンプルソフトウェアは、弊社ホームページよりダウンロードしてください。(☞ 9 ページ)

本製品を使って初めてお使いになる前に、お使いのパソコンで本製品を使えるようにセットアップする必 要があります。サンプルアプリケーションをご使用にならない場合でも、USB でのご利用は、ドライバが 必要となりますので、インストールをおこなってください。

### **お願い**

- インストール中に、本製品を取り外さないでください。インストールが正常におこなわれない、 またはシステムがダウンしたり、そのほかの異常を起こしたりする恐れがあります。
- アプリケーションソフトウェアをインストールするときは、管理者 (Administrator) 権限のユーザー でログインしてください。 管理者権限でない場合、アプリケーションソフトウェアのインストールができないことがあります。

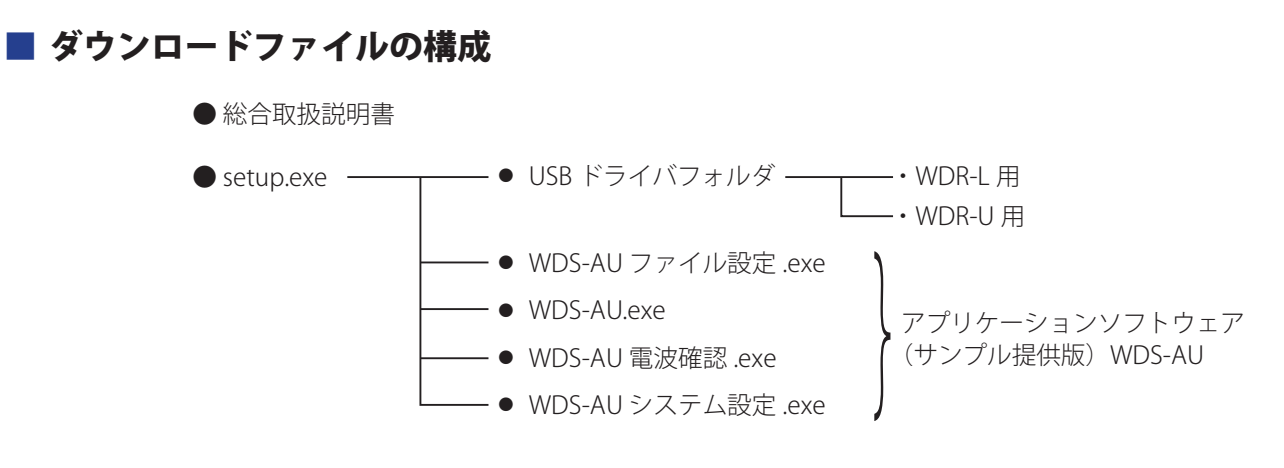

● Device Installer (LANTRONIX 社)

**ダブルクリック**

## **■** setup.exe のインストール

USB ドライバ (WDR-L 用、WDR-U 用) およびアプリケーションソフトウェア (サンプル提供版) WDS-AU をインストールします。

setup.exe|

**< Windows XP の場合>**

1 **setup.exe をダブルクリックします。**

- → [InstallShield Wizard] が起動します。
- 2 **[ インストール ] ボタンをクリックします。**

3 **[ 次へ ] ボタンをクリックします**

4 **インストール先を確認し、[ 次へ ] ボタンをクリッ**

● インストール先を変更する場合は、[変更] ボタンを

**クします**

**お知らせ**

クリックしてください。

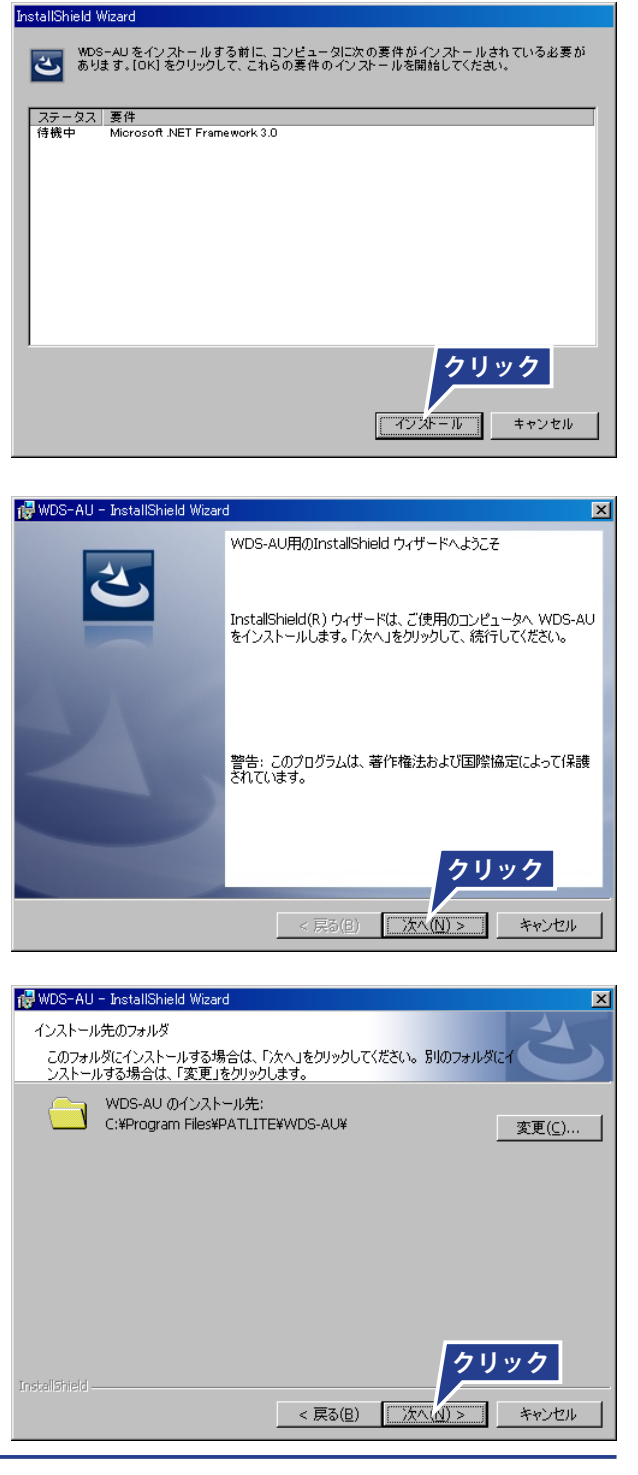

# 5 **[ インストール ] ボタンをクリックします。**

➡ インストールが始まります。

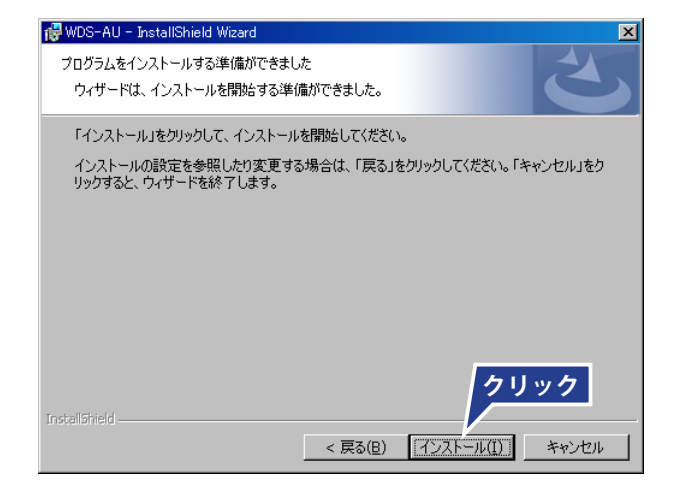

6 **[ 完了 ] ボタンをクリックします。**

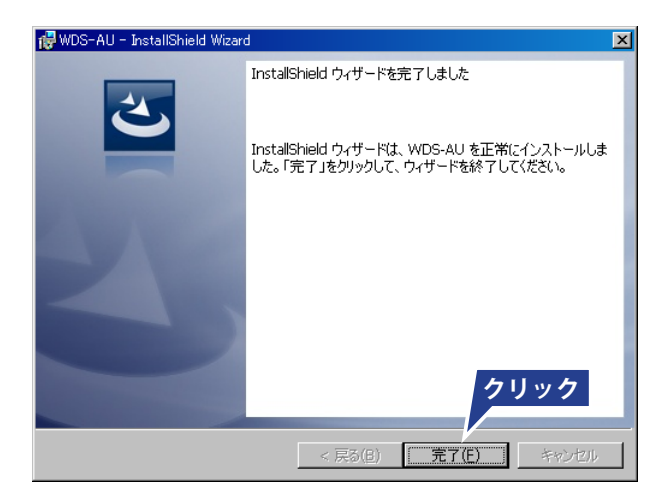

- → デスクトップ画面に、以下の4つのアイコンが作成 されます。
	- (1) WDS-AU システム設定 (2) WDS-AU ファイル設定 (3) WDS-AU 電波確認 (4) WDS-AU

#### **お知らせ**

● USB ドライバ(WDR-L 用、WDR-U 用)も同時にコピー されます。

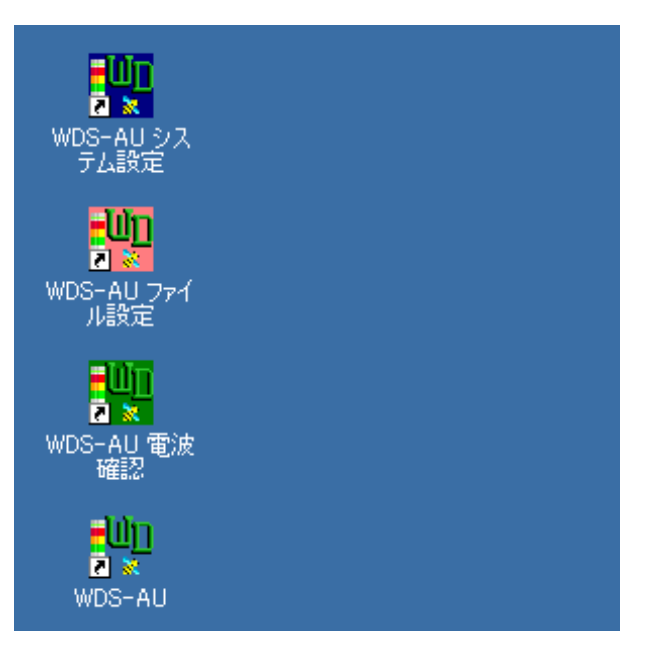

- **< Windows Vista の場合>**
- 1 **setup.exe をダブルクリックします。**
	- **→ [InstallShield Wizard] が起動します。**

**ダブルクリック** ہے setup.exe

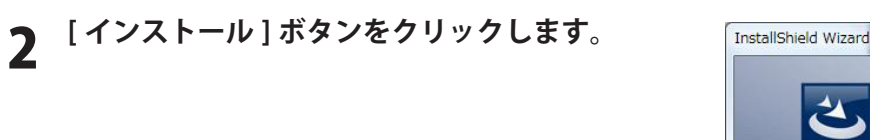

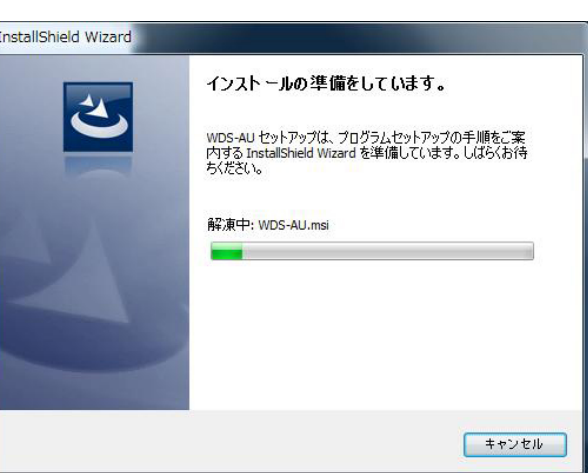

3 **[ 次へ ] ボタンをクリックします**

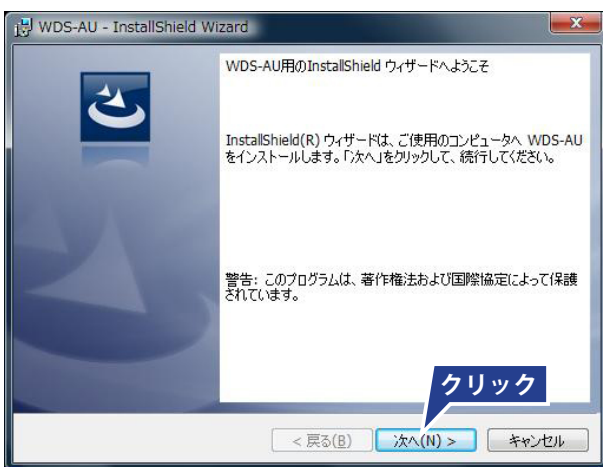

## 4 **インストール先を確認し、[ 次へ ] ボタンをクリッ クします**

#### **お知らせ**

● インストール先を変更する場合は、「変更1ボタンを クリックしてください。

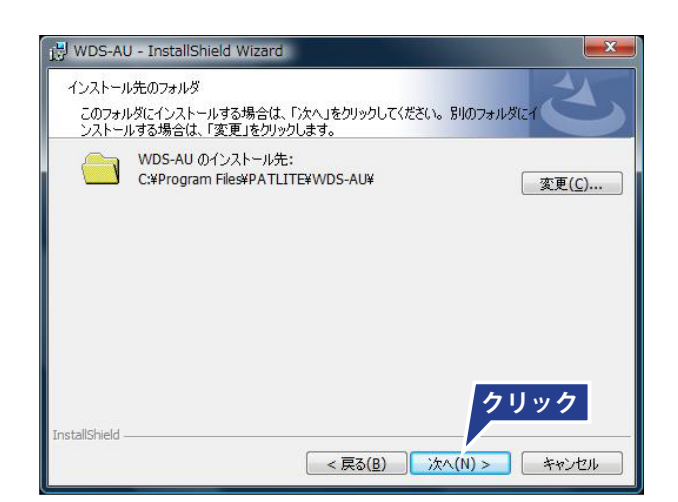

## 5 **[ インストール ] ボタンをクリックします。**

➡ インストールが始まります。

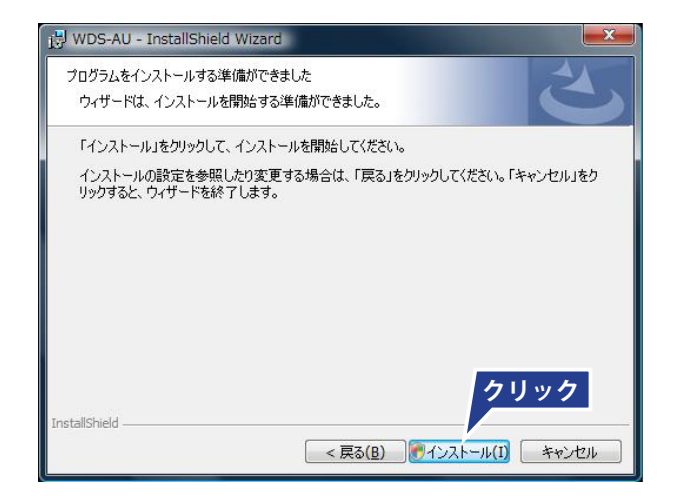

## 6 **[ 許可 ] をクリックします。**

### **お願い**

● 管理者 (Administrator) の権限のもとおこなってく ださい。

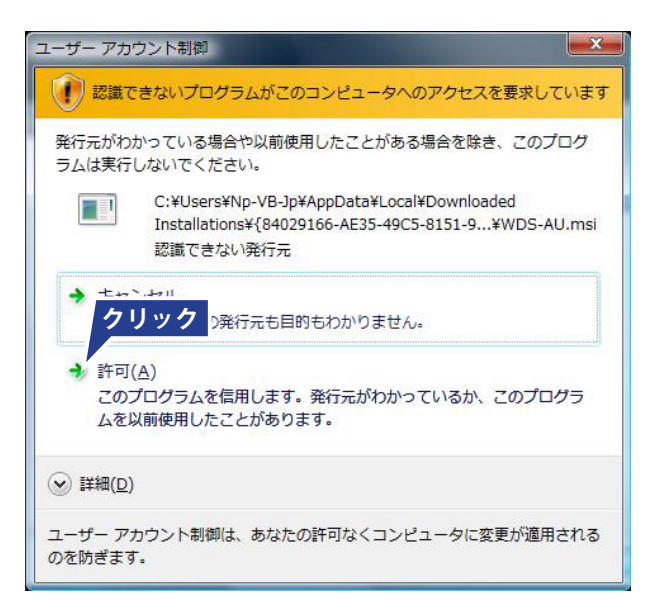

## 7 **[ 完了 ] ボタンをクリックします。**

→ デスクトップ画面に、以下の4つのアイコンが作成 されます。

(1) WDS-AU システム設定 (2) WDS-AU ファイル設定 (3) WDS-AU 電波確認 (4) WDS-AU

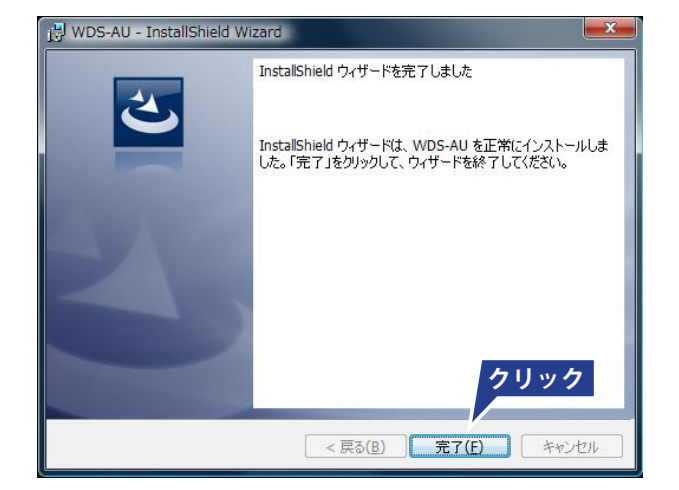

### **お知らせ**

● USB ドライバ(WDR-L 用、WDR-U 用)も同時にコピー されます。

## ■ Device Installer のインストール (LAN 接続の場合)

#### **お知らせ**

● LANTRONIX 社製 X Port を使用しています。 使いかたは、LANTRONIX 社のホームページを参照してください。

#### **< Windows XP の場合>**

- 1 **Di32DDL\_4[1]2.0.4\_Web.exe をダブルクリック します。**
	- → [DeviceInstaller 4.2 InstallShield Wizard] が起動しま す。

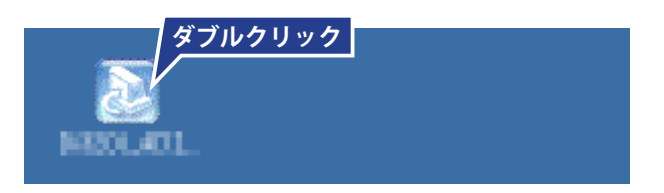

2 **[Next >] ボタンをクリックします。**

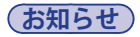

● インストール先を変更する場合は、[Change] ボタン をクリックしてください。

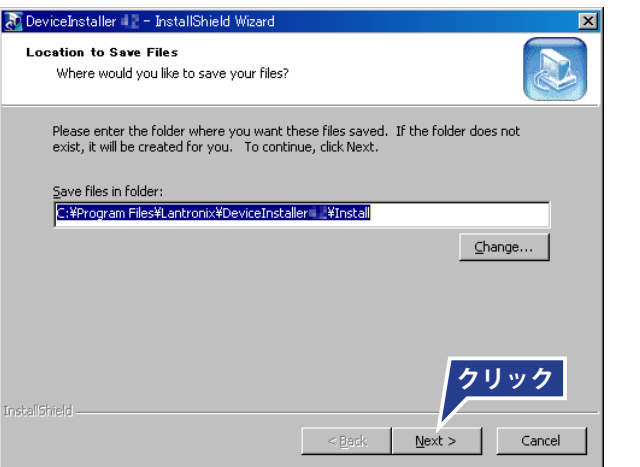

3 **[Next >] ボタンをクリックします。**

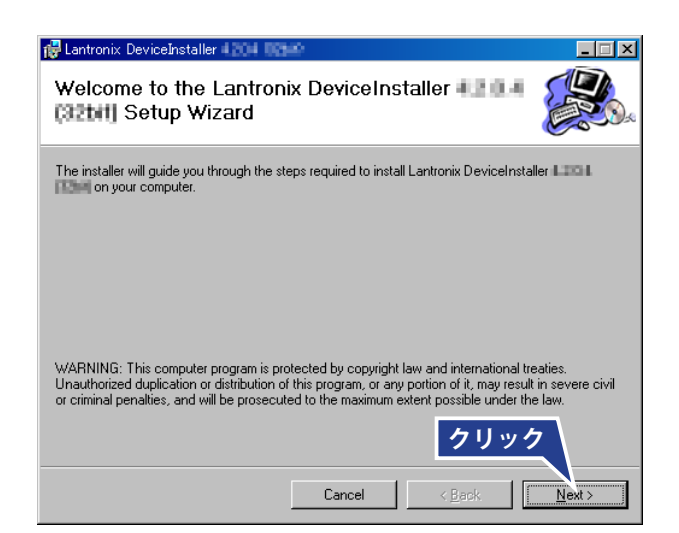

設 置 の 準 備

運 用 準 備

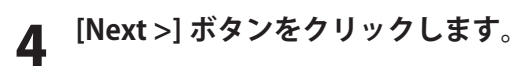

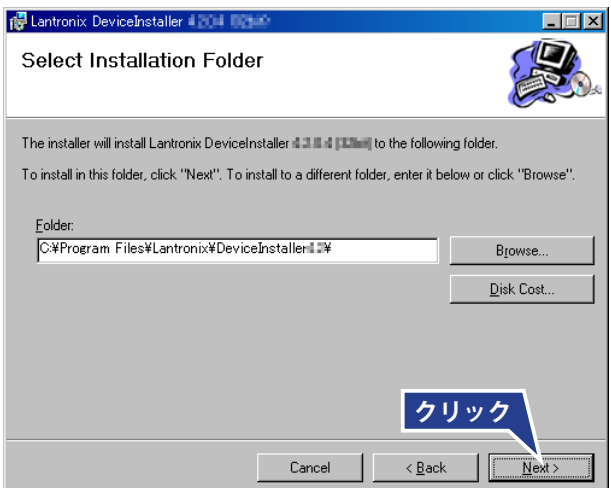

# 5 **[Next >] ボタンをクリックします。**

➡ インストールが始まります。

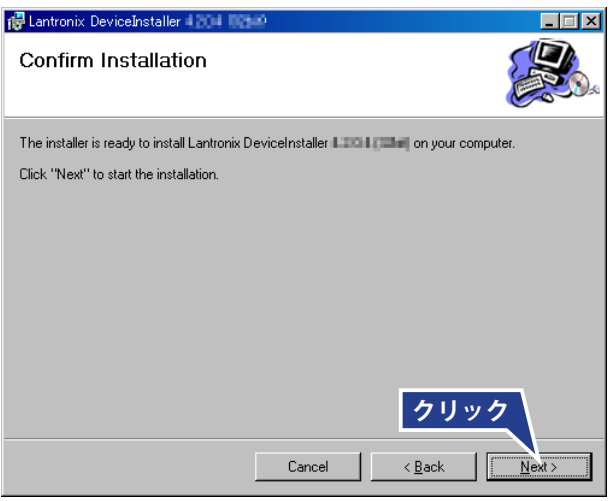

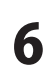

# 6 **[Close] ボタンをクリックします。**

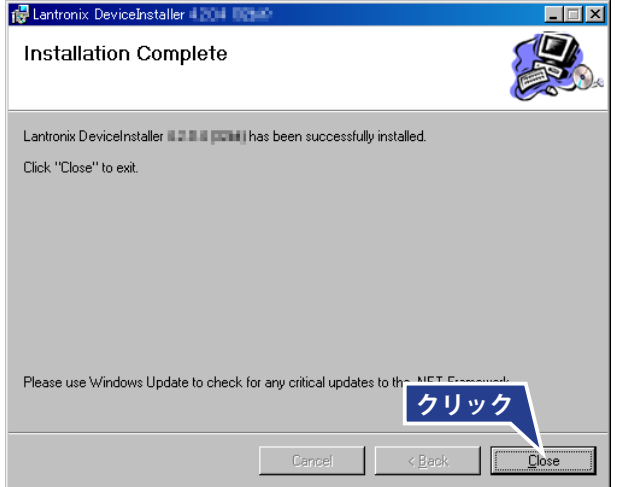

設 置 の 準 備

運 用 準 備

#### **< Windows Vista の場合>**

- 1 **Di32DDL\_4[1]2.0.4\_Web.exe をダブルクリック します。**
	- → [DeviceInstaller 4.2 InstallShield Wizard] が起動しま す。

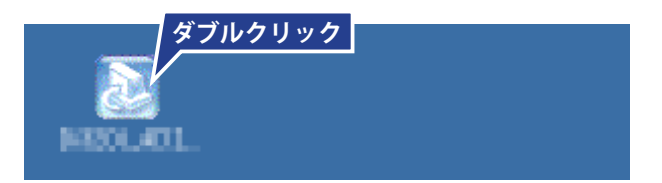

2 **[ 続行 ] ボタンをクリックします。**

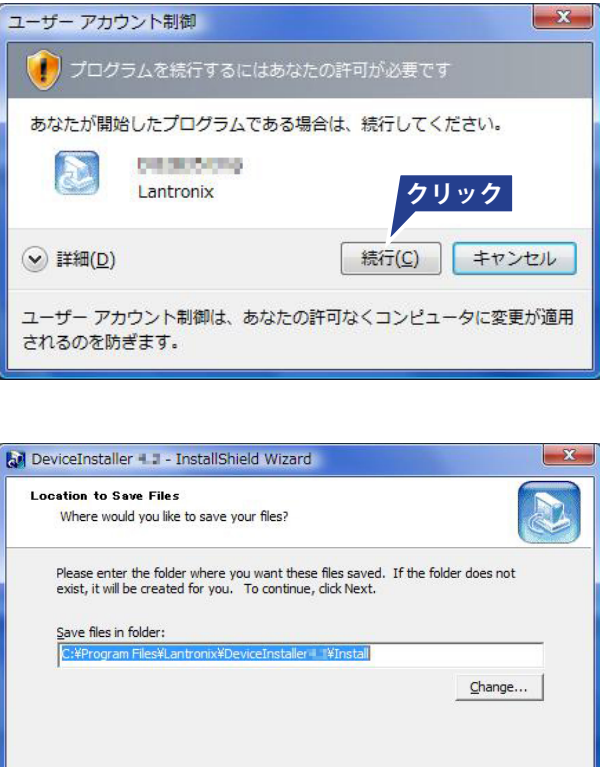

設 置 の 準 備

**クリック**

Cancel

 $<$  Back Next >

運 用 準 備

3 **[Next >] ボタンをクリックします。**

#### **お知らせ**

● インストール先を変更する場合は、[Change] ボタン をクリックしてください。

4 **[Next >] ボタンをクリックします。**

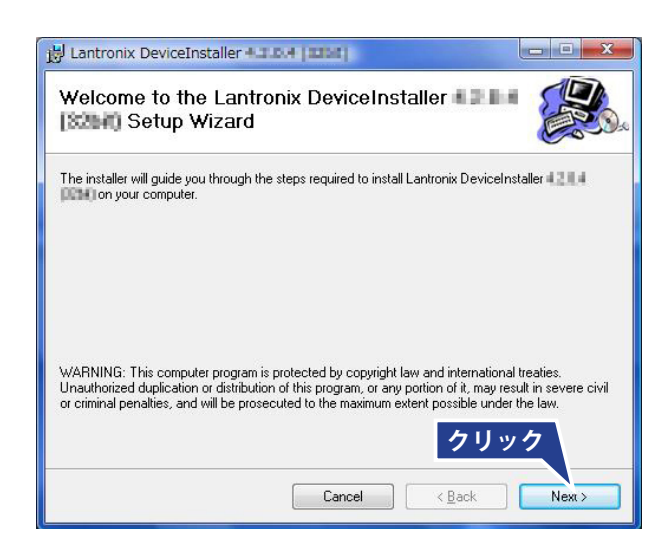

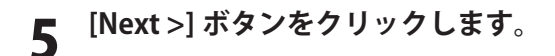

6 **[Next >] ボタンをクリックします。**

➡ インストールが始まります。

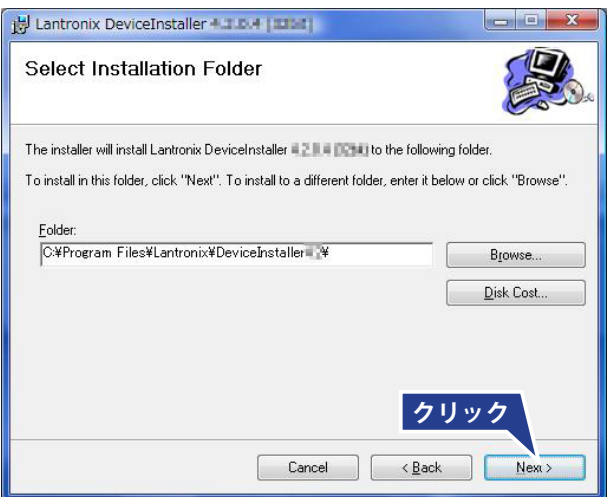

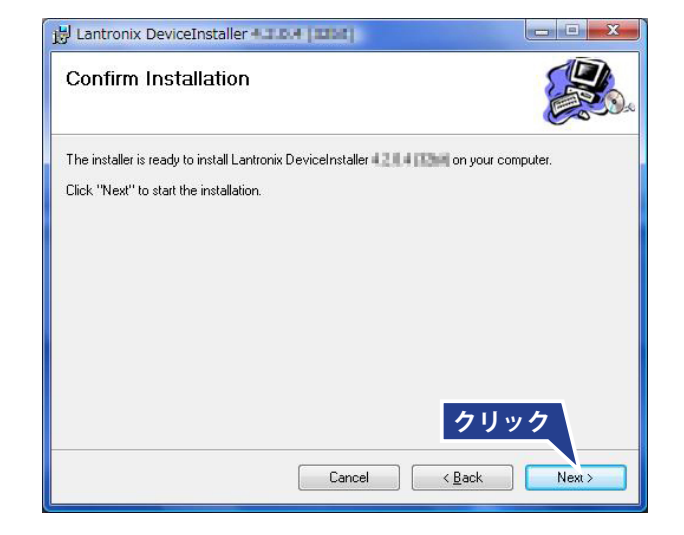

## 7 **[Close] ボタンをクリックします。**

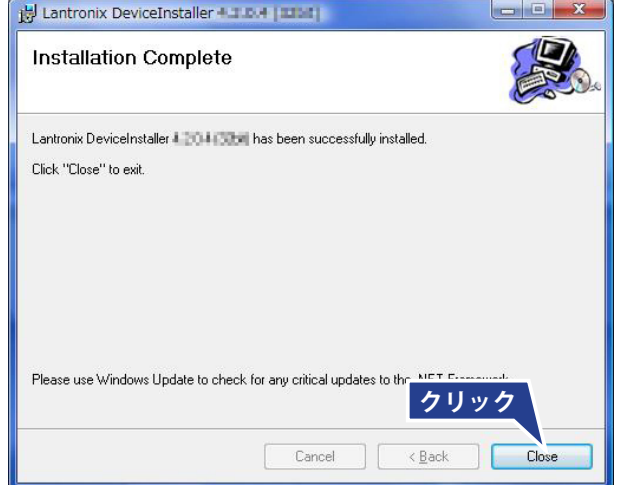

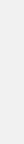

## **■** アンインストール

#### **お願い**

● アプリケーションソフトウェアをアンインストールするときは、管理者 (Administrator)権限のユーザー でログインしてください。 管理者権限でない場合、アプリケーションソフトウェアのアンインストールができないことがあります。

**< Windows XP の場合>**

- 1 **[ スタート ] ボタンをクリックします。 [ 設定 ] をポイントして、[ コントロール パネル ] をクリックします。**
- 2 **[ プログラムの追加と削除 ] をダブルクリックします。**
- 3 **[WDS-AU] をクリックし、[ 削除 ] ボタンをクリックします。**

**< Windows Vista の場合>**

- 1 **[ スタート ] ボタンをクリックし、[ コントロール パネル ] をクリックします。**
- 2 **[ プログラム ] <sup>で</sup> [ プログラムのアンインストール ] をクリックします。**
- 3 **[WDS-AU] をクリックし、[ アンインストール ] ボタンをクリックします。**

# 6.4 送信機の取付け

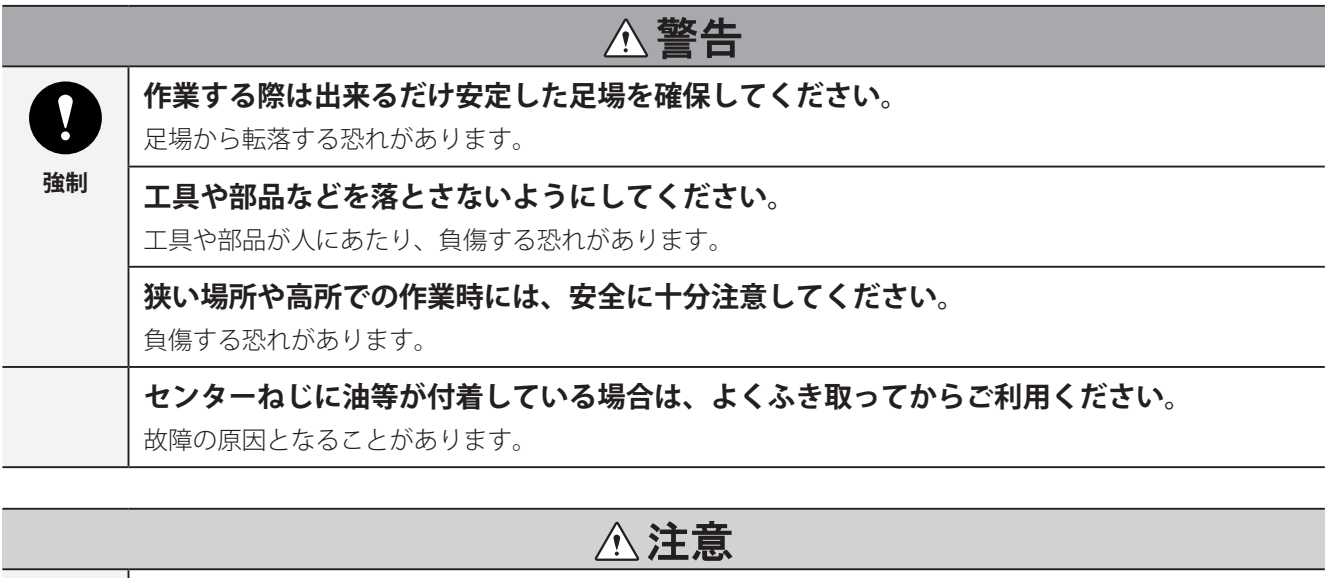

**専用ブラケットは、適合積層信号灯以外には取り付けないでください。**

製品の故障の原因となることがあります。

## **センターねじを緩めた状態で放置しないでください。**

LED ユニット・ヘッドカバー・専用ブラケットが外れやすいため、落下して破損する恐れがあります。

## **積層信号灯に無理な力をかけないでください。**

LED ユニットがゆがんだりして、製品が正常に動作しない場合があります。

## ■ 作業前に確認してください。

- 製品や工具に不足はないか。
- 万一、工具などを落としても事故につながらない環境に なっているか。
- 送信機の MAC アドレスを確認し、MAC アドレスと設置 先名を記録しておく。 ※右図のように、基板の新旧によって、アドレスの記載 方法が異なっておりますので、ご注意ください。

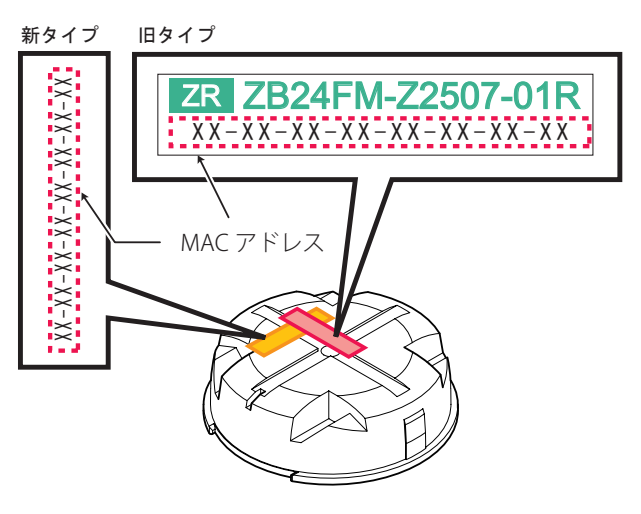

**禁止**

## **■** WDT-6M / WDT-5E 共通

本図に従って、取付けをおこなってください。 本図は、LE シリーズでの参考図です。 LME シリーズは、専用ブラケットが LME 用になります。

1 **設備の電源を落とします。**

2 **積層信号灯のセンターねじを外します。**

3 **積層信号灯のヘッドカバーを取り外します。**

## **お願い**

● 取り外したヘッドカバーは保管してください。

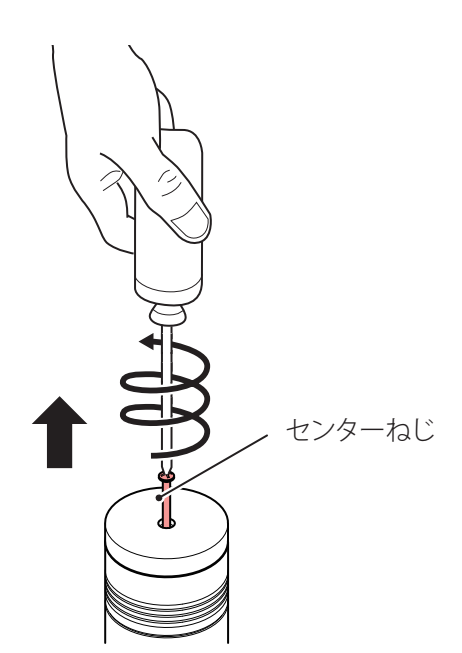

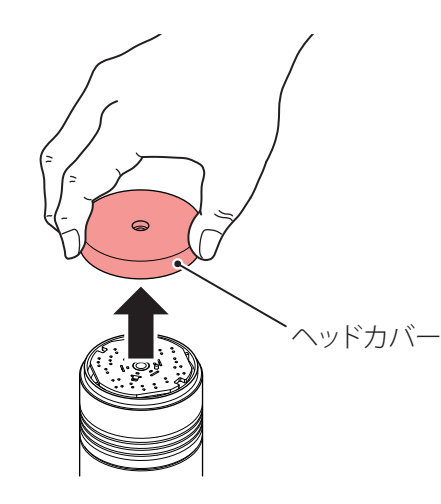

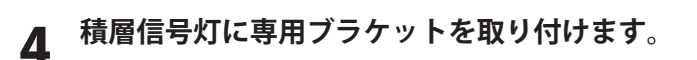

このとき、スナップ合わせ位置を確認して、専用ブラケッ トのスナップと位置を合わせて取り付けます。

## **お願い**

- ブラケットの装着方向が間違っていないか十分確認 してください。
- ブラケットの金属端子を素手で触ったり油などで汚 さないでください。

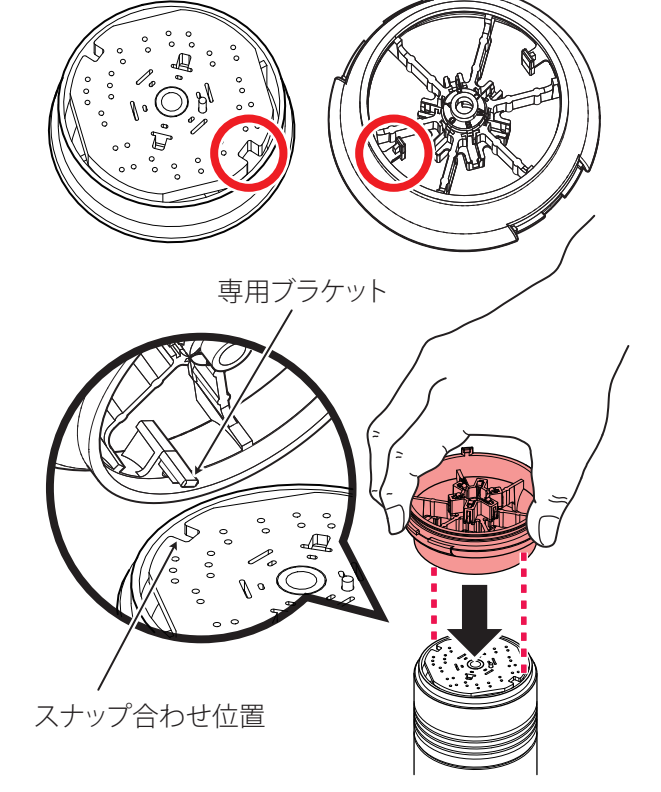

## 5 **センターねじで締め付けます。 ( 締付けトルク:0.2 ~ 0.3N・m)**

#### **お願い**

- センターねじを強く締め付けすぎないでください。 締め付けすぎると、内部破損する恐れがあります。
- センターねじに油等が付着している場合は、よくふ き取ってからご使用ください。故障の原因となるこ とがあります。

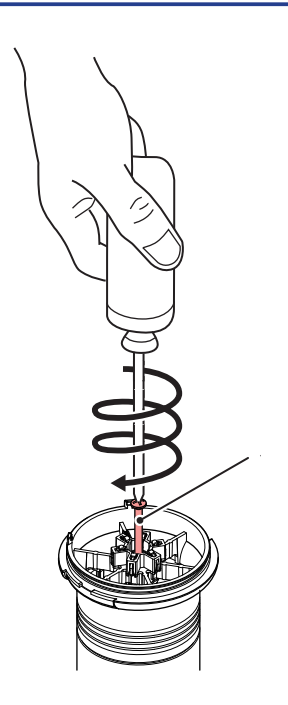

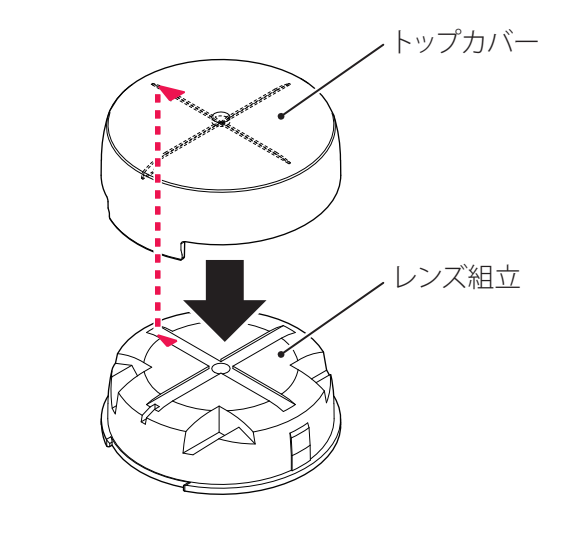

# 7 **手順 6 で組み付けたトップカバーとレンズ組立 を、専用ブラケットに取り付けます。**

6 **▲マークを合わせ、トップカバーとレンズ組立**

**を組み付けます。**

このとき、トップカバーの爪幅とブラケットのガイド幅 を合わせて、取り付けてください。

#### **お願い**

● 爪幅はパチッと音がするまできっちりはめ込んでく ださい。

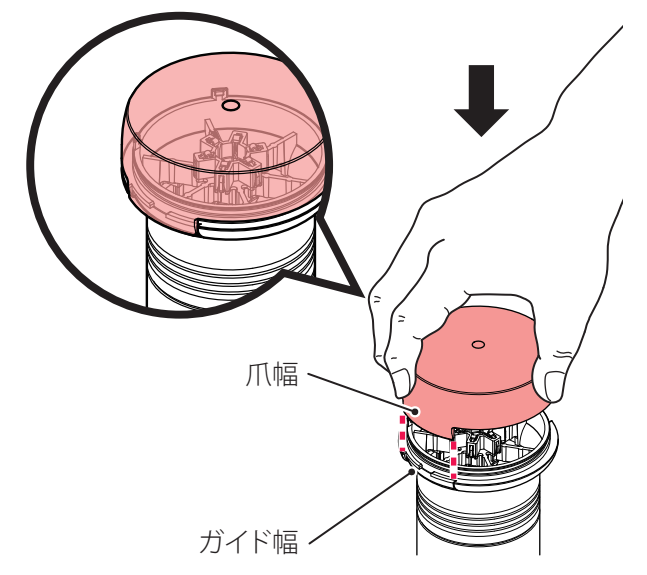

#### **お願い**

- 工場出荷時、送信機の電源は、積層信号灯の白信号線より供給する仕様になっています。 積層信号灯の白信号線に電源供給してください。(☞ 105 ページ) 白信号線以外を利用する場合は、電源供給設定を変更してください。(☞ 48 ページ)
- MAC アドレスは、機器を特定するために必要です。取付信号灯 (装置) を記録してください。

# 6.5 受信機の準備(WDR-L の場合)

## **A** 警告

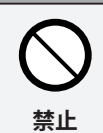

**受信機 (WDR-L/U) は、水などの液体の近くや油の飛び散る場所、湿気やほこりの多い場所 では、使用したり設置したりしないでください。**

火災・感電・故障の原因となります。

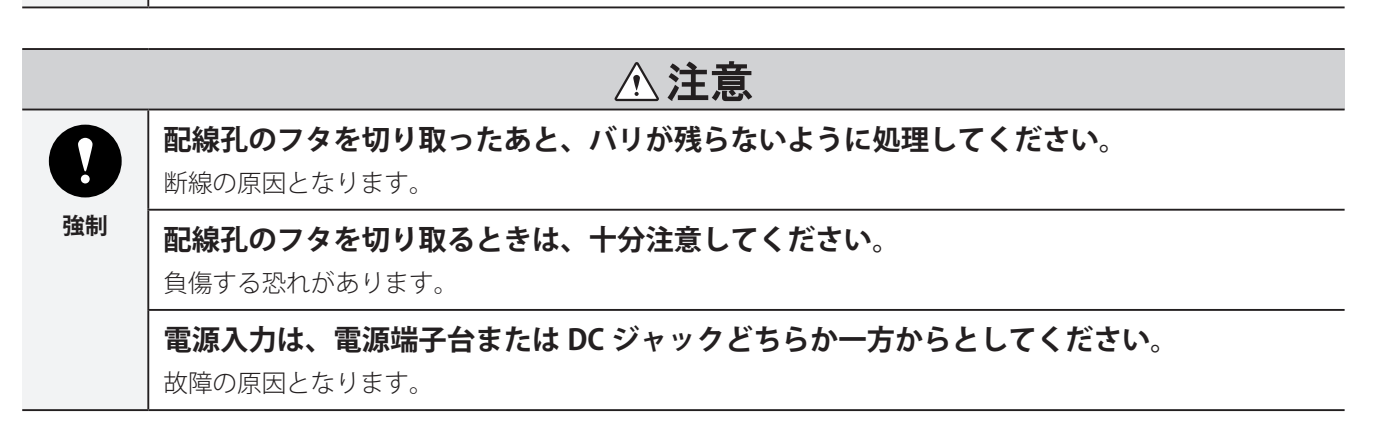

## **■** WDR-L

本図に従って、取付け・配線をおこなってください。

**カバーを外します。** 

## 2 **配線孔を確認します。**

#### **配線孔 ( 背面 )**

使用する場合は、ニッパーなどでフタ(着色部)を 切り取ってください。

#### **配線孔 ( 底面 )**

孔サイズが小さい場合は、ニッパーなどでフタ(着 色部)を切り取って孔サイズを大きくしてください。

# 3 **受信機を固定する場合は、M4 のねじ、または 呼び径 4 のタッピンにて固定します。**

#### **お知らせ**

● ねじは付属していません。 受信機のケースの厚みは 3mm です。ねじは、ケー ねじ スの厚みを考慮して選択してください。

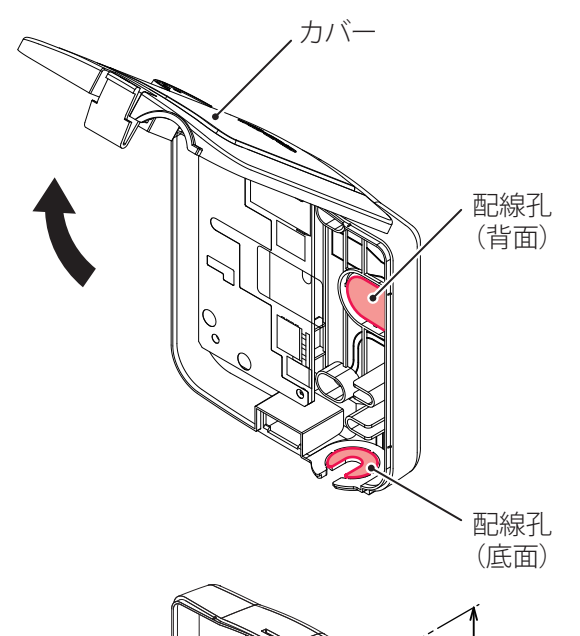

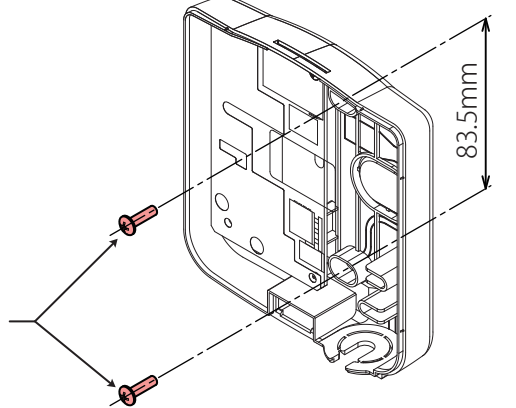

設 置 の 準 備

運 用 準 備

### **配線をします。**

#### **(USB 接続の場合)**

(1) USB ケーブルを USB-B コネクタ (レセプタクル)に 接続します。

#### **お知らせ**

- USB ケーブルは付属していません。
- 配線は、ガイド(2個所)を利用してください。
- USB 接続の場合、LAN 通信はできません。 LAN ケーブルは接続しないでください。

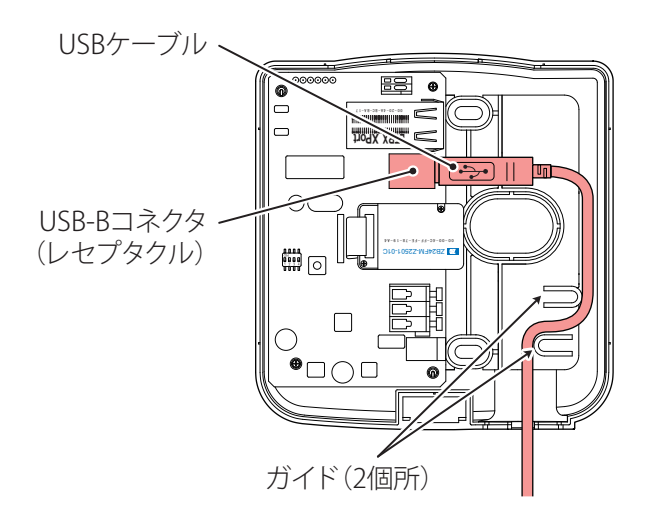

#### **(LAN 接続の場合)**

- (1) LAN ケーブルを LAN コネクタに接続します。
- (2) 電源入力を接続します。 (電源端子台または DC ジャックに接続)

#### **お願い**

- 電源入力は、電源端子台または DC ジャックどちら か一方からとしてください。
- DC ジャックは、付属の AC アダプタのみ使用可能です。

#### **お知らせ**

- LAN ケーブルは付属していません。
- 配線は、ガイド(2個所)を利用してください。

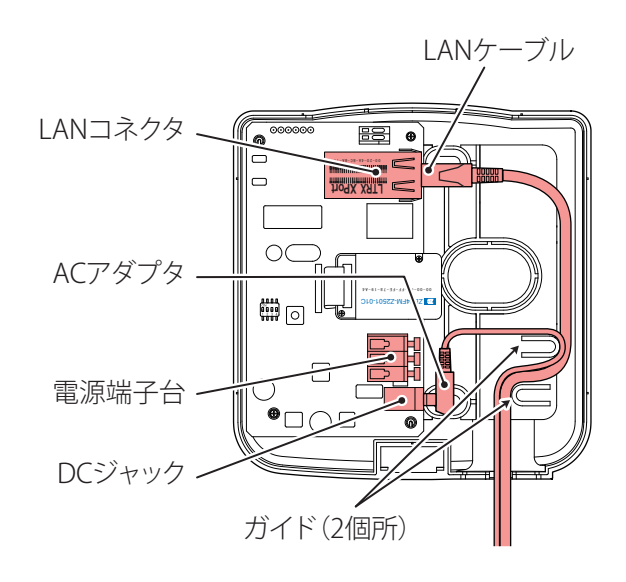

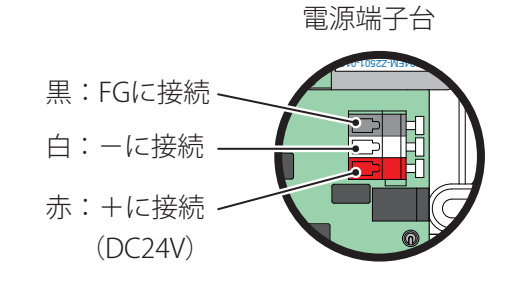

● 電源端子台を利用するときは、右図のように付属の フェライトコアを巻付けて使用してください。

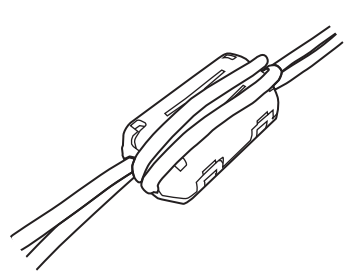

## ■ 接点出力の利用方法

**お願い** 

● ご使用になる線は 24 - 20 AWG のものをご使用ください。

### **お知らせ**

● 接点容量は、DC24V 500mA です。

#### **<例 1 > DC24V の回転灯を接続する場合**

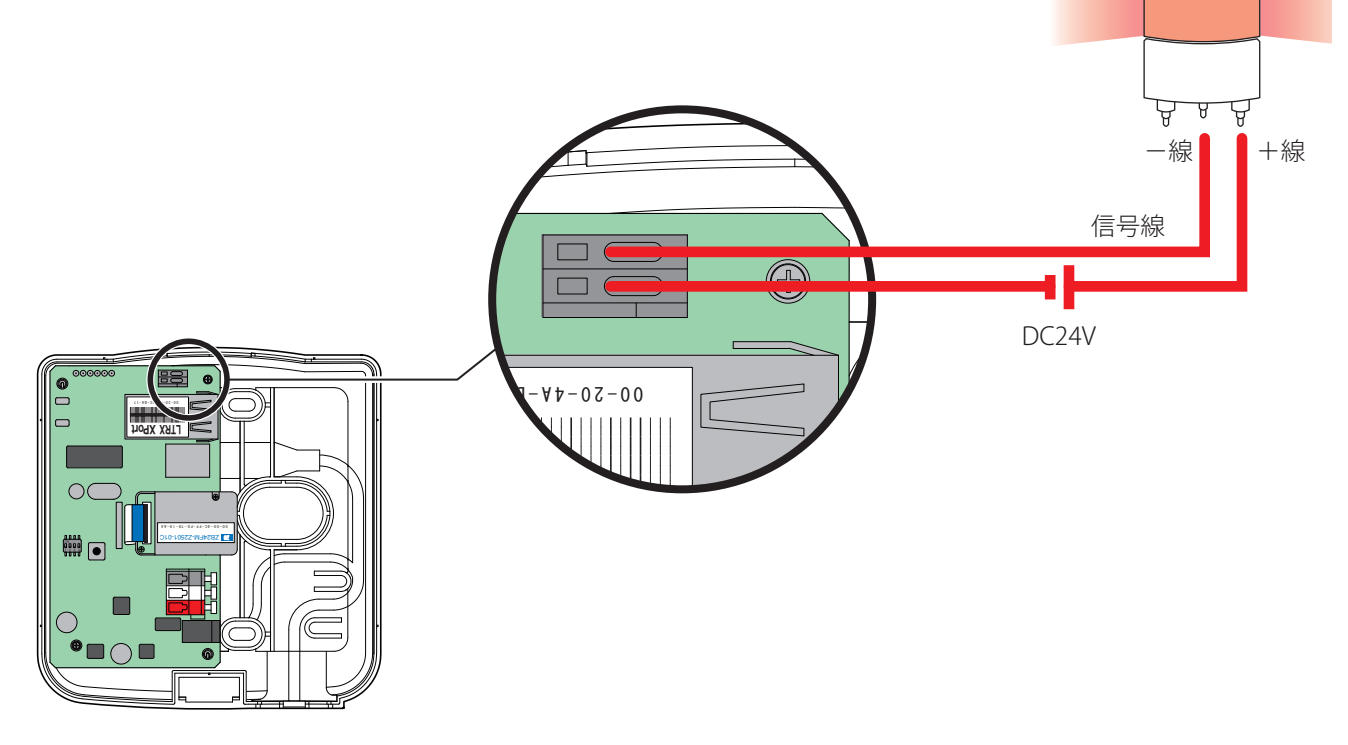

**<例 2 > AC100V の積層信号灯を接続する場合**

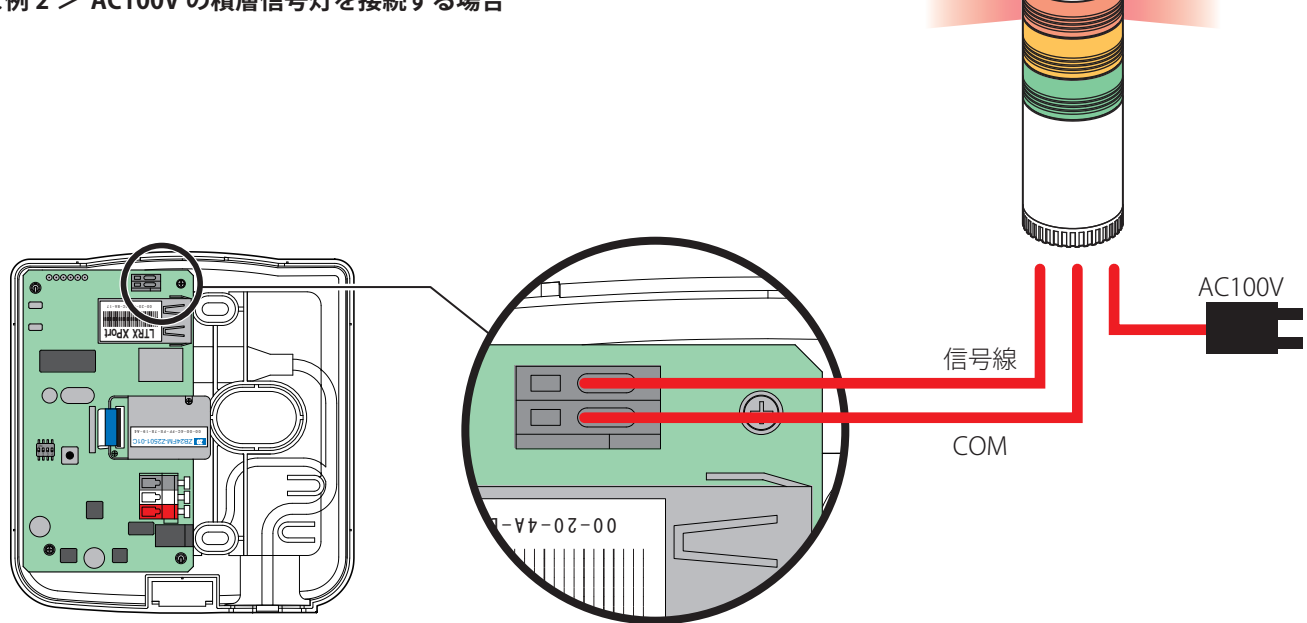

### 運用準備

# 7. 運用準備

## 7.1 使用上の注意事項

# **个警告**

**結露した状態で使用しないでください。**

火災・感電などの原因となります。

**埋め込み型心臓ペースメーカーや医療電気機器の近くでは、本製品を使用しないでください。** 電波によりそれらの装置・機器に影響を与える恐れがあります。

**航空機内や病院内など、電波が周辺の機器に影響を与える場所や無線機器の使用が禁止され ている場所では、必ず本製品の動作をオフにしてください。**

周辺の機器が誤作動します。

**万一、煙が出ている・悪臭がするなどの異常状態が発生した場合は、すぐに本製品への電源 供給を止めてください。**

**強制**

そのまま使用されますと、火災・感電の原因となります。

### **お願い**

**禁止**

- 機器の設置は、機器の電源を切ってからおこなってください。
- パソコンをサスペンドモード・休止モード・スタンバイモードなどにしないでください。受信機とパソコンとのデー タ通信ができなくなります。
- お客様の使用環境で十分テストをおこなってから運用してください。

### **お知らせ**

● 電波の性質上、到達範囲内であってもノイズやケーシングなどにより通信不能に陥る場合があります。

## 7.2 受信機とホスト(パソコンなど)の接続

## **■** 作業前に確認してください。

- 受信機の電源が確保されていることを確認する。
- パソコンと接続する場合は、ドライバのインストールが必要です。パソコン以外と接続する場合は、お客様の環境に 合わせてセッティングしてください。

準 備
## ■ USB 接続の場合 (WDR-L/WDR-U)

## **个警告 受信機 (WDR-L/U) は、水などの液体の近くや油の飛び散る場所、湿気やほこりの多い場所 では、使用したり設置したりしないでください。** 火災・感電・故障の原因となります。 **禁止 受信機 (USB 接続タイプ:WDR-U) は、USB 規格準拠のポートに接続して使用してください。 受信機は USB バスからの供給電力で駆動する製品です。**

異なる規格で使用されますと、火災・感電・発煙の原因となります。

# **A注意**

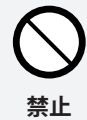

**強制**

**粉塵、水、オイルミストなどが舞っている場所では使用しないでください。**

USB が破損する恐れがあります。

## **お願い**

- USB ハブ接続は対応していません。USB 接続の場合、パソコンの USB ポートに直接接続してください。
- USB 接続の場合、LAN 通信はできません。LAN ケーブルは接続しないでください。
- USB ケーブルは 3m 以内のものを使用してください。ノイズが発生し、誤作動する恐れがあります。

## **< Windows XP の場合>**

1 **パソコンと受信機を接続します。**

## **(WDR-L USB 接続の場合)**

USB ケーブルでパソコンと受信機を接続します。

## **お知らせ**

● USB ケーブルは付属していません。

# $\sim$

## **(WDR-U の場合)**

受信機をパソコンの USB ポートに直接差し込みます。

**⇒** 初めて USB 接続したときは、[新しいハードウェア]の 検出ウィザードが起動します。 引き続き、手順 2 以降の操作をおこなってください。 2回目以降は、すぐにデータ通信できます。

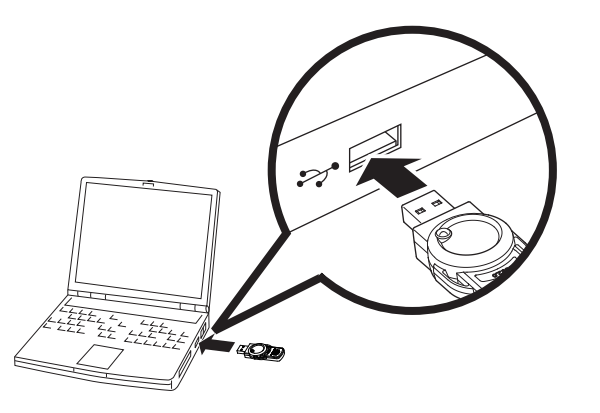

2 **[ 一覧または特定の場所からインストールする (詳細)] にチェックを入れ、[ 次へ ] ボタンをク リックします。**

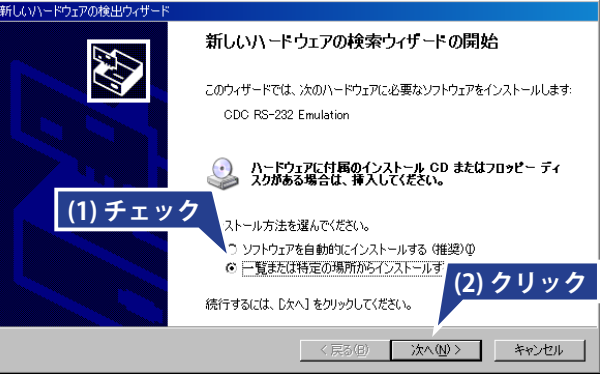

3 **[ 次の場所を含める ] にチェックを入れ、[ 参照 ] ボタンをクリックします。 USB ドライバを指定し、[ 次へ ] ボタンをクリッ クします。**

## **(WDR-L の場合)**

C ドライブ → Program Files → PATLITE → WDS-AU → WDR-L 用 USB ドライバ

## **(WDR-U の場合)**

C ドライブ → Program Files → PATLITE → WDS-AU → WDR-U 用 USB ドライバ

### **お知らせ**

- setup.exe インストール時にインストール場所を変 更した場合は、その場所を選択してください。
- → 右画面に切り替わり、検索が始まります。

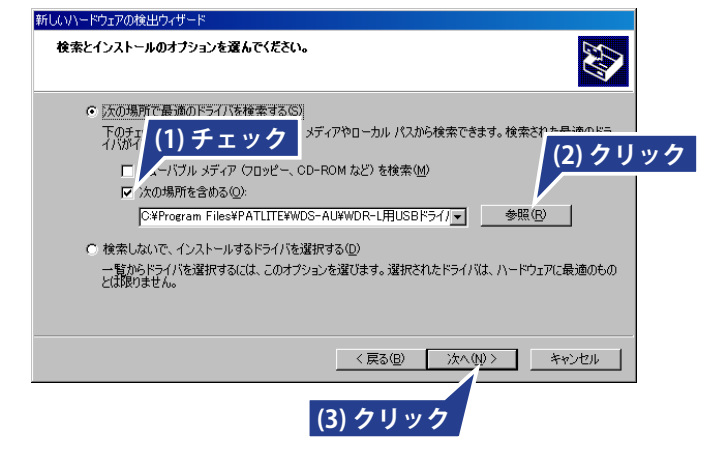

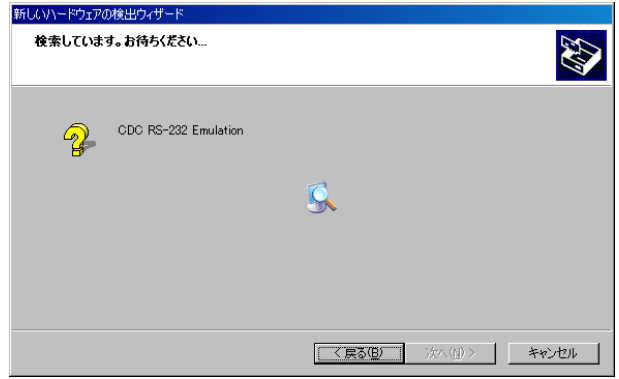

- 4 **[ 続行 ] ボタンをクリックします。**
- ハードウェアのインストール ⚠ このハードウェア Communications Port を使用するためにインストールしようとしているソフトウェアは、Windows XP との<br>互換性を検証する Windows ロゴ テストに合格していません。<br>C<u>のテストが重要である理由</u>) **クリック** インストールの停止(S) 続行(C)

5 **[ 完了 ] ボタンをクリックします。**

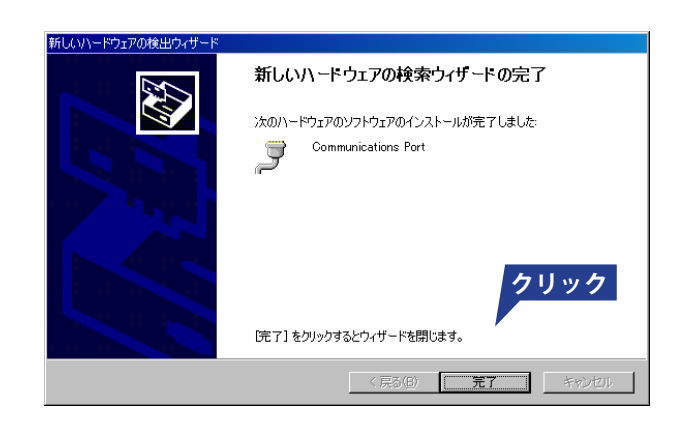

## **< Windows Vista の場合>**

1 **パソコンと受信機を接続します。**

## **WDR-L USB 接続の場合)**

USB ケーブルでパソコンと受信機を接続します。

**お知らせ**

● USB ケーブルは付属していません。

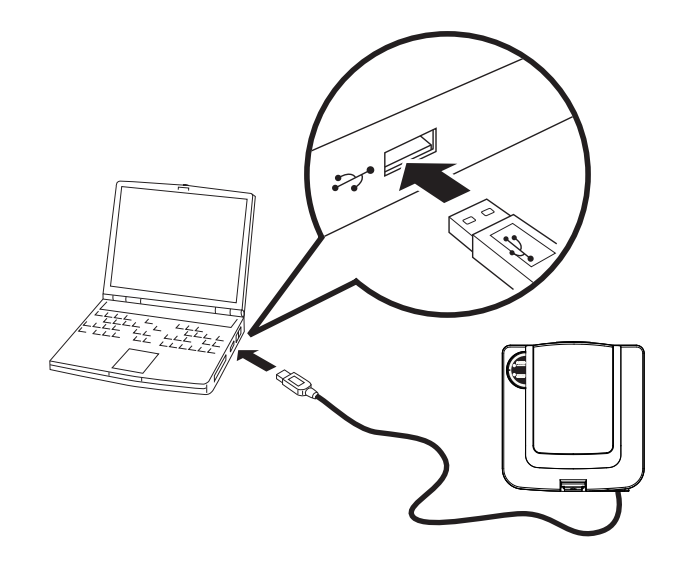

## **(WDR-U の場合)**

受信機をパソコンの USB ポートに直接差し込みます。

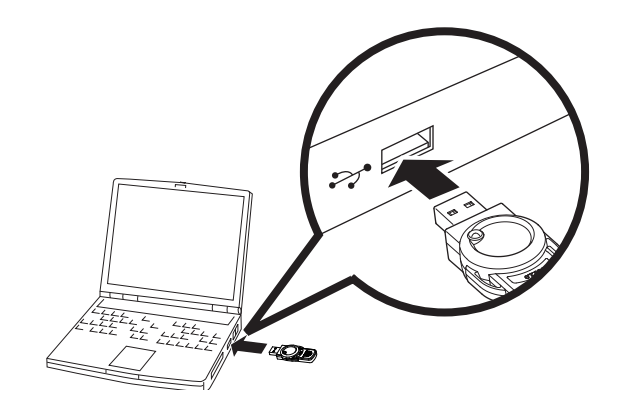

**→ 初めて USB 接続したときは、[新しいハードウェア]の** 検出ウィザードが起動します。 引き続き、手順 2 以降の操作をおこなってください。 2 回目以降は、すぐにデータ通信できます。

## 2 **[ ドライバソフトウェアを検索してインストール します ] をクリックします。**

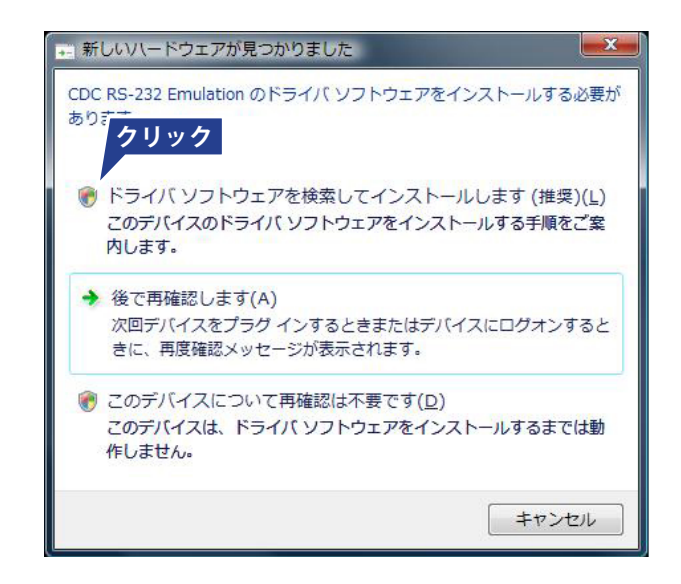

設 置  $\sigma$ 準 備 運 用 準 備

- 3 **[ 続行 ] ボタンをクリックします。**
- ユーザーアカウント制御 ● 続行するにはあなたの許可が必要です あなたが開始した操作である場合は、続行してください。 デバイス ドライバ ソフトウェアのインストール  $\ddot{\phantom{a}}$ Microsoft Windows **クリック ◇ 詳細(D)** 続行(C) キャンセル ユーザー アカウント制御は、あなたの許可なくコンピュータに変更が適用 されるのを防ぎます。
- 4 **[ ディスクはありません。他の方法を試します ] をクリックします。**

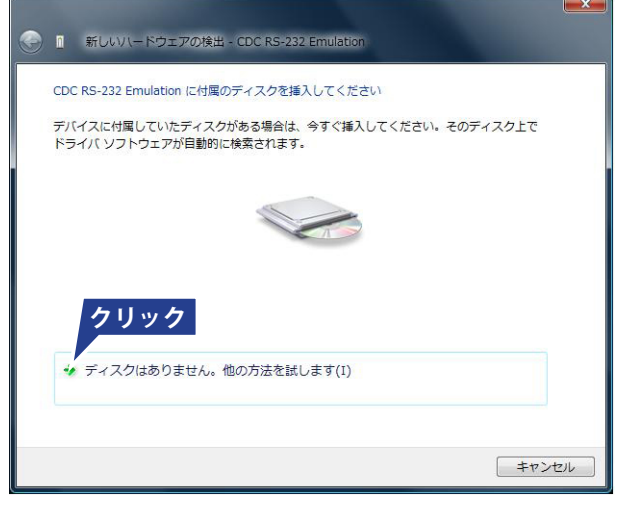

備

設

5 **[ コンピュータを参照してドライバソフトウェア を検索します ] をクリックします。**

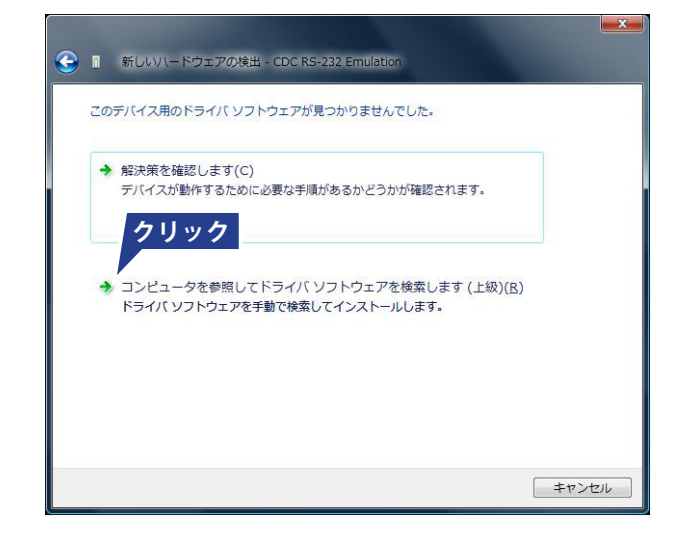

6 **[ 参照 ] ボタンをクリックします。**

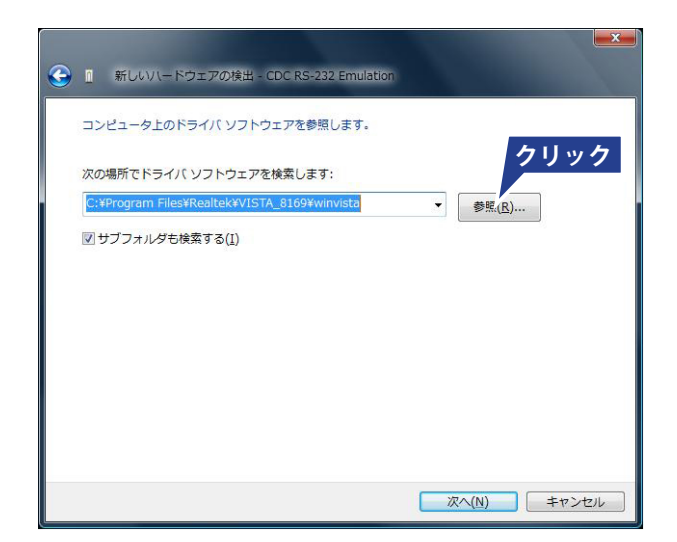

## 7 **USB ドライバを指定し、[OK] ボタンをクリック します。**

## **(WDR-L の場合)**

C ドライブ → Program Files → PATLITE → WDS-AU → WDR-L 用 USB ドライバ

## **(WDR-U の場合)**

C ドライブ → Program Files → PATLITE → WDS-AU → WDR-U 用 USB ドライバ

## **お知らせ**

● setup.exe インストール時にインストール場所を変 更した場合は、その場所を選択してください。

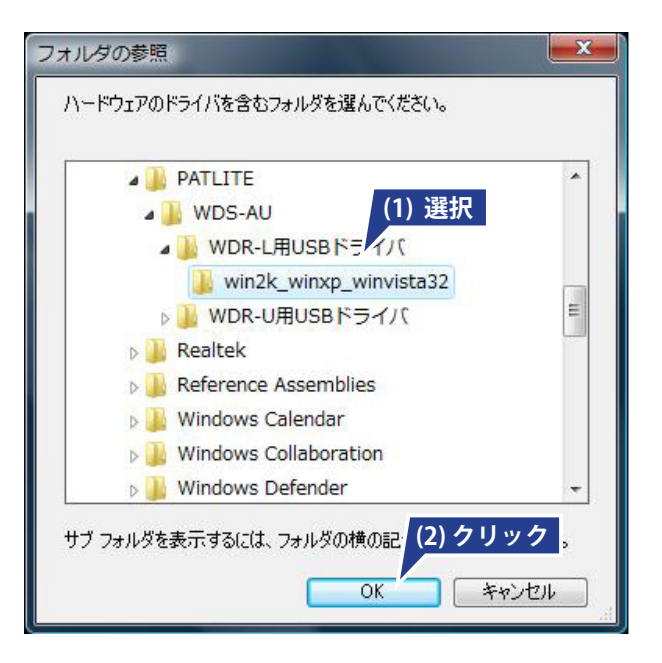

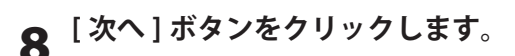

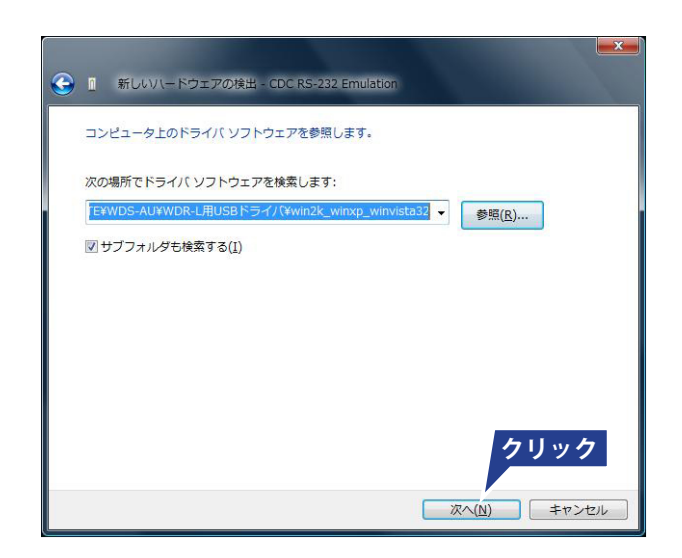

## 9 **[ このドライバソフトウェアをインストールしま す ] をクリックします。**

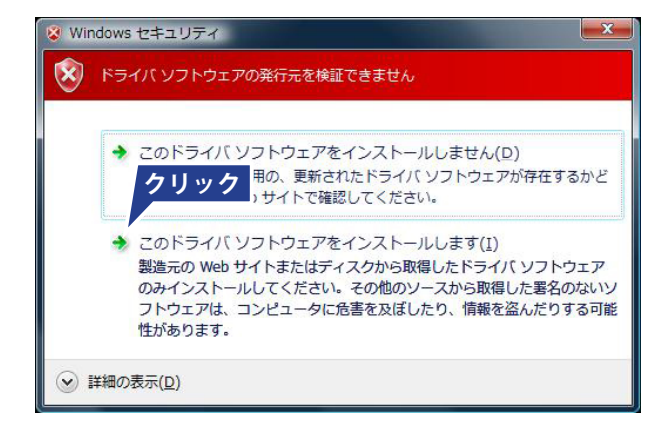

# 10 **[ 閉じる ] ボタンをクリックします。**

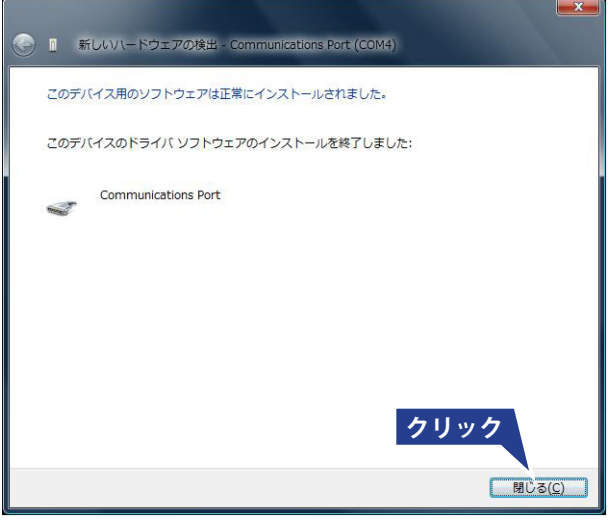

## ■ LAN 接続の場合 (WDR-L)

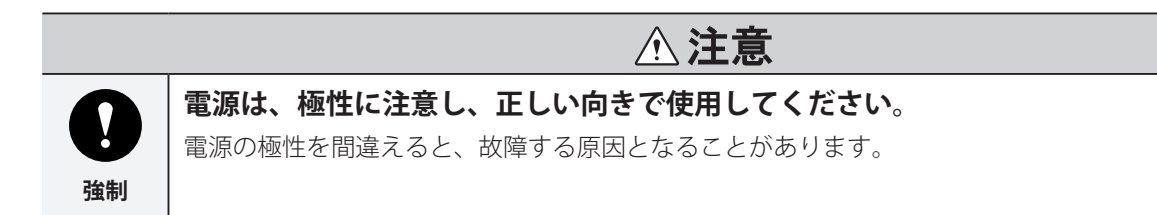

## 1 **LAN ケーブルでパソコンと受信機を接続します。**

## **お願い**

● 直接、パソコンと受信機を接続するときは、クロス ケーブルを使用してください。

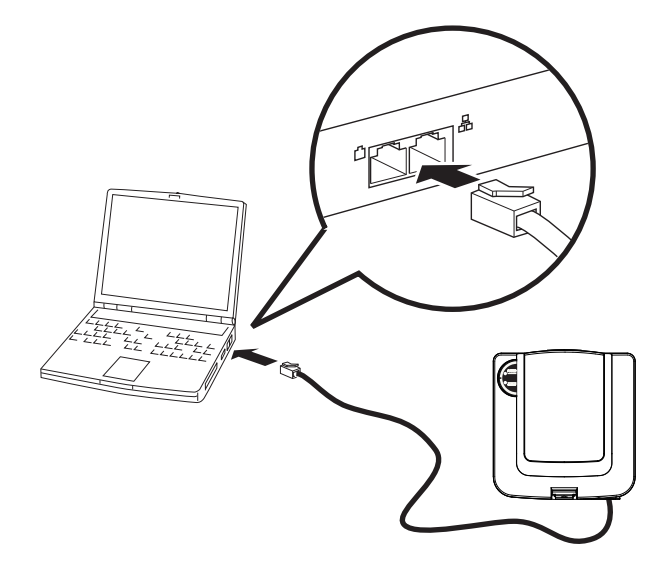

2 **電源を接続します。**

**(DC ジャックの場合) AC アダプタをコンセントに差し込みます。**

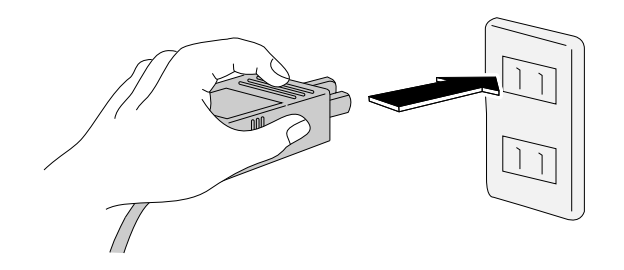

**(電源端子台の場合) 赤をプラス(DC24V)、白をマイナスに接続します。**

#### **お願い**

- 電源端子台の場合、ご使用になる線は 28 12 AWG のものをご使用ください。
- 接点端子台の場合、ご使用になる線は 24 20 AWG のものをご使用ください。

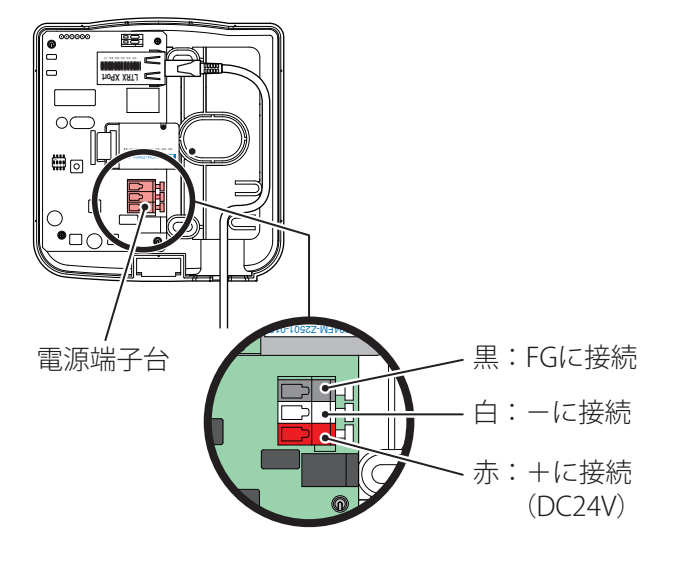

## ■ LAN 利用時の注意

- パソコン側の IP アドレスの確認を必ずおこなってください。 ※ 初期時、受信機の IP アドレスは 192.168.0.1 サブネットアドレス 255.255.255.0 に設定されています。
- 受信機を社内 LAN などに接続する際に IP アドレスを変更する必要がある場合には、Device Installer を使用して設定 を変更してください。
- パソコンなどと直接受信機を接続する場合の LAN ケーブルは、クロスケーブルを使用してください。

## **お知らせ**

● Device Installer の使いかたは、LANTRONIX 社のホームページを参照してください。

# 7.3 COM ポート割当ての確認(USB 接続の場合)

受信機の電源 LED (緑) が点灯していることを **確認してください。**

## **お知らせ**

● 点灯していない場合は、正しく接続されていません。

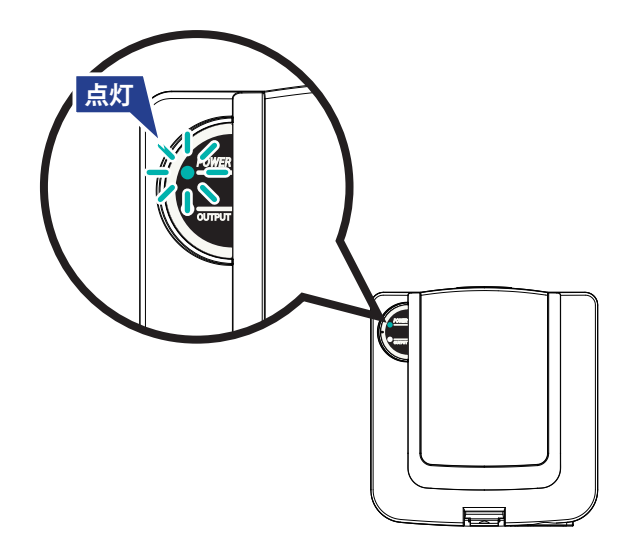

2 **[ デバイス マネージャ ] を開きます。**

## **お知らせ**

- デバイスマネージャの開き方は、各パソコンの [ ヘルプとサポート ] で確認してください。
- 3 **[ ポート(COM と LPT)] 内に、[Communication Port (COM \*\* )] が表示されていることを確認し ます。**

## **お知らせ**

- COM ポート番号(\*\*)は自動的に割り当てられます。
- 割り当てられた COM ポート番号 (\*\*) を確認しておいてください。COM ポート番号は、COM ポート設定 時に必要です。

設

# 7.4 接続の確認

1 **受信機が動作している状態で、送信機側の電源 を投入します。**

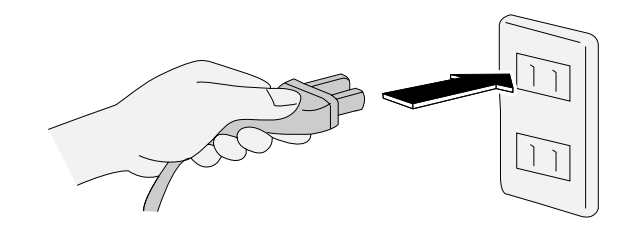

→ 正常に接続されると、送信機のインジケータランプ がグラデーション点灯(緑またはオレンジ)します。

## **お知らせ**

- 電波強度によって、グラデーションの色が異なります。 緑色 :良好 オレンジ色:やや良好 赤色 :不良
- 緑またはオレンジのグラデーション点灯以外のとき は、エラーです。 別紙『トラブルシューティング』を参照してくださ い。

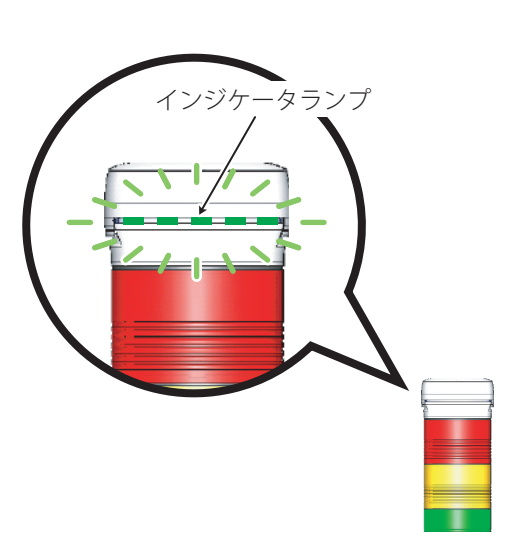

# 7.5 電波強度の確認

使用環境での電波状態を確認します。ここではサンプルアプリケーション「WDS-AU 電波確認」を利用し ての確認手順を記載いたします。アプリケーションの機能詳細に関しましては、73 ページの「9. サンプ ルアプリケーションの使用方法」を参照してください。

## **お願い**

● 送信機側の電源が投入されていないことを確認してからおこなってください。

# 1 **WDS-AU 電波確認をダブルクリックします。**

➡ [WDS-AU 電波確認 ] が起動します。

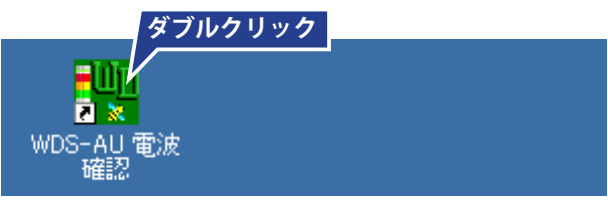

2 **パソコンとの接続方法を設定します。**

**(USB 接続の場合)**

**[USB] が選択されていることを確認し、COM ポー トを設定します。(☞ 44 ページ)**

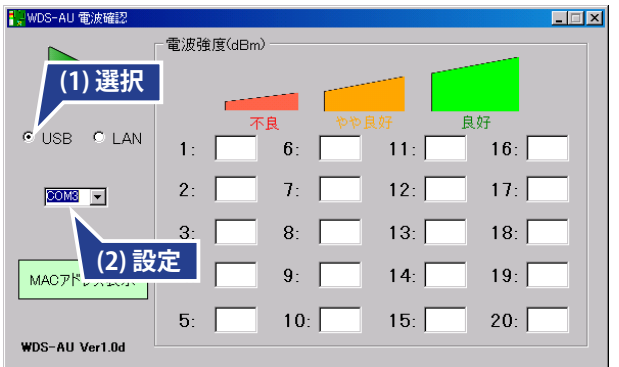

**(LAN 接続の場合) [LAN] が選択されていることを確認します。**

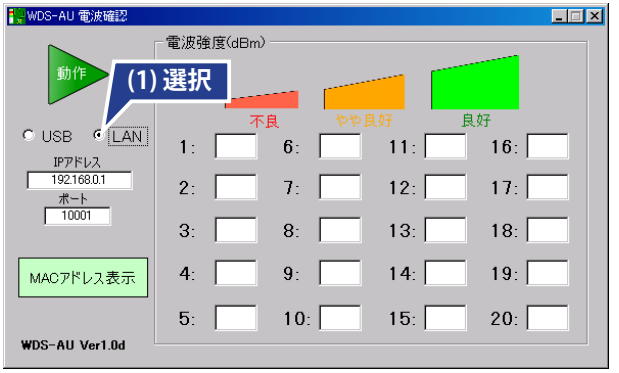

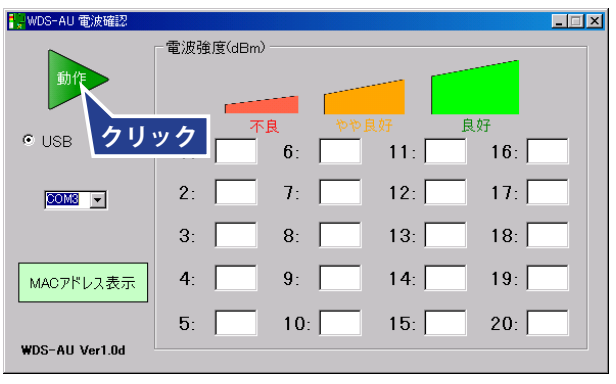

3 **[ 動作 ] ボタンをクリックします。**

→ 表示が [ 停止 ] に切り替わります。

4 **送信機側の電源を投入します。**

➡ 電波強度が表示されます。

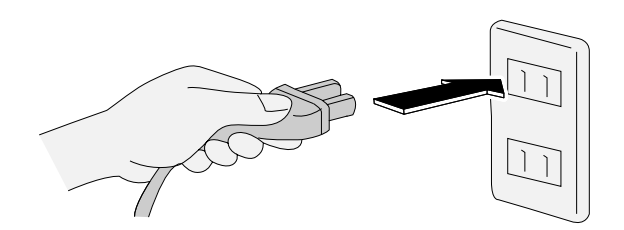

インジケータランプ

→ 正常に接続されると、送信機のインジケータランプ がグラデーション点灯(緑またはオレンジ)します。

## **お知らせ**

- 電波強度によって、グラデーションの色が異なります。 緑色 :良好 オレンジ色:やや良好 赤色 :不良
- 緑またはオレンジのグラデーション点灯以外のとき は、エラーです。 別紙『トラブルシューティング』を参照してくださ い。

● 電波強度の表示が「赤色」の送信機は設置場所を 移動したり、間に別の送信機を中継させたりしてい ただき、すべての電波状態が「緑色」「オレンジ色」

の状態になる場所に設置してください。

● 数字は電波強度を表わします。(単位: dBm)

器間における強度を表わしています。

● 電波強度は、対象の送信機が接続している直近の機

- 
- 置 の 準 備 運 用

準 備

設

 $\overline{\mathbf{L}^{\mathbf{u}}$ <mark>1、</mark>WDS-AU 電波確認 電波強度(dBm) 停止 C USB C LAN 1:  $\overline{-67}$  6:  $\overline{-22}$  $-11:$  $16:$  $7: \overline{-19}$  $12:$  $2: \boxed{-75}$  $17:$  $\boxed{\text{COMB} \quad \boxed{\text{w}}}$  $3: \ \frac{-26}{ }$  $8:$  $10.1$  $18:$ **電波強度**MACアドレス表示  $4: \ \boxed{-30}$  $9:$  $19:$  $5: \ \boxed{-31}$  10:  $15:$  $20:$ WDS-AU Ver1.0d

# **お知らせ**

**お知らせ**

- [MAC アドレス表示] ボタンをクリックすると、[MAC アドレス表示 ] が開きます。 接続している送信機の MAC アドレスを確認するこ とができます。
- [MAC アドレス表示 ] が開いた状態で [MAC アドレ ス表示 ] ボタンをクリックすると、[MAC アドレス 表示 ] が閉じます。

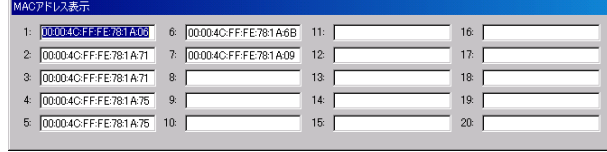

# 7.6 使用環境に合わせた送信機・受信機の設定を変更する

各送信機、受信機の設定の変更方法の手順に関して、ご説明します。 これら無線に関する設定は、必要な場合のみおこなってください。 また謝った手順で設定を変更されると通信をおこなうことができなくなってしまう恐れがありますので、 必ず本取説をお読みになり、正しい手順で設定をおこなってください。

ここではサンプルアプリケーション「WDS-AU システム設定」を利用しての設定手順を記載いたします。 アプリケーションの機能詳細に関しましては、73 ページの「9. サンプルアプリケーションの使用方法」 を参照してください。

ここでは、例として、送信機側のハートビートの変更と送信モードの変更方法と受信機側の周波数チャン ネルの変更方法に関して、説明します。その他の項目も手順は変わりませんので、必要に応じて変更して ください。

## **お願い**

● 送信機・受信機の設定変更を実行中に、電源を落としたりしないでください。ユニットを取り外したりしない でください。故障の原因となる恐れがあります。

## **■** 送信機側の設定を変更する

## **お願い**

- 送信機側の電源が投入されていないことを確認してからおこなってください。
- 必ず受信機の変更を行う前におこなってください。受信機の設定値が異なるとつながらなくなります。

## 1 **WDS-AU システム設定をダブルクリックします。**

**→ IWDS-AU システム設定 1が開きます。** 

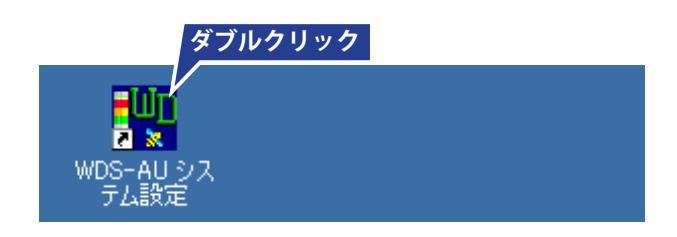

# 2 **[ 送信機設定 ] タブをクリックします。**

■「送信機設定1タブに切り替わります。

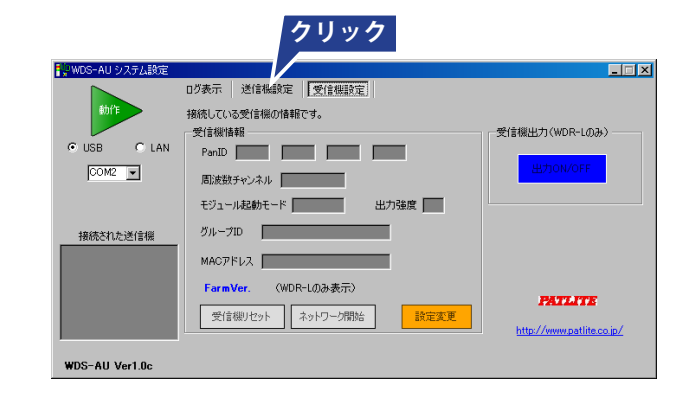

- 3 **パソコンとの接続方法を設定します。**
	- **(USB 接続の場合) [USB] が選択されていることを確認し、COM ポー トを設定します。(☞ 44 ページ)**

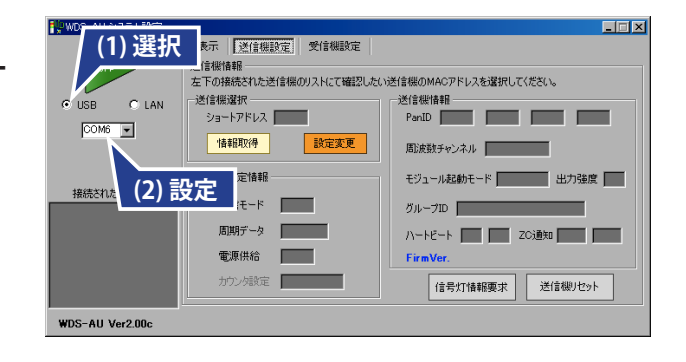

**(LAN 接続の場合) [LAN] が選択されていることを確認します。**

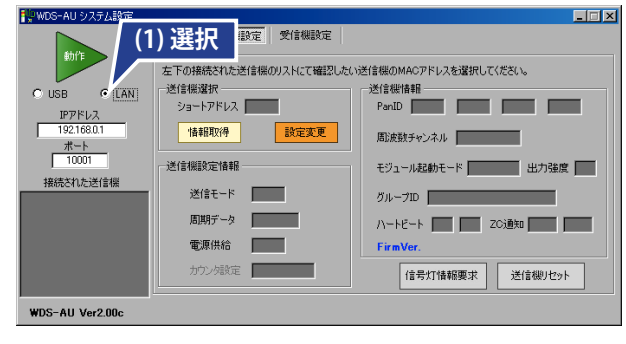

- 4 **[ 動作 ] ボタンをクリックします。**
	- → 表示が [ 停止 ] に切り替わります。

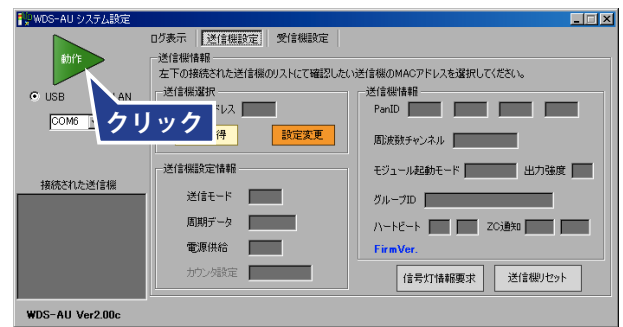

備

設 置

- $\lambda$ インジケータランプ
- 

5 **送信機側の電源を投入します。**

➡ 正常に接続されると、送信機のインジケータランプ がグラデーション点灯(緑またはオレンジ)します。

## **お知らせ**

● 緑またはオレンジのグラデーション点灯以外のとき は、エラーです。 別紙『トラブルシューティング』を参照してくださ い。

**→**[接続された送信機]に、MAC アドレスが表示され ます。

## **お願い**

● 送信機側の電源投入は、[動作] ボタンをクリック した後におこなってください。順番をまちがうと、 MAC アドレスは表示されません。

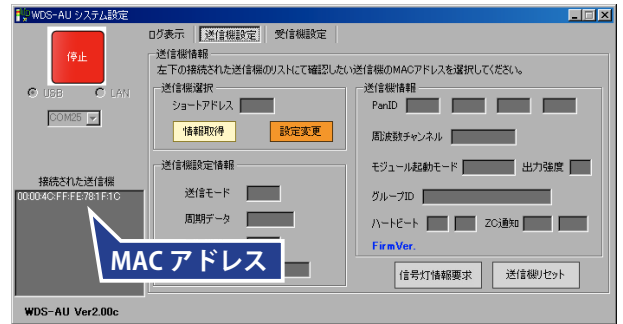

6 **[ 接続された送信機 ] の MAC アドレス(ユーザー ネーム)をクリックします。**

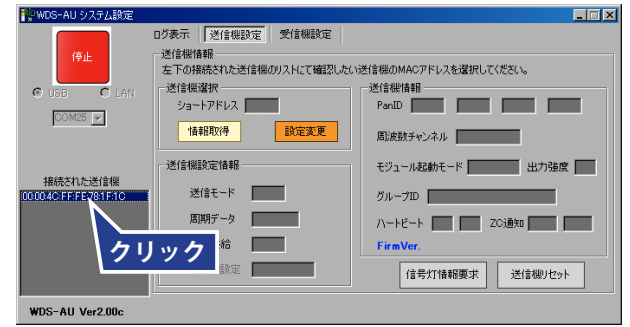

→ ショートアドレスが表示されます。

## **お知らせ**

● ショートアドレスはランダムです。 ショートアドレスが正しくないと、データが取得で きません。

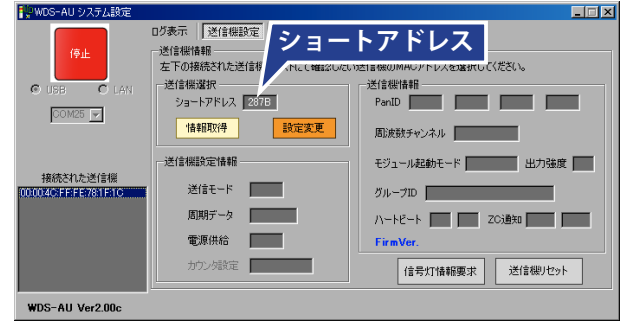

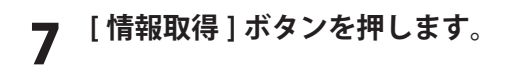

➡ 送信機の設定内容が表示されます。

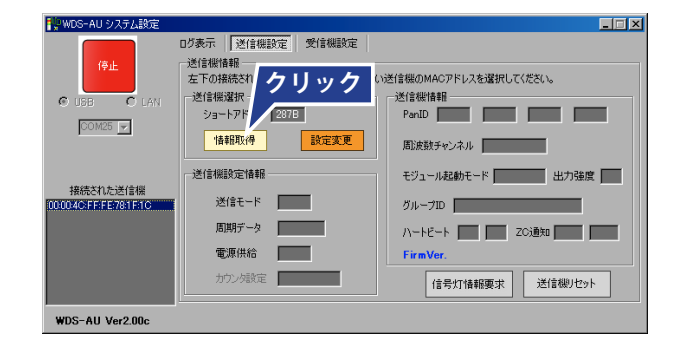

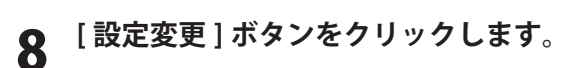

→ [設定変更] ダイアログが開きます。

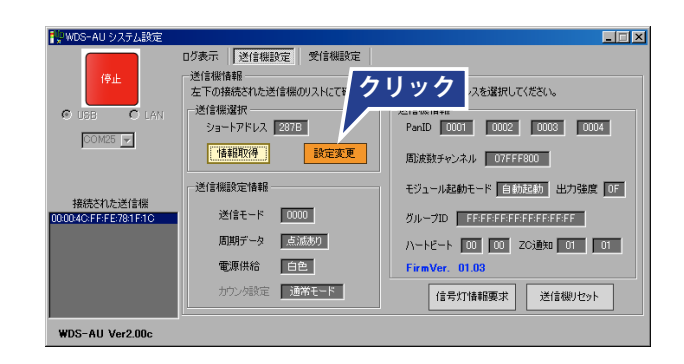

# 9 **設定を変更します。**

- ➡ ハートビートを 0x30、ウォッチを 0xFF に変更します。 16 進数を入力しますが、0xXX の XX 数字部分のみ入 力してください。ここでは 30 と FF となります。
- → 送信モードを「送信」から「送信停止」に変更します。 ダイアログが表示されますので、送信停止を選択し てください

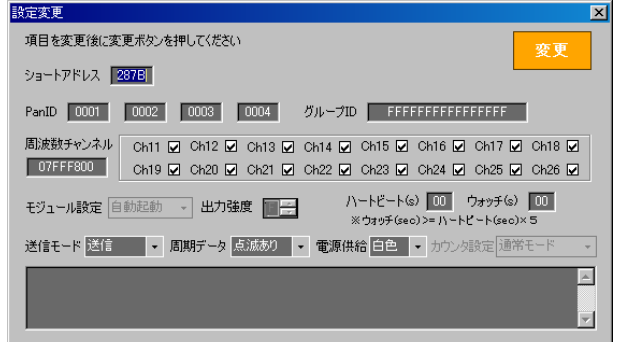

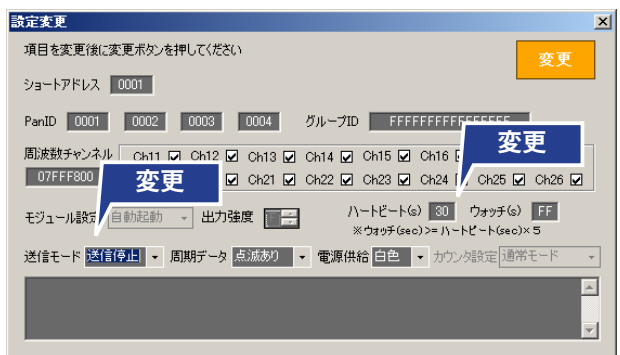

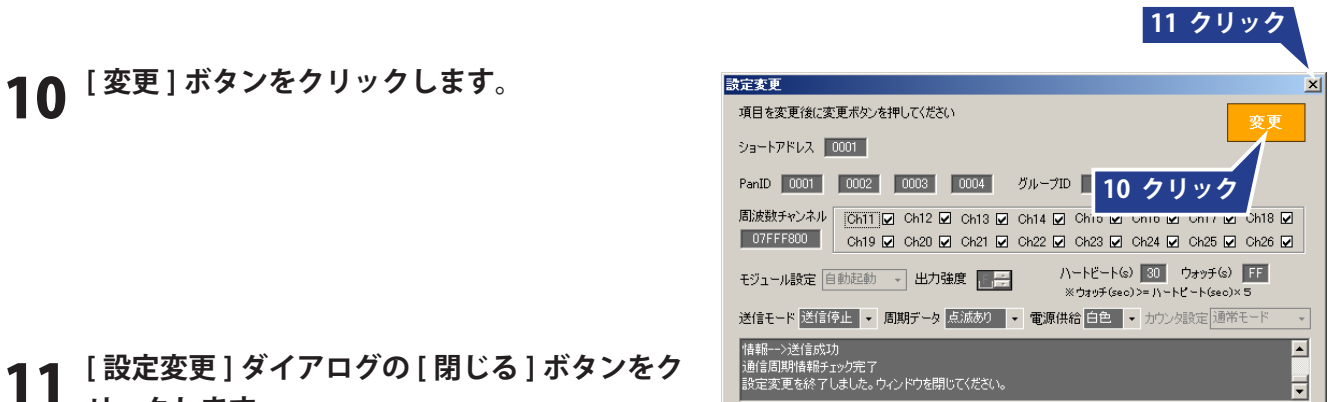

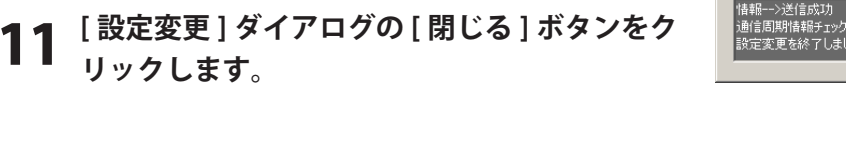

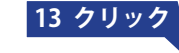

- 12 **[ 停止 ] ボタンをクリックします。**
- 13 **[WDS-AU システム設定 ] の [ 閉じる ] ボタンを クリックします。**
- -<br>JDS-AU システム部 —<br>जन्म |<br>| ログ表示 | | 送信機設定 | 受信機設定 | .<br>Kal <u>12 クリック <sup>設定更</sup> ありゅう</u> 周波数チャンネル 07FFF800 モジュール起動モード 自動起動 出力強度 0F - 接続された送信機<br>0004CFF:FE781F1C 送信モード | 0000 グループID FREEEFREEFREEFE 周期データ 日本規定 ハートビート | 00 | 00 | 20通知 | 01 | 01 | 電源供給 白色 FirmVer. 01.03 カウン残焼定 | 通常モード | 「信号灯情報要求 送信機リセット WDS-AU Ver2.00c
- 14 **設定変更後、送信機側の電源を切り、再投入し ます。**

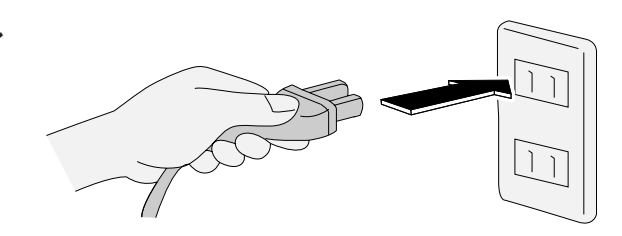

## **■** 受信機側の設定を変更する

## **お知らせ**

- 受信機の設定を変更するときは、必ず送信機の設定を変更してからおこなってください。
- 設定変更した場合、設定値が異なると送信機とつながらなくなりますので、注意してください。

1 **[ 受信機設定 ] タブをクリックします。**

■「受信機設定1タブに切り替わります。

2 **[ 設定変更 ] ボタンをクリックします。**

→ [設定変更] ダイアログが開きます。

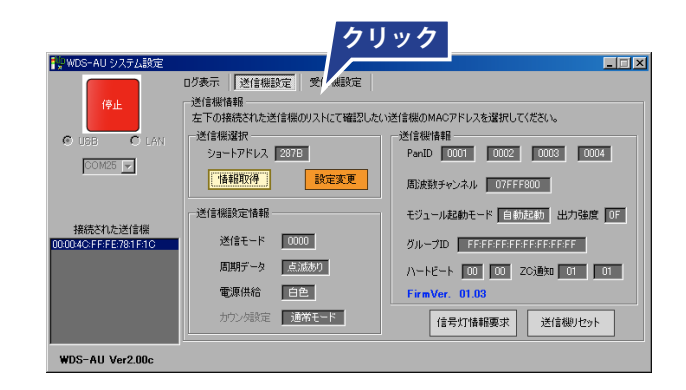

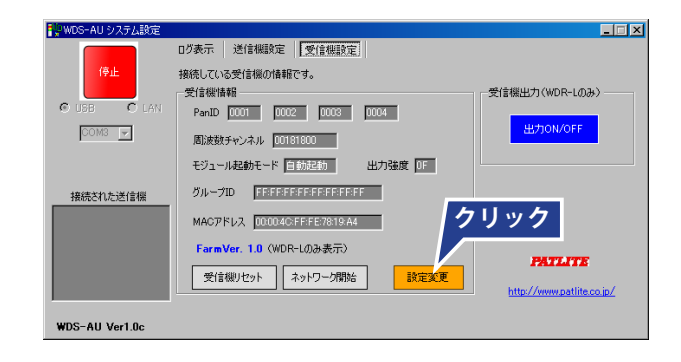

# 3 **設定を変更します。**

**→** 周波数チャンネルを Ch11 に変更します。 チャンネルのチェックボックスをクリックして Ch11 以外のチェックを外します。

## **お願い**

● [モジュール設定]は変更しないでください。 [自動起動]のままにしておいてください。

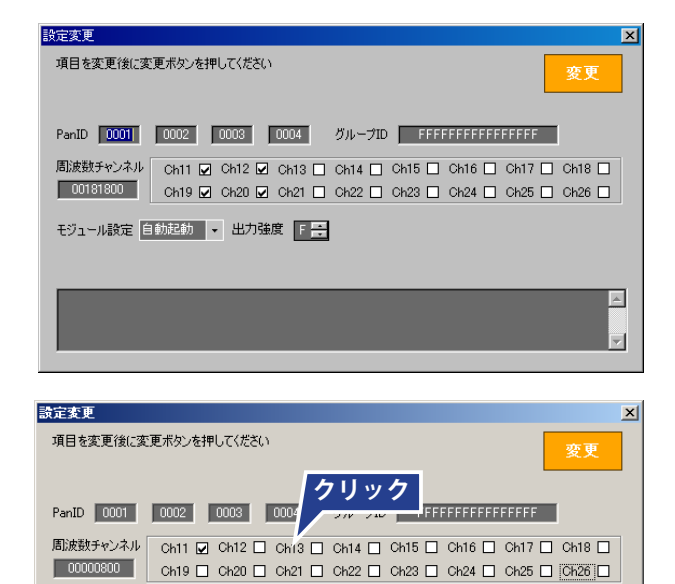

モジュール設定 自動起動 - 出力強度 F 4

 $\Box$  $\overline{\mathbf{r}}$ 

設 置  $\sigma$ 準 備

運 用 準 備

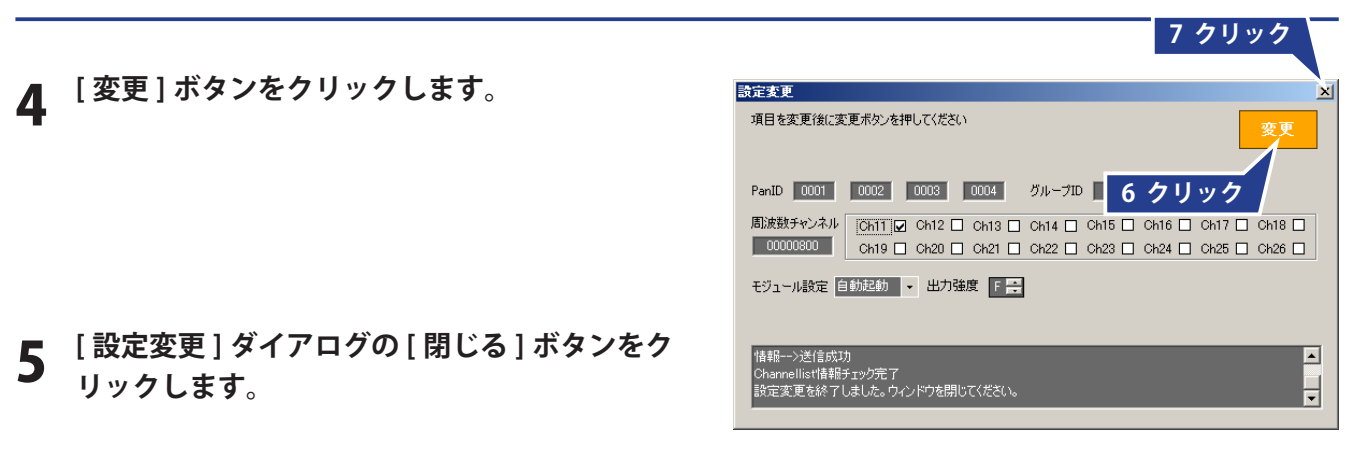

6 **[ 停止 ] ボタンをクリックします。**

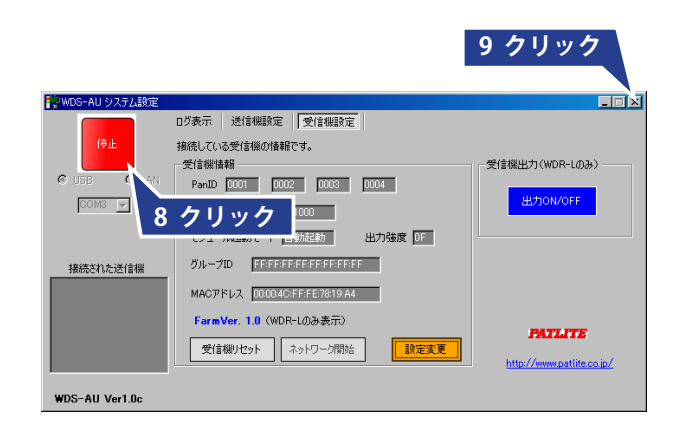

- 設 置  $\sigma$ 準 備 運 用 準 備
- 7 **[WDS-AU システム設定 ] の [ 閉じる ] ボタンを クリックします。**
- 8 **設定変更後、受信機側の電源を切り、再投入し ます。**

# 7.7 手順フロー(運用手順)

お客様のシステム規模に合わせたおすすめの運用方法をフローで記載しています。目的にあった方法をご選択ください。

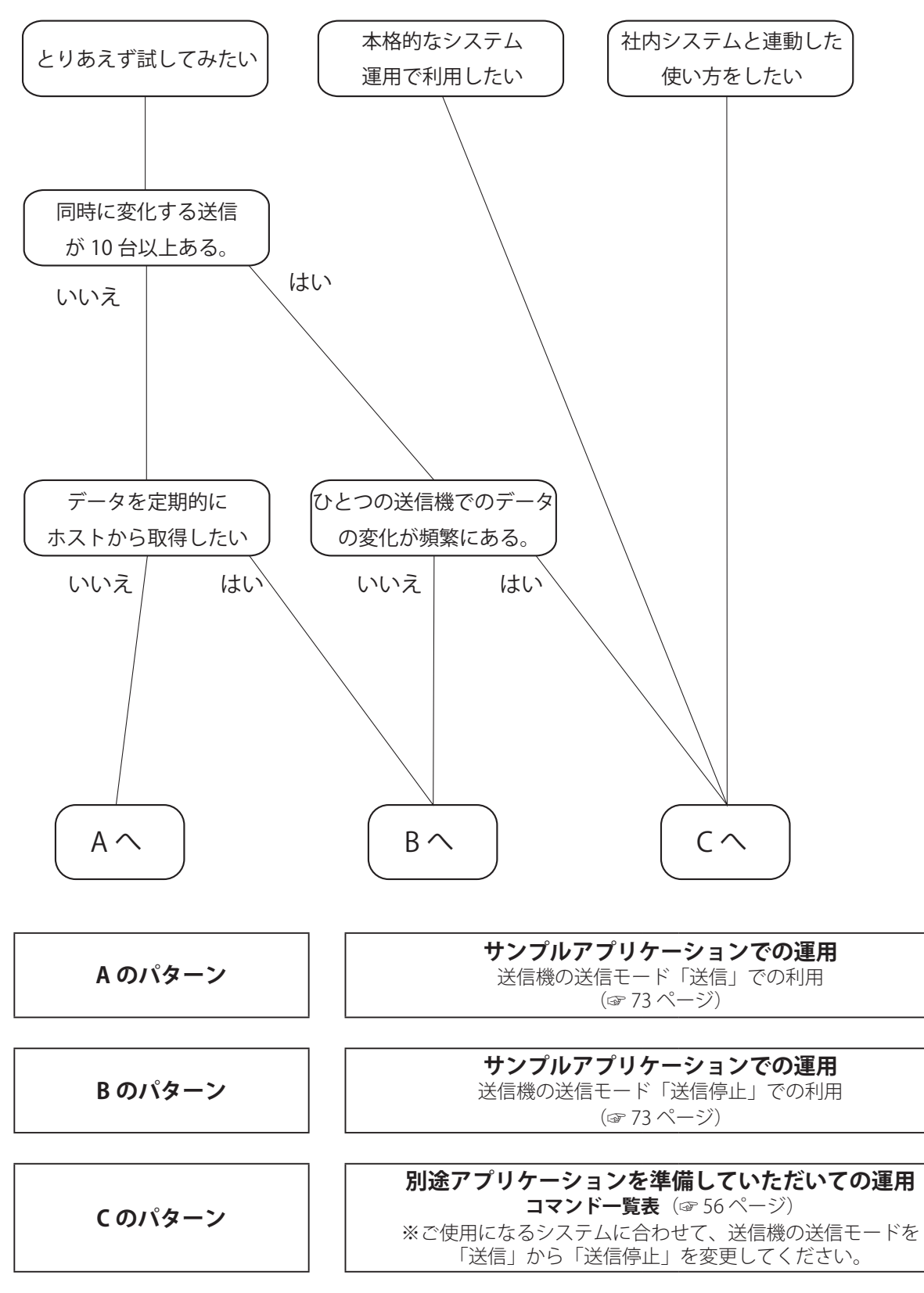

### 取付けかたと使いかた

# 8. 運用(コマンド一覧表)

お客様にてアプリケーションなどを作成して使用するときは、以下のコマンド表に従って、設定してくだ さい。

これらのコマンドは通常利用で必要となるコマンドを抜粋で記載しています。

すべての種別の開示は各お客様ごとの対応とさせていただきますので、詳細は営業所にてご確認ください。

## **お知らせ**

● サンプルアプリケーションの使いかたは、73 ページの「9. サンプルアプリケーションの使用方法」 を参照してください。

## **お願い**

● 設定変更コマンド実行中に、電源を落としたりしないでください。ユニットを取り外したりしないで ください。故障の原因となる恐れがあります。

# 8.1 コマンド表について

ホスト :パソコンなど 送信機: WDT-6M、WDT-5E 受信機 :WDR-L、WDR-U

## **■** コマンドの種類

コマンドは、大きく4つに分かれます。

- ① 送信機から受信機(ホスト)へ発行するコマンド
- ② 受信機(ホスト)から送信機へ発行するコマンド
- ③ ホストから受信機へ発行するローカルコマンド
- ④ 受信機からホストへ発行されるローカルコマンド

## ■ 各ユニットの構成(下記のように定義します)

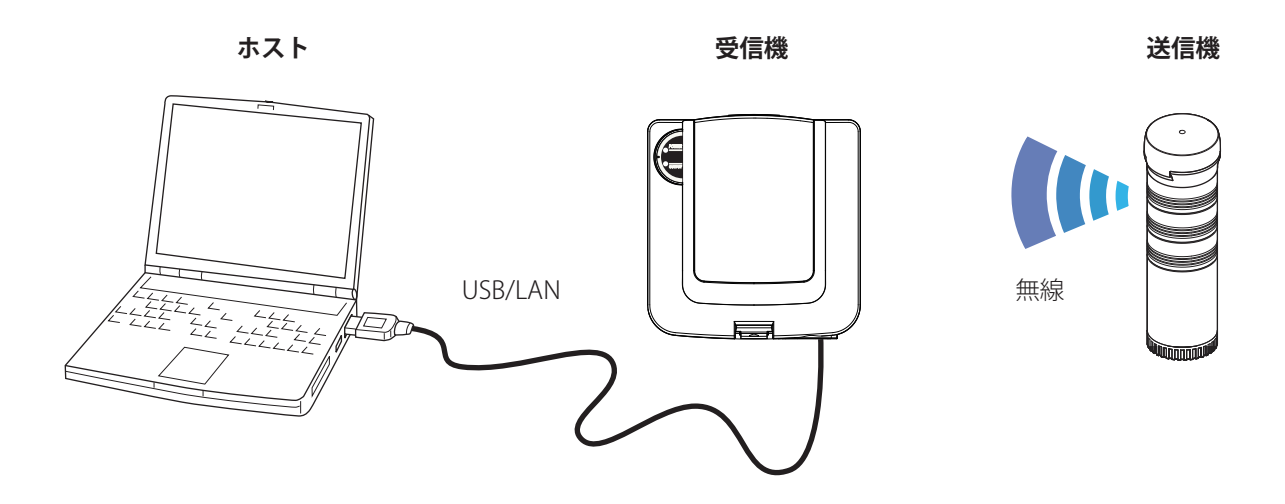

# 8.2 プロトコル

## ■ USB で使用時

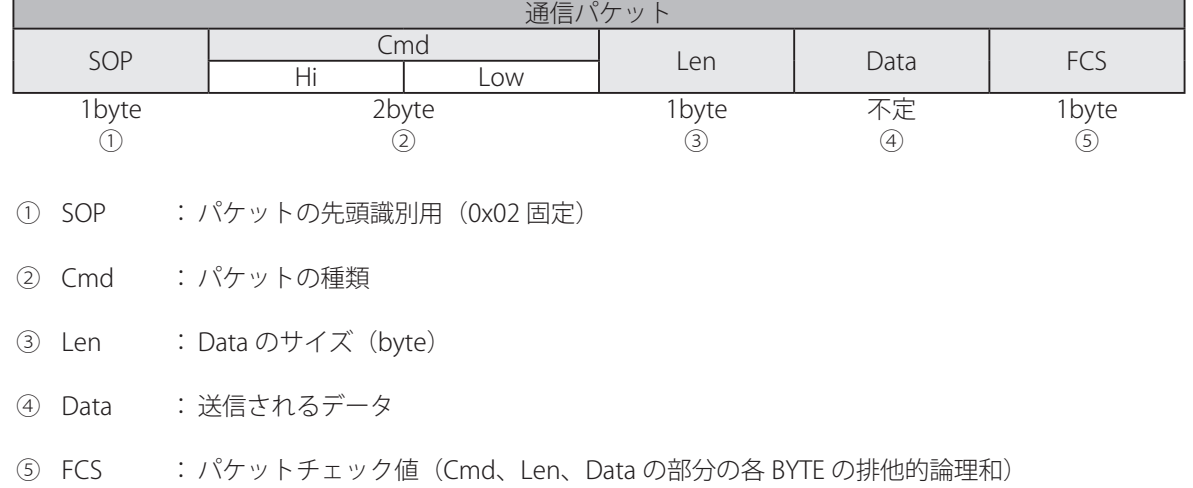

## ■ LAN で使用時

LAN で使用時は、上記通信パケットの前に専用のデータ構造を付加します。

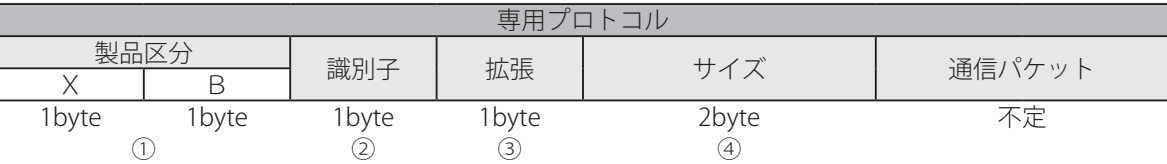

- ① 製品区分: XB (0x5842) 固定
- ② 識別子 : WD シリーズ(0x00 固定)
- ③ 拡張 : 空き(0x00 固定)
- ④ サイズ : 無線通信パケットのサイズ(byte)

運 用

# 8.3 Cmd パケット種別

## **■ 送信機と受信機との通信コマンド**

送信機と受信機とのデータ通信で必要となるパケット種別はこの2点のみです。 詳細は専用コマンドに て決定されます。

## **<データ送信要求>**

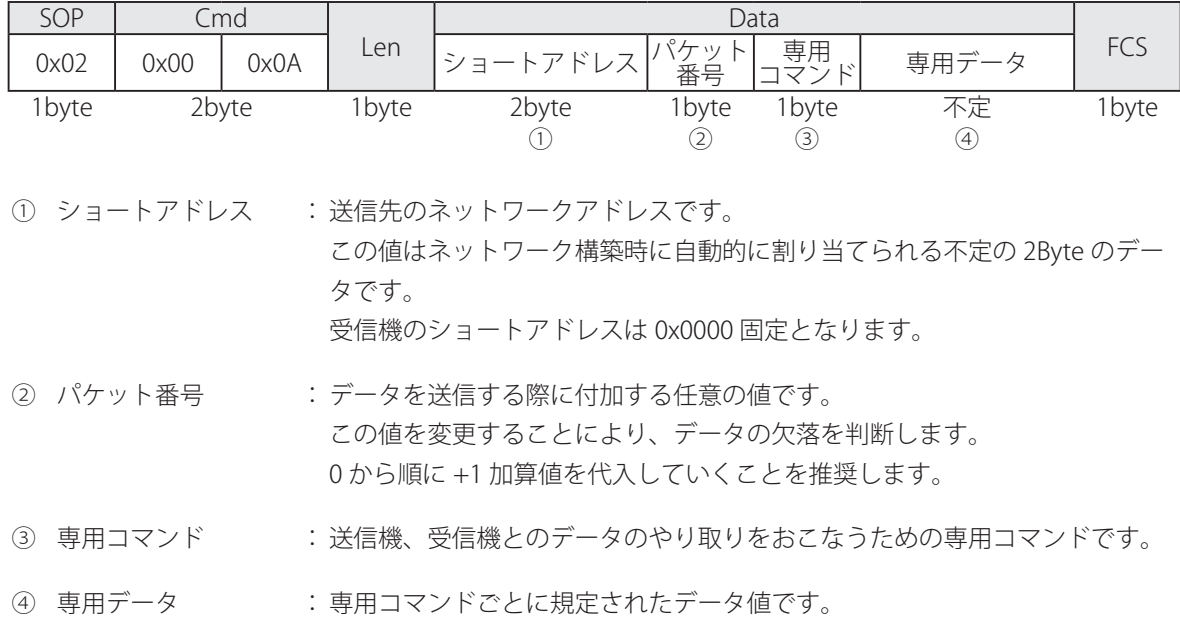

## **<データ受信通知>**

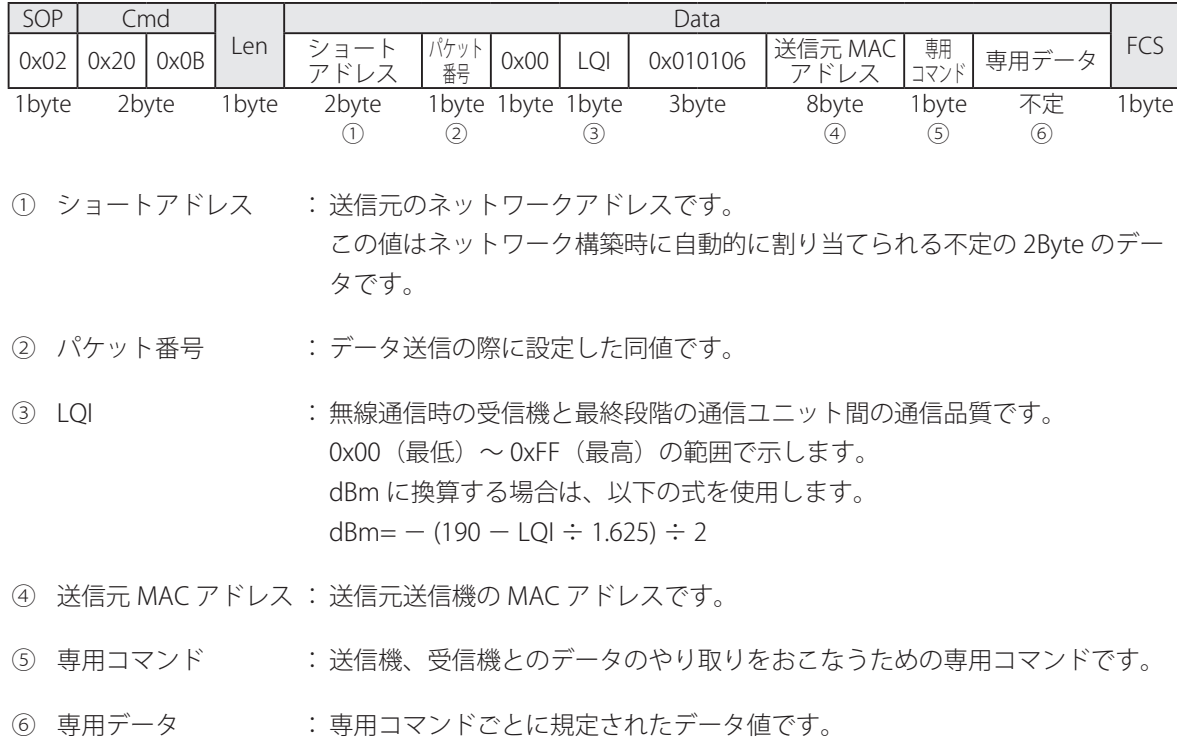

## **■** 専用コマンド

送信機と受信機間でデータ通信をおこなう際のコマンドです。

## **<専用コマンドリスト>**

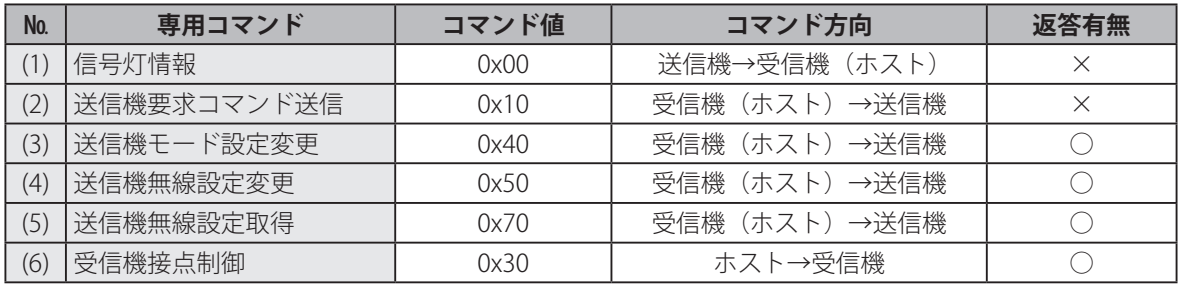

#### **(1) 0x00:信号灯情報**

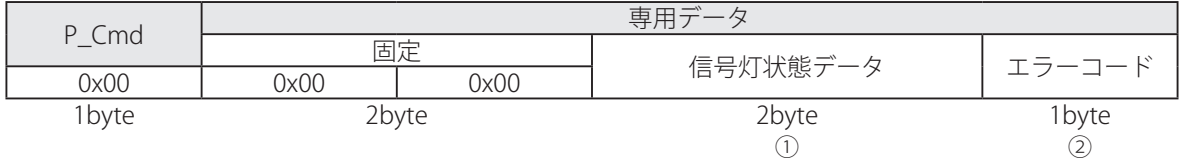

- ① 信号灯状態データ : 3bit 単位で信号灯の赤情報、黄情報、緑情報、青情報、白情報となります。
	- bit15 :空き (0 固定) bit14-12: 赤情報 bit11-9 :黄情報 bit8-6 : 緑情報 bit5-3 :青情報 bit2-0 :白情報

(3bit の情報内訳)

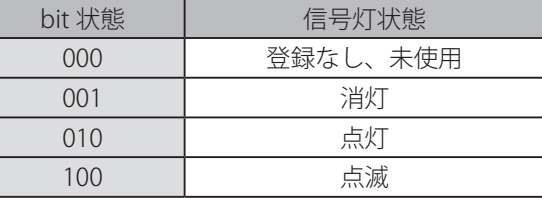

② エラーコード : 0x00 :エラーなし 0x22: 前回点滅判定できなかった情報があった場合 上記以外はその他エラーです。

## **お知らせ**

●送信機電源投入時に信号灯が点滅状態の場合、最初に送信される信号灯状態データは、点滅と 認識されずに点灯もしくは消灯として送信されますので、ご注意ください。

運 用

#### **(2) 0x10:送信機要求コマンド送信**

## **お知らせ**

● 本コマンドは WDT ファームウェア Ver1.03 以降で利用できます。

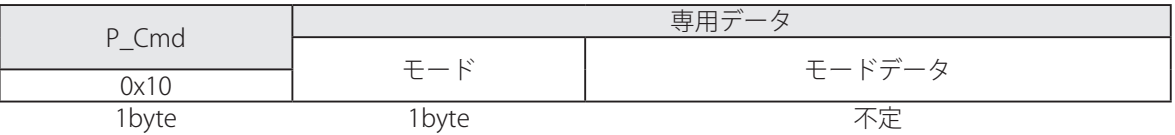

## **<モードリスト>**

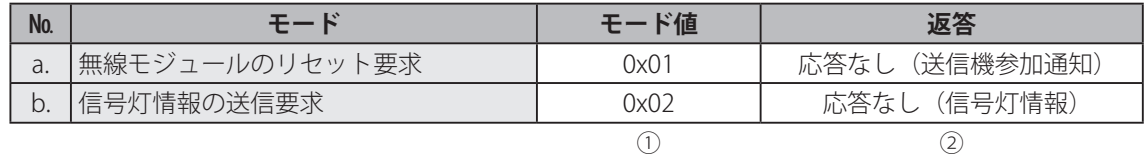

① 各モードのモードデータ詳細

a. 無線モジュールのリセット要求【モードデータ: Obyte】

b. 信号灯情報の送信要求【モードデータ:0byte】

② 【返答】

※このコマンドは基本的には応答はありませんが、要求が実行されることで下記のデータが返って くることになります。

- a. 送信機参加通知
	- ☞ 68 ページの「(9) 送信機参加通知」
- b. 信号灯情報 ☞ 59 ページの「(1) 0x00:信号灯情報」

## **(3) 0x40:送信機モード設定変更**

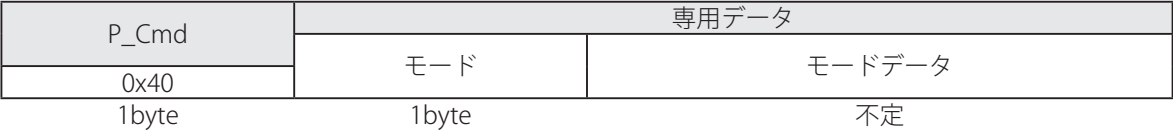

#### **<モードリスト>**

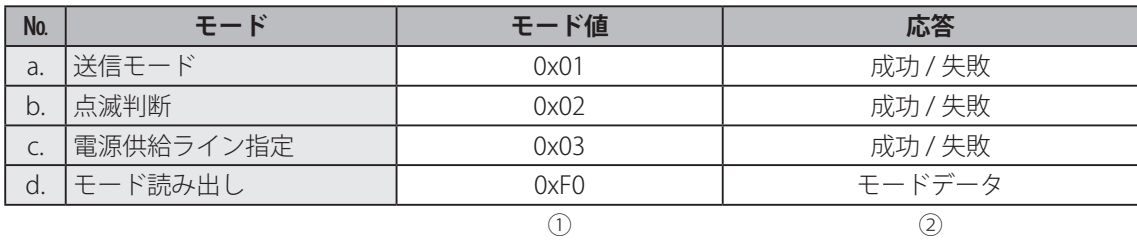

① 各モードのモードデータ詳細

a. 送信モード【モードデータ: 2byte】 0x0000:変化時送信モード(WDS-AU:送信モード)【工場出荷時】 0x0001:応答送信モード(WDS-AU:送信停止モード)

b. 点滅判断【モードデータ:1byte】

- 0x00:点滅なし 0x05:点滅あり 標準(〜 0.7 秒以下)【工場出荷時】 0x10:点滅あり 中速(〜 1.5 秒以下) WDT ファームウェア Ver1.06 以降で対応
	- 0x20:点滅あり 低速(〜 2.5 秒以下) WDT ファームウェア Ver1.06 以降で対応
- c. 電源供給ライン指定【モードデータ:1byte】 0x01:赤色
	- 0x02:黄色 0x03:緑色
	- 0x04:青色
	- 0x05:白色【工場出荷時】
- d. モード読み出し【モードデータ:0byte】 モードデータなし

② 【返答】

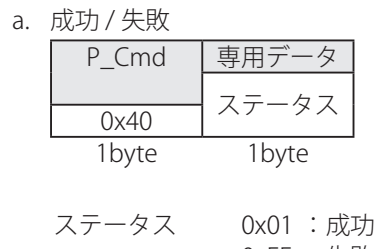

- 0xFF :失敗
- b. モードデータ

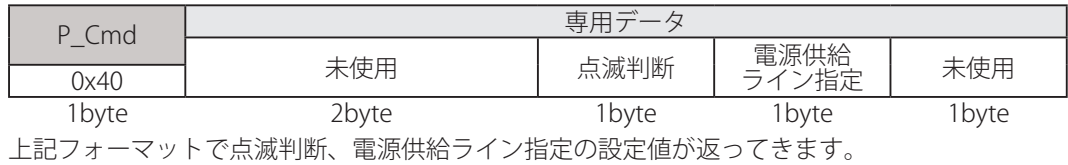

## **(4) 0x50:送信機無線設定変更**

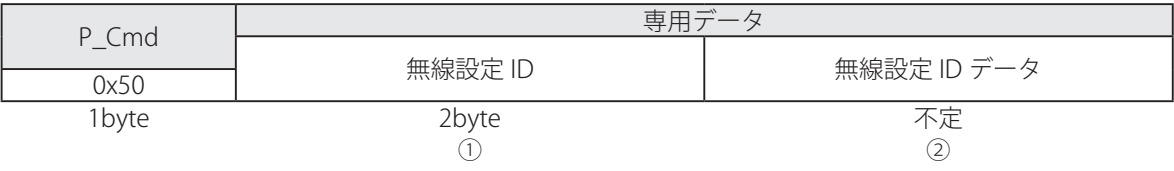

送信機の無線設定 ID パラメータ変更、取得時に使用する無線モジュールのパラメータです。 (☞「8.4 無線 ID 設定」)

(1) 無線設定 ID : 0x0210 : PanID

- 0x0211 : 周波数チャンネル
- 0x0230 :モジュール設定、出力強度
- 0x0237 :状態監視設定
- 0x0247 :グループ ID
- ② 無線設定 ID データ : 各無線設定 ID ごとの設定データを設定します。

【返答】

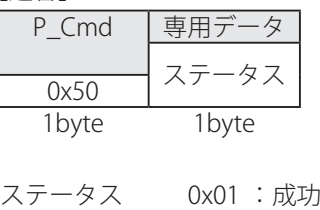

0xFF :失敗

## **(5) 0x70:送信機無線設定取得**

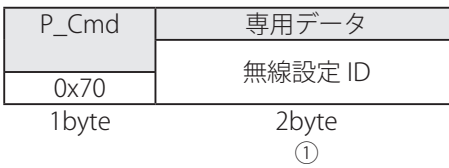

送信機の無線設定 ID パラメータ変更、取得時に使用する無線モジュールのパラメータです。 (☞ 70 ページの「8.4 無線設定 ID」)

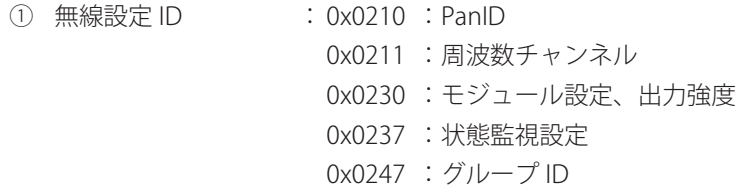

【返答】

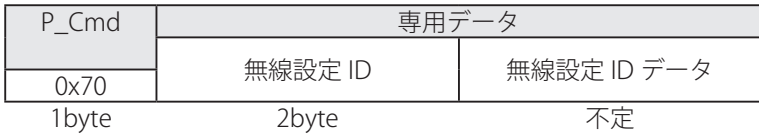

無線設定 ID : 取得コマンドで設定した無線設定 ID 無線設定 ID データ: 各無線設定 ID ごとの設定データ

## **(6) 0x30:受信機接点制御(受信機「WDR-L」に関してのみ有効)**

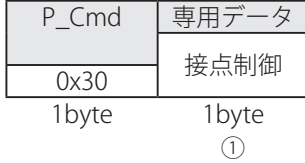

受信機の OUTPUT 機能(接点制御)を利用する際に使用します。 ショートアドレスは 0x0000 で送信してください。

① 接点制御 : 0x00 :出力停止 0x01 :出力開始

【返答】

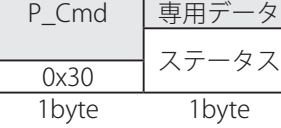

**お知らせ**

● 受信機に対してのコマンドとなるため、受信通知データ構造の LQI、送信元 MAC アドレスなど はすべてダミーデータとして返ってきますのでご注意ください。

ステータス 0x01 :成功 0xFF :失敗

## ■ 受信機とホストとの通信コマンド

ホストと受信機とのデータ通信で必要となるパケット種別です。

## **<パケット種別リスト>**

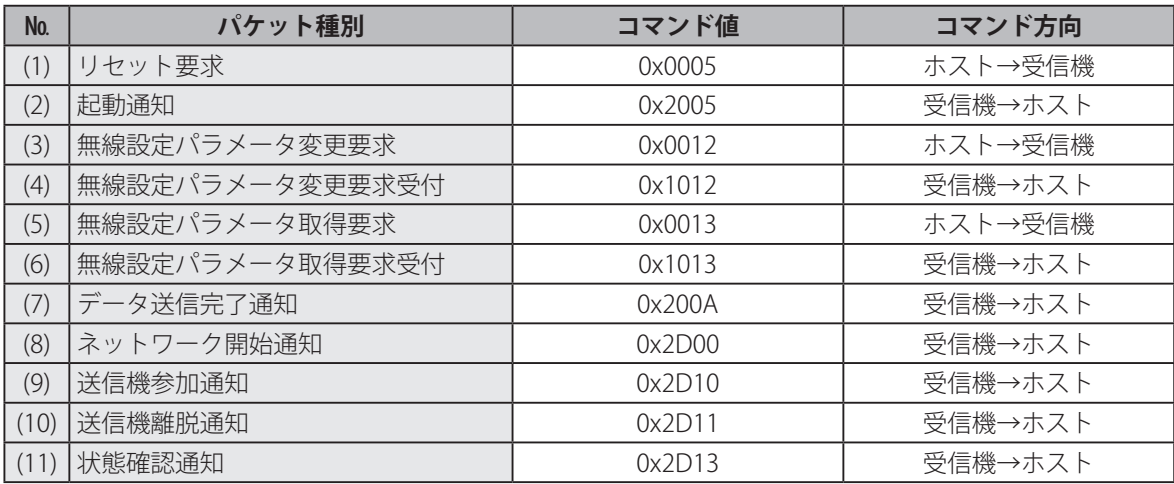

## **(1) リセット要求**

受信機の無線モジュールをリセットするために使用します。要求の応答は起動通知 (Cmd=0x2005) に て確認することができます。

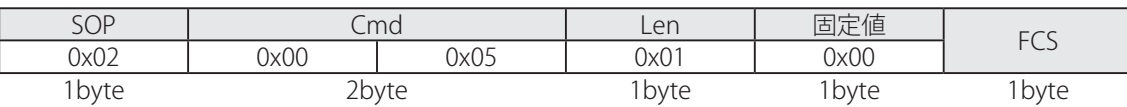

### **(2) 起動通知**

電源投入 / リセット後、通知されます。

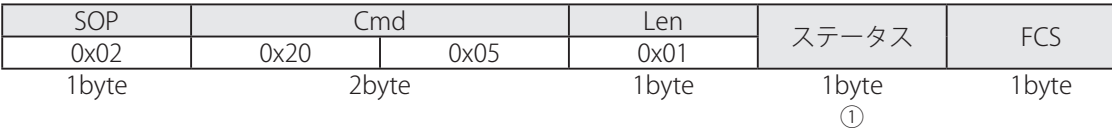

① ステータス : 0x82 :電源投入

0x10: リセット要求によるリセット

## **(3) 無線設定パラメータ変更要求**

受信機の無線モジュールの無線設定を変更するために使用します。 設定した内容は、次回起動時に反映されます。(☞ 70 ページの「8.4 無線設定 ID I)

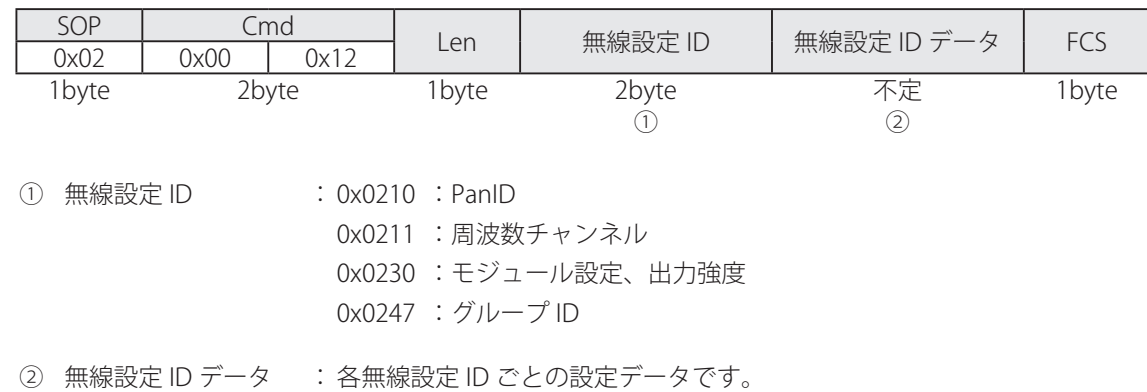

#### **(4) 無線設定パラメータ変更要求受付**

無線設定パラメータ変更要求に対する受付応答です。

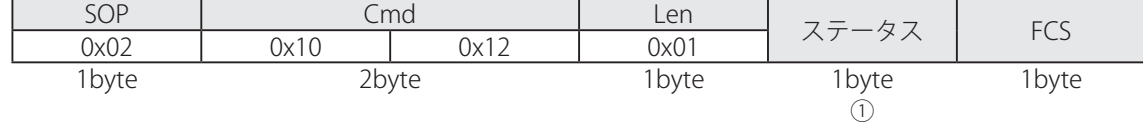

① ステータス : 0x00:成功 上記以外は失敗

## **(5) 無線設定パラメータ取得要求**

受信機の無線モジュールの無線設定を取得するために使用します。

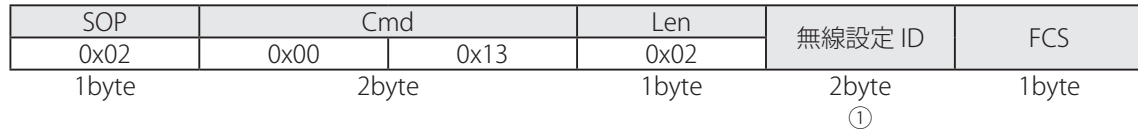

① 無線設定 ID : 0x0210 : PanID

0x0211 : 周波数チャンネル 0x0230 :モジュール設定、出力強度 0x0247 :グループ ID

## **(6) 無線設定パラメータ取得要求受付**

無線設定パラメータ取得要求に対する受付応答です。

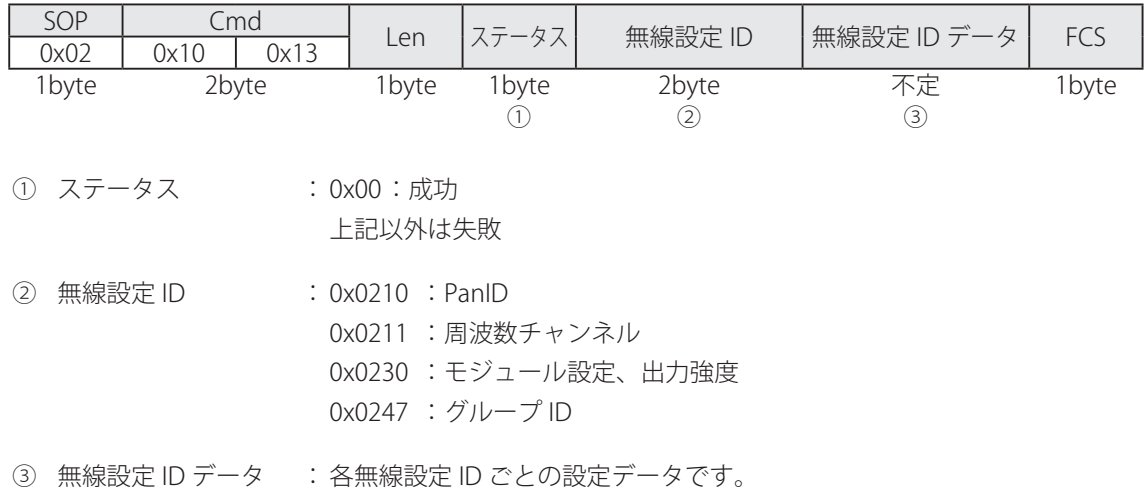

## **(7) データ送信完了通知**

データ送信 (Cmd=0x000A) 完了時に通知されます。

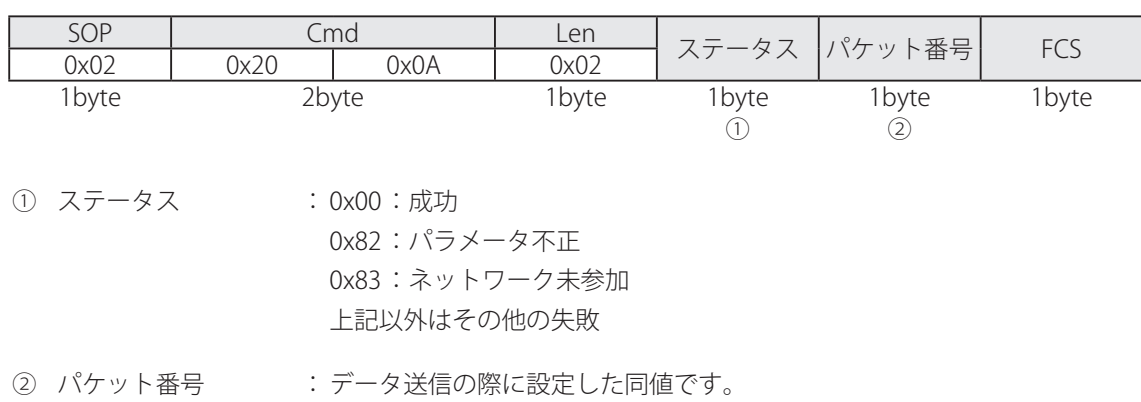

運

## **(8) ネットワーク開始通知**

受信機がネットワーク開始時やエラー発生時に通知します。

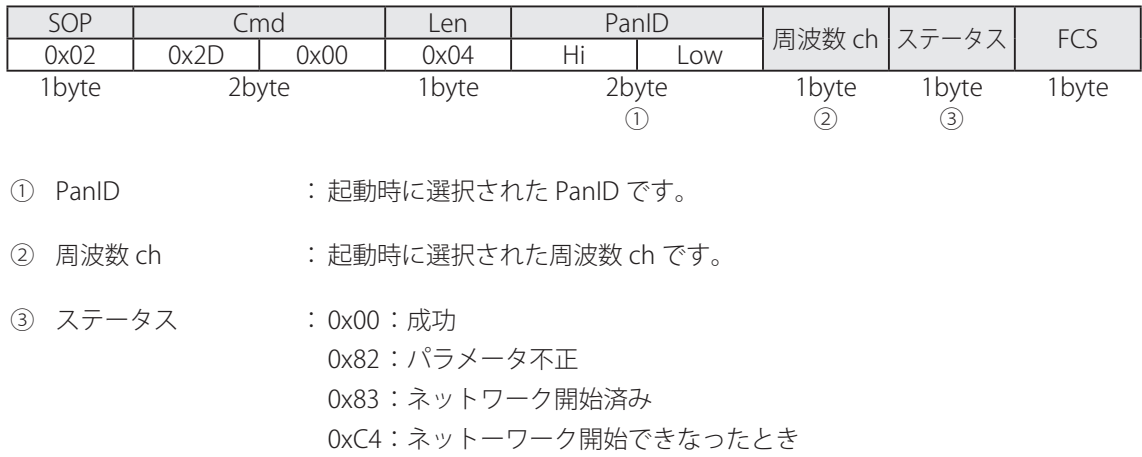

## **(9) 送信機参加通知**

ネットワークに送信機が参加したときに通知されます。

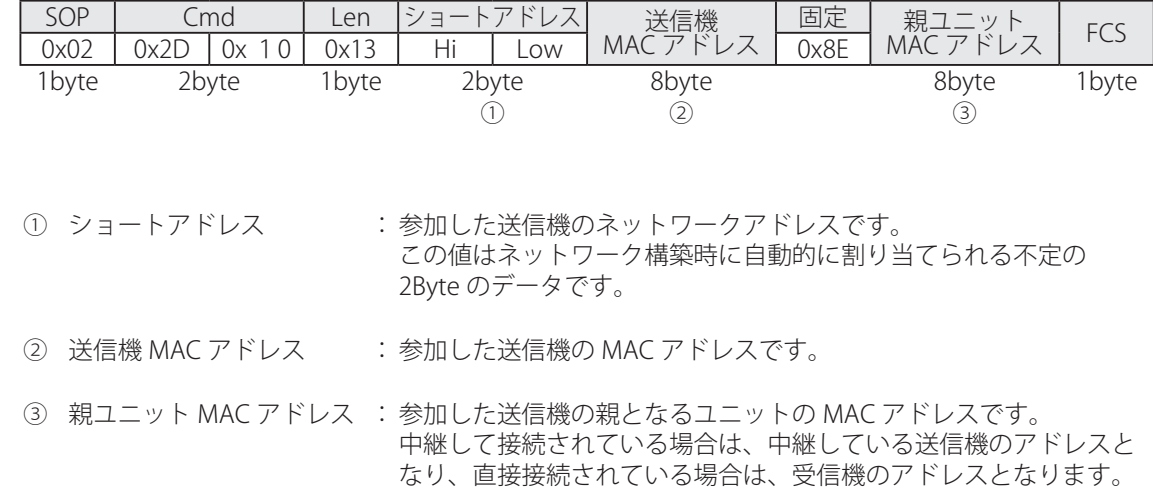

#### **(10) 送信機離脱通知**

ネットワークから送信機が離脱した場合に通知されます。 この通知を受け取るためには、状態監視通知設定でハートビート、ウォッチを設定しておく必要があり ます。

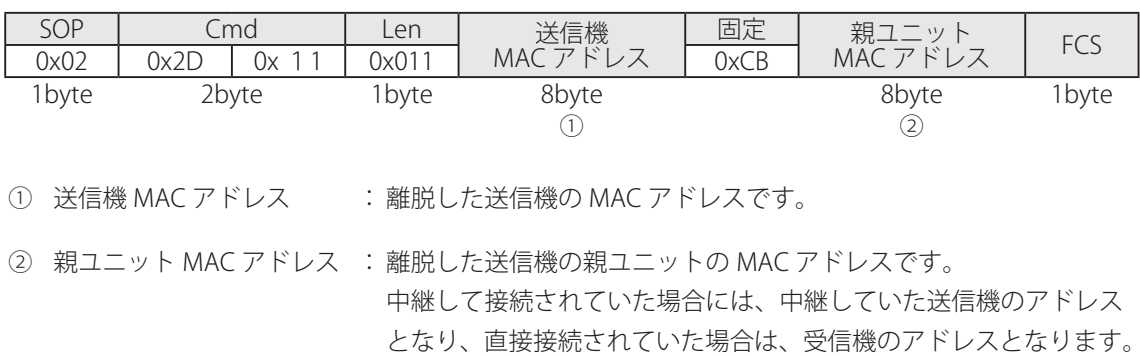

#### **(11) 状態確認通知**

状態監視通知設定でハートビートを設定した場合に、設定した送信機から通知されます。

#### **お知らせ**

● 受信機と送信機間の通信が中継されている場合は通知されません。受信機の直下に接続されている 送信機のみ通知されます。

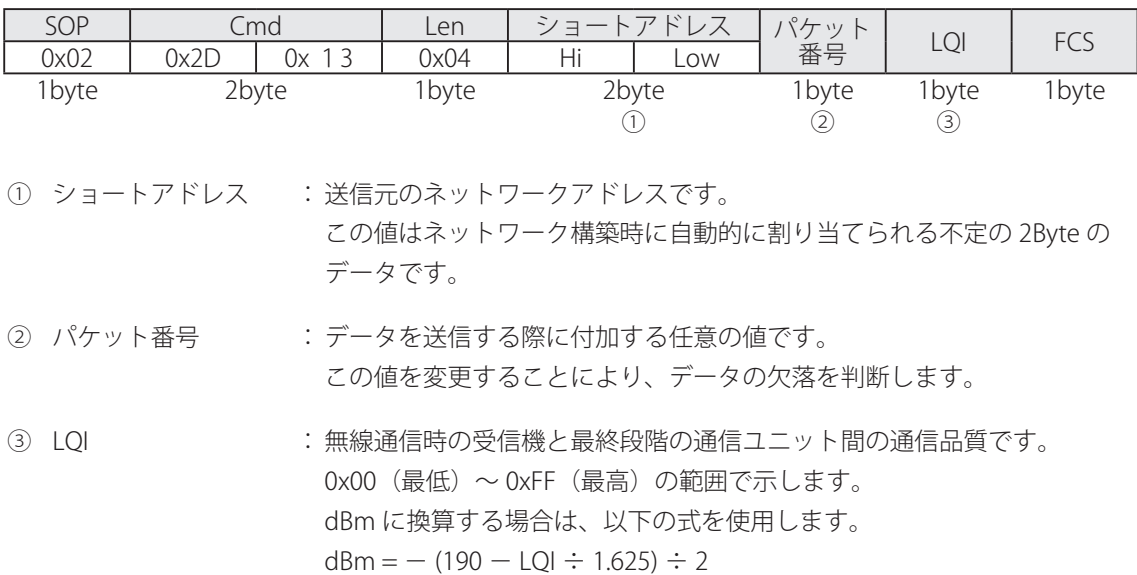

# 8.4 無線設定 ID

無線設定 ID パラメータ変更、取得時に使用する無線モジュールのパラメータです。

## **<無線設定 ID リスト>**

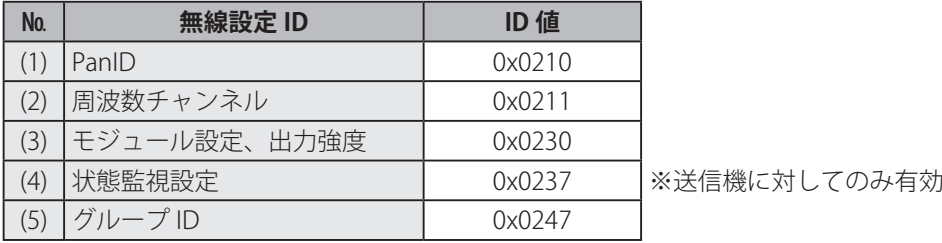

#### **(1) 0x0210 : PanID**

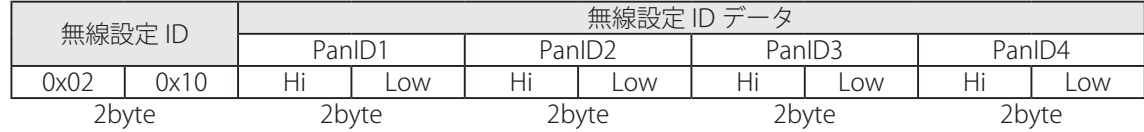

① PanID 1~4 : ネットワークで使用する PanID の候補です。 PanID1 から優先的に検索され、衝突が発生した場合には、次の PanID が 使用されます。 有効範囲は 0x0000 ~ 0x03FF です。

0xFFFF を設定したとき、無効としてその PanID は検索対象とはなりません。

#### **(2) 0x0211 : 周波数チャンネル**

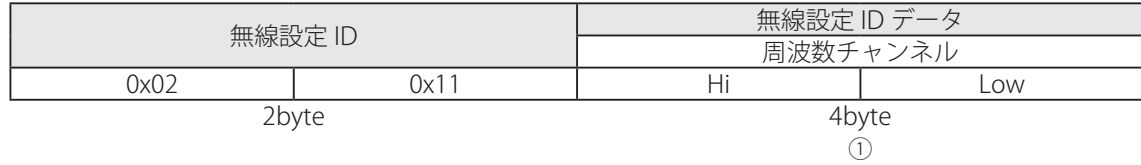

① 周波数チャンネル : ネットワークで使用する無線帯域です。

複数の帯域を有効にすることが可能です。この場合は、指定範囲の帯域 で Ch を自動的に検索します。

5MHz 刻みで bit11(2405MHz)から bit26(2480MHz)の範囲で指定します。 複数の bit を有効にすることが可能です。デフォルトは 0x7FFF800 です
#### **(3) 0x0230 : モジュール設定、出力強度**

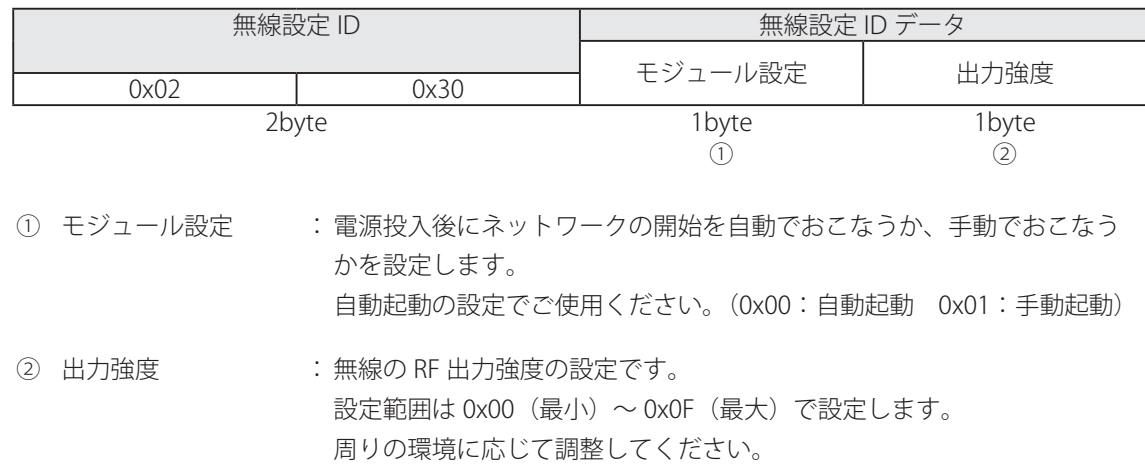

#### **(4) 0x0237 : 状態監視設定(送信機に対してのみ設定可能)**

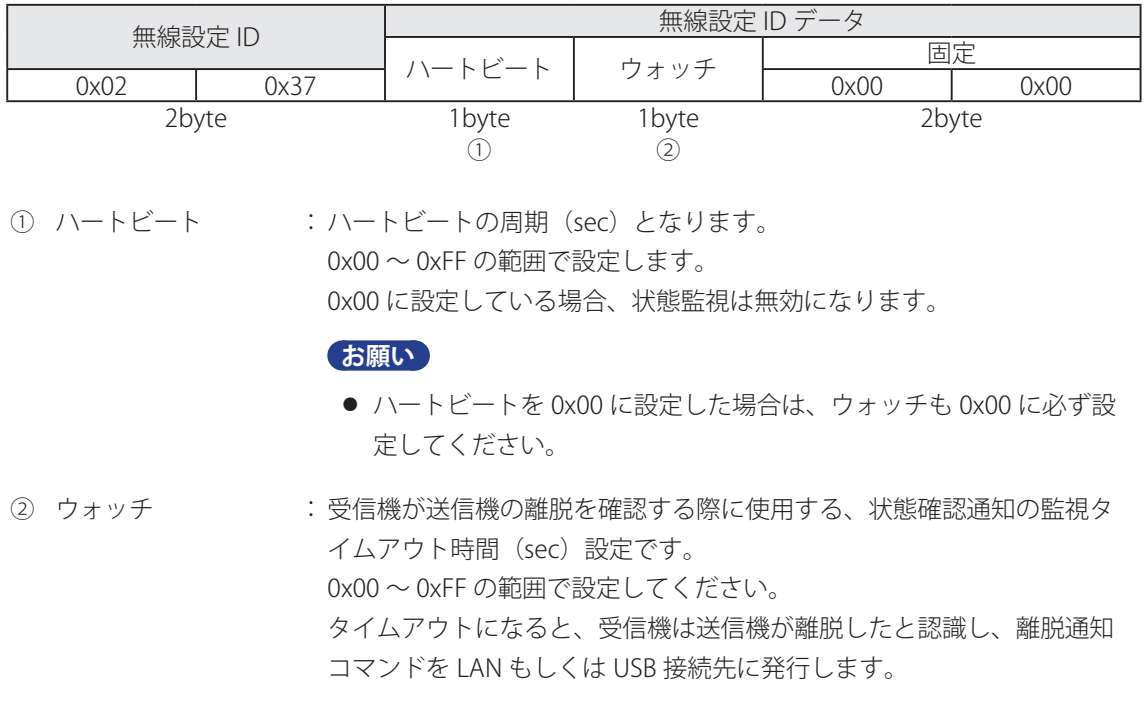

#### **お願い**

● ハートビート設定を利用する際には下記の条件を満たす設定をしてください。 ウォッチ (sec)  $>$  ハートビート (sec) × 5

#### **(5) 0x0247 : グループ ID**

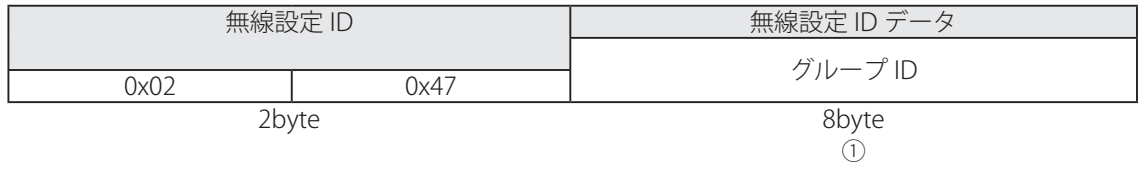

① グループ ID : ネットワークに参加する送信機を制限するための ID 設定となります。 受信機側で設定したグループ ID と送信機のグループ ID が一致しない場 合、PanID が同一であった場合でもネットワークには参加できません。

サンプルアプリケーションの使いかた

# 9. サンプルアプリケーションの使用方法

### 9.1 アプリケーションソフトウェア (サンプル提供版) WDS-AU

アプリケーションソフトウェア WDS-AU は、サンプル提供版ですので、動作をすべて保証するものではあ りません。あらかじめご了承ください。

※ WDS-AU は、送信機 20 台まででの運用を想定して設計されています。なお WDS-AU の CSV 出力可能な 台数は 50 台までとなります。

アプリケーションソフトウェア WDS-AU は、以下の4つで構成されます。

- WDS-AU ファイル設定 :データ保存先やファイル名、機器名称などを設定する。
- WDS-AU : 受信データの保存を実行する。
- WDS-AU システム設定:送信機の ID などの設定をおこなう。(必要に応じて)
- WDS-AU 電波確認 : 送信機の電波受信状況を確認する。(必要に応じて)

#### **■** アプリケーションソフトウェア推奨動作環境

パソコンがサンプルアプリケーション WDS-AU の使用条件を満たしているか確認してください。 本製品が使用できる環境は次のとおりです。

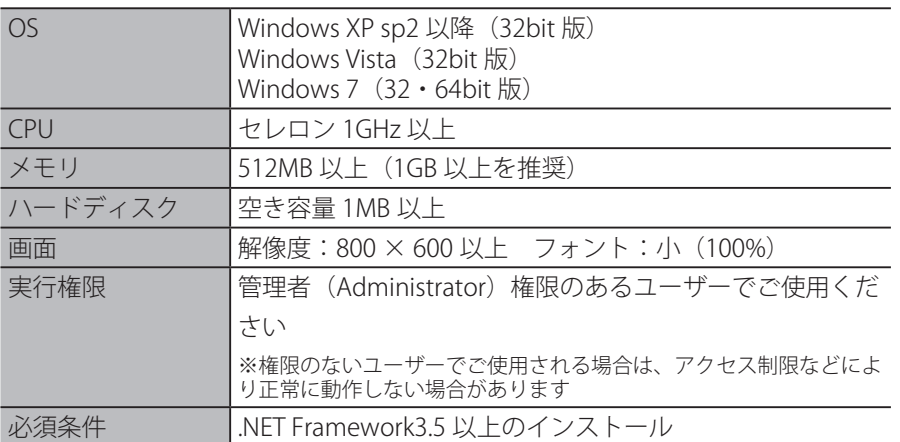

上記に該当する場合でも、パソコン本体および接続されている周辺機器、使用するアプリケーションなど、 お客さまがご利用の環境によっては、本製品が正常に動作しない場合があります。

#### **■** .NET Framework のバージョン確認

このアプリケーションには、.NET Framework3.5 以上がインストールされている必要があります。) インストールするパソコンの .NET Framework バージョンを確認してください。 **お知らせ**

- Microsoft.NET は、お客様、情報、システムおよびデバイスを繋ぐソフトウェアです。
- WDS-AU は、.NET Framework に基づくアプリケーションです。

#### **■** サンプルアプリケーション使用時の注意点

本アプリケーションは、短い周期の連続送信や複数台の送信機から大量のデータが送信された場合など ログ保存処理の能力を超えてしまう場合に、正常にデータが保存できないことがあります。このような ご利用方法の場合は、別途専用のアプリケーションを作成いただくか、WDS-AUTO2(サンプルアプリケー ション)にて、情報取得モードでのご利用をお願いいたします。WDS-AUTO2 は WDS--AU 同様、HP より ダウンロードできます。

## 9.2 ファイル設定アプリケーション

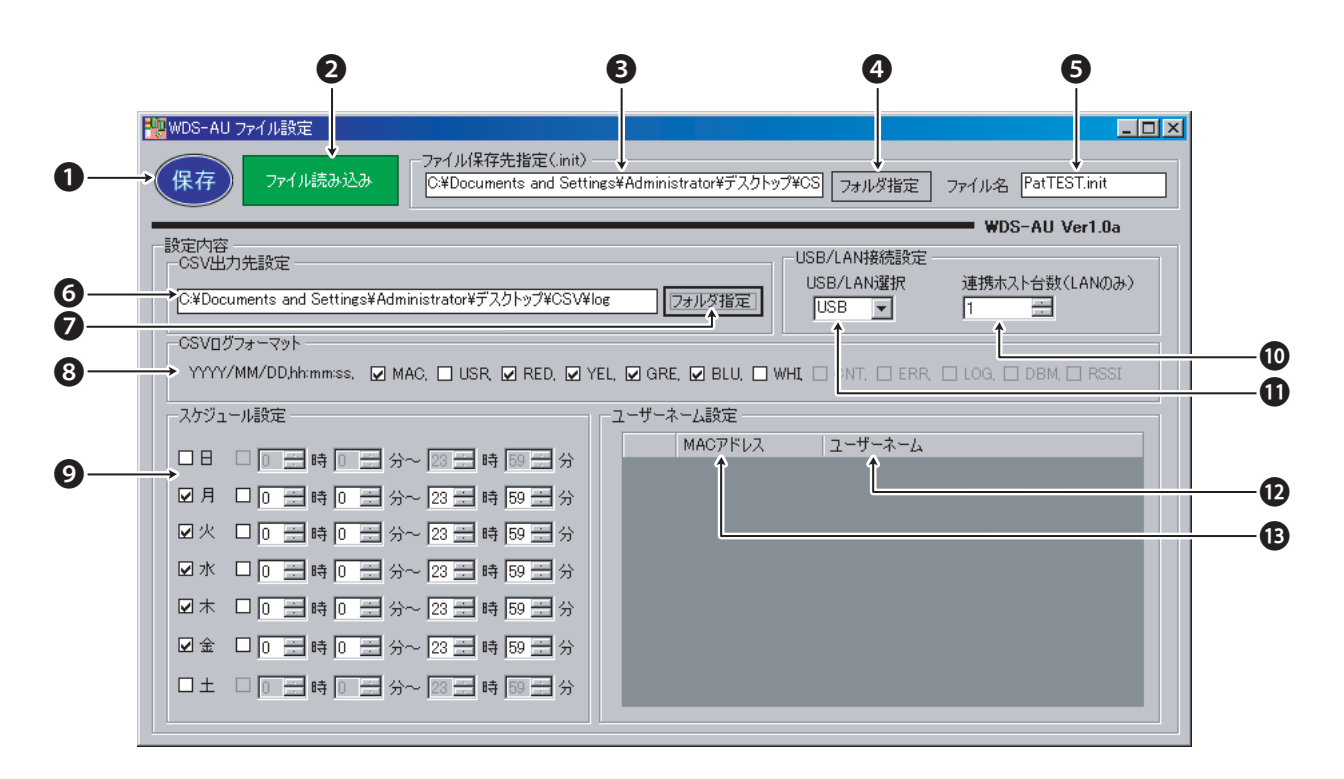

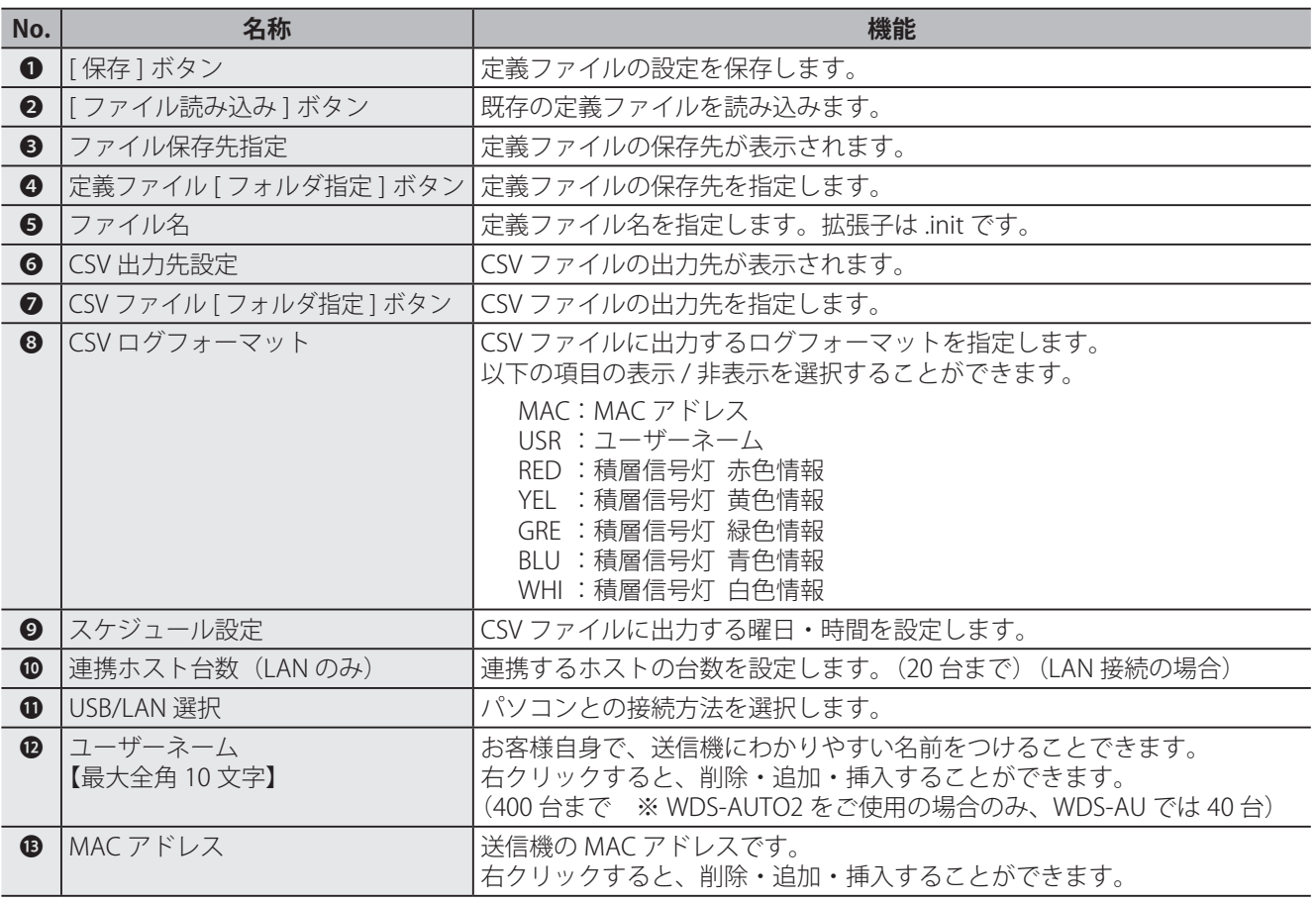

#### **■ 定義ファイルの作成**

1 **WDS-AU ファイル設定をダブルクリックします。**

**→ [WDS-AU ファイル設定] が起動します。** 

#### **お知らせ**

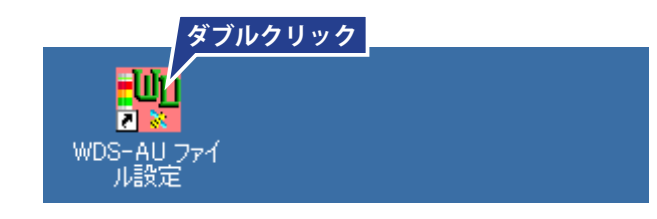

● 富士通アドバンスドエンジニアリング社製の分析ツール「Patchart」がインストールされている場合は、 Patchart 用の定義ファイルを作成するかどうかを確認するメッセージボックスが表示される場合があります。 通常は「いいえ」を選択してご利用ください。

**(2) クリック**

**DAILSO ARE** 

 $R + 722$  $65$ 

新しいフォルタの作成(M)

**(3) 入力**

ログファイルを出力するフォルダを選択してください

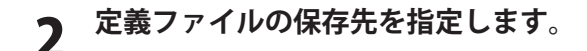

#### **(新しいフォルダを作成して保存する場合)**

(1) [ フォルダ指定 ] ボタンをクリックします。

■「フォルダの参照1ダイアログが開きます。

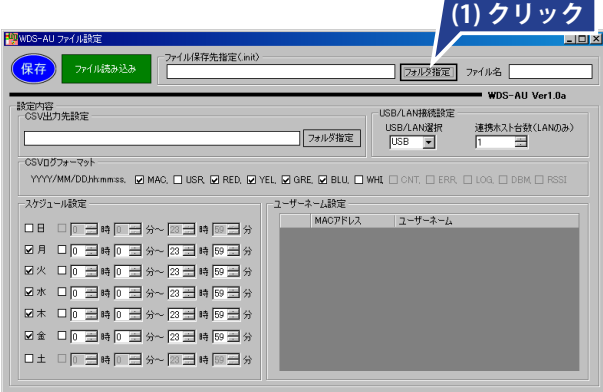

(2) 保存先を選択し、「新しいフォルダの作成1ボタンを クリックします。

#### **お知らせ**

- イラストは、デスクトップを保存先に選択した 場合です。
- (3) フォルダ名を入力します。
- (4) [OK] ボタンをクリックします。
- ➡ [ ファイル保存先指定 ] に、定義ファイルの保存先が 表示されます。

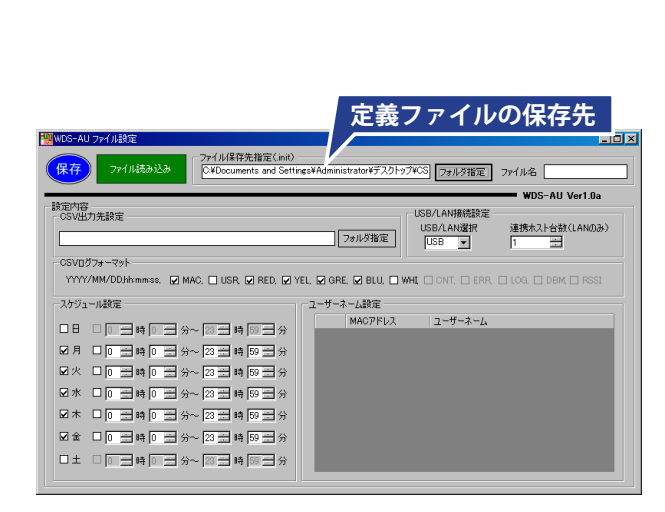

**(4) クリック**

キャンセル

 $|7|x|$ 

### 3 **定義ファイル名を設定します。**

4 **CSV ファイルの出力先を設定します。**

**(新しいフォルダを作成して保存する場合)**

(1) [ フォルダ指定 ] ボタンをクリックします。

■「フォルダの参照1ダイアログが開きます。

(1) [ ファイル名 ] 内をクリックし、ファイル名を入力し ます。

#### **お知らせ**

● ファイル名の頭に "Pat"、ファイル名の最後に拡張 子 ".init" が自動的に挿入されます。 (定義ファイル保存完了後)

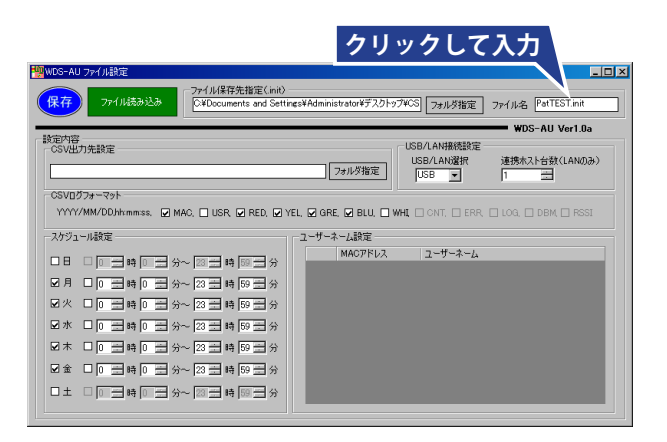

#### $\overline{L}$   $\overline{L}$   $\overline{L}$ -<br>ファイル保存先指定(init<br>|C¥Documents and Set ファイル読みす & PatTEST.in 。<br>保存 **(1) クリック** 設定内容<br>| CSV出力先設定 | フォルダ指定 USB/LAN選択 連携ホスト台数(LANのみ) OSVED 774-721-<br>WWW.MAN/DOJAhmmss. (ZIMAG, EI USR (ZIRED, IZIVEL, IZIGRE, IZIBLU, EI WAE EI ONT, EI ERR, EI LOG, EI DEM EI RESS - ユーザーネーム設定<br>- ユーザーネーム設定<br>- MACアドレス スケジュール設定  $7 - H - 2 - h$ □■□□□□●□□☆~図□●阿□☆ 図水 □ □ 三時 □ 三分~ 23 三時 59 三分  $\boxtimes \hspace{0.1cm} \star \hspace{0.1cm} \square \hspace{0.1cm} \square \hspace{0.1cm} \square \hspace{0.1cm} \boxplus \hspace{0.1cm} \Downarrow \hspace{0.1cm} \square \hspace{0.1cm} \rightarrow \hspace{0.1cm} \square \hspace{0.1cm} \rightarrow \hspace{0.1cm} \square \hspace{0.1cm} \rightarrow \hspace{0.1cm} \square \hspace{0.1cm} \rightarrow \hspace{0.1cm} \square$ □±□□□●□□分~23日時55日分

 $|?|x|$ 

(2) 保存先を選択し、「新しいフォルダの作成1ボタンを クリックします。

#### **お知らせ**

- イラストは、デスクトップ→CSV フォルダを保 存先に選択した場合です。
- (3) フォルダ名を入力します。
- (4) [OK] ボタンをクリックします。
- → [CSV 出力先設定 ] に、CSV ファイルの出力先が表示 されます。

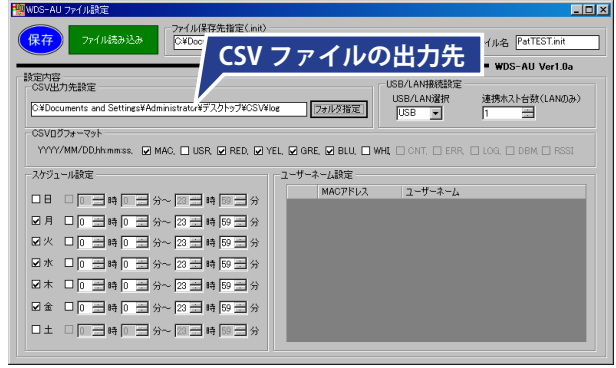

**(4) クリック**

**(2) クリック**

フォルダの参照

**(3) 入力**

「新しいフォルダの作成(M) OK キャンセル

ログファイルを出力するフォルダを選択してください

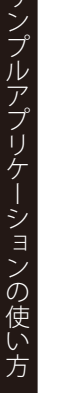

サンプルアプリケーション しゅうしゅう しゅうしゅう しゅうしゅう しゅうしゅう しゅうしゅう しゅうしゅう しゅうしゅう しゅうしゅう しゅうしゅうしゅう しゅうしゅうしゃ

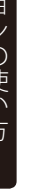

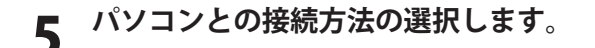

- (1) [USB/LAN 選択 ] で接続方法を選択します。
- (2) 連続ホスト台数を設定します。 (LAN 接続の場合)

#### **お知らせ**

● アプリケーションソフトウェア (サンプル提供版) では、最大 20 台までのホストと接続可能です。

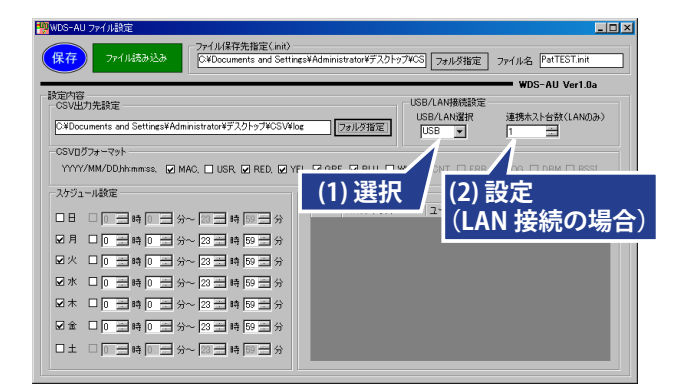

### 6 **CSV ログフォーマットの設定をします。**

ログ表示したい項目にチェックを入れます。

- MAC : MAC アドレス USR :ユーザーネーム RED :積層信号灯 赤色情報 YEL :積層信号灯 黄色情報 GRE :積層信号灯 緑色情報
- BLU :積層信号灯 青色情報
- WHI : 積層信号灯 白色情報

7 **CSV 出力のスケジュール設定をします。**

(2) 時間を選択します。

(1) CSV 出力したい曜日にチェックを入れます。

#### **お知らせ**

● ユーザーネームを設定していない場合は、USR に チェックを入れていても、ログには MAC アドレス が表示されます。

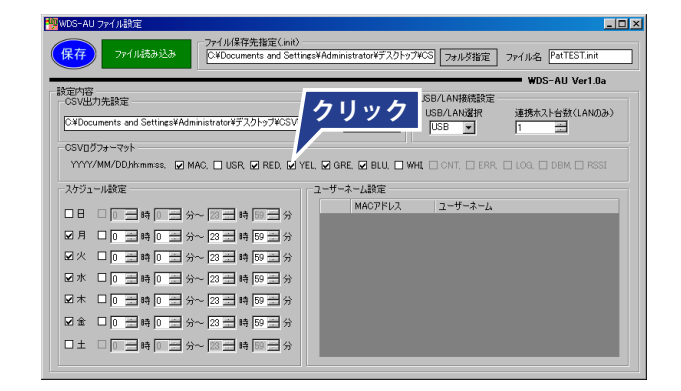

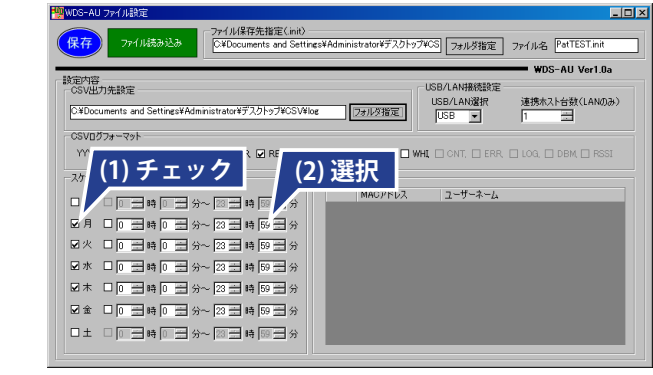

### 8 **ユーザーネーム設定をします。**

- (1) グレーの部分で右クリックし、[1 行追加 ] をクリッ クします。
- (2) MAC アドレスを入力します。
- (3) ユーザーネームを入力します。

#### **お知らせ**

- ユーザーネームはお客様が送信機の認識を容易にす るためのものです。任意の名前をつけてください。
- ユーザーネームは設定しなくてもかまいません。
- | ユーザーネームは 400 台まで登録できます。

### 9 **[ 保存 ] ボタンをクリックします。**

➡ 設定が保存されます。

ファイル保存先指定(init)<br>C¥Documents and Settings¥Ad ファイル読み込み or¥デスクトップVCS フォルダ指定 ファイル名 PatTEST.in WDS-All Ver1 fla 設定内容<br>|-CSV出力先設定 USB/LAN接続設定 連携ホスト台数(LANのみ)  $x$ Docur フォルダ指定 USB/LAN逐折<br>USB \_\_ CSVDグフォーマット ー<br>スケジュール設定 ユーザーネーム設定 MACアドレス | ユーザーネーム<br>| MACアドレス | ユーザーネーム<br>|ク | 00004CFFFE78A106 テスト1 □日 □□量時□量分~図量時図量分 図月 □ <mark>0 田時 0 田 分〜 23 田 時 59 田</mark> 分 図火 口 □ 田 時 □ 三 分〜 23 三 時 59 ■ <del>**<u>(3)</u> <b>入力 (3) 入力 (3) 入力 (3) 入力**</del>  $\boxtimes\,\textcolor{red}{\hat{\mathbf{x}}}\ \ \, \Box\,\,\boxed{\textcolor{blue}{0}\,\, \boxplus\,\,} \textcolor{red}{\textbf{14}}\,\boxed{\textcolor{blue}{0}\ \ \, \boxplus\,\,}\,\,\gamma\sim\,\boxed{23\,\boxplus\,\,}\textcolor{red}{\textbf{14}}\,\boxed{\textcolor{blue}{59\,\boxplus\,\,}}\,\gamma$ □±□□□□時□三分~図三時図三分 **(1) 右クリック**

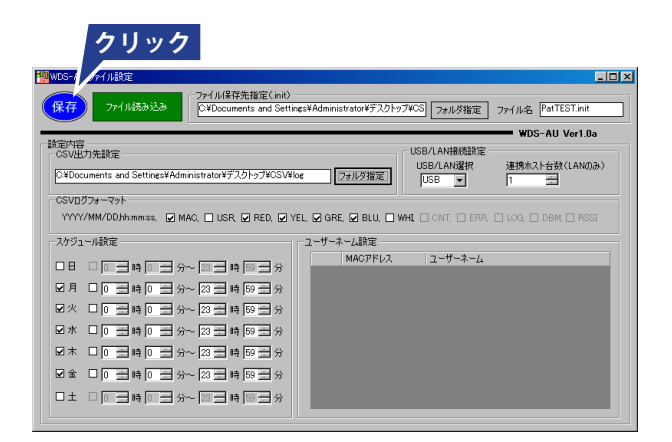

### 10 **[ 保存完了 ] ダイアログの [OK] ボタンをクリッ クします。**

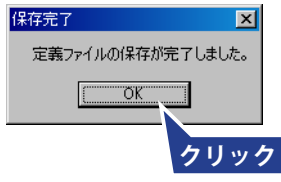

#### **お知らせ**

● このとき、出力先ファイル名を指定していないと、 右記のダイアログが表示されます。 出力先ファイル名を指定してください。 (手順 4)

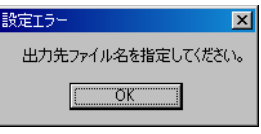

#### **■ 既存の定義ファイルの設定変更**

1 **WDS-AU ファイル設定をダブルクリックします。**

- **→ [WDS-AU ファイル設定] が起動します。**
- 2 **[ ファイル読み込み ] ボタンをクリックします。**
	- → [ファイルの選択] ダイアログが開きます。

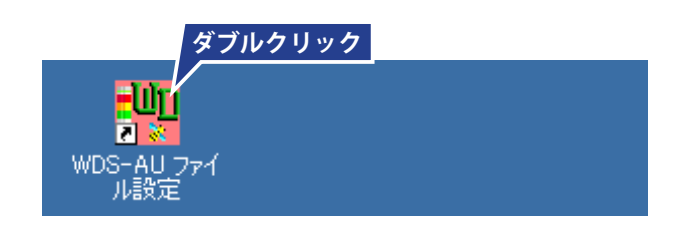

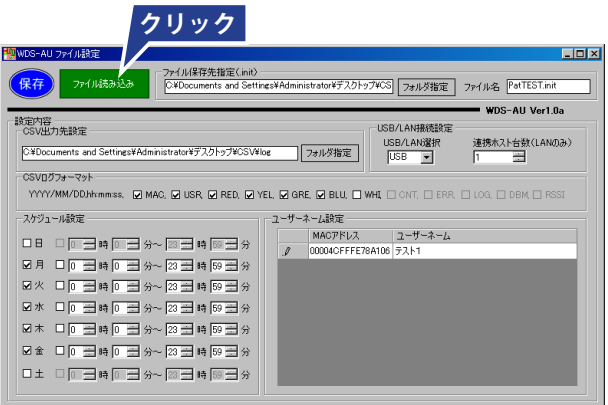

#### 3 **変更したい定義ファイルを選択し、[ 開く ] ボタ ンをクリックします。**

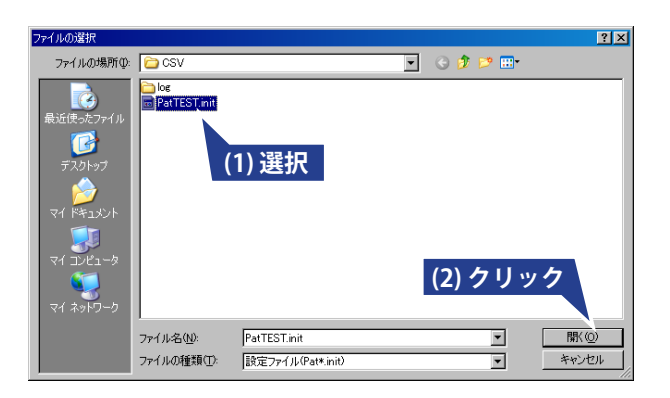

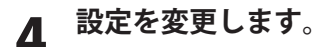

「■定義ファイルの作成」の手順 4 ~ 8 をおこないます。

- 5 **[ 保存 ] ボタンをクリックします。**
	- ➡ 設定が保存されます。

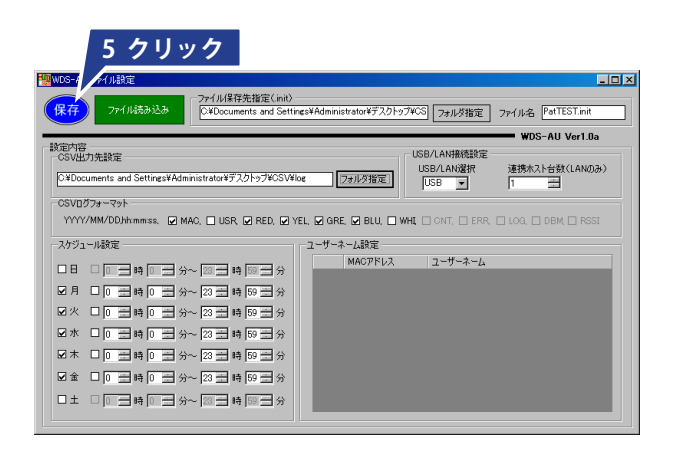

6 **[ 保存完了 ] ダイアログの [OK] ボタンをクリック します。**

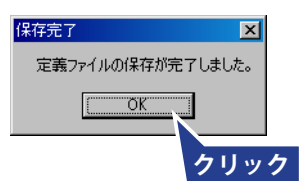

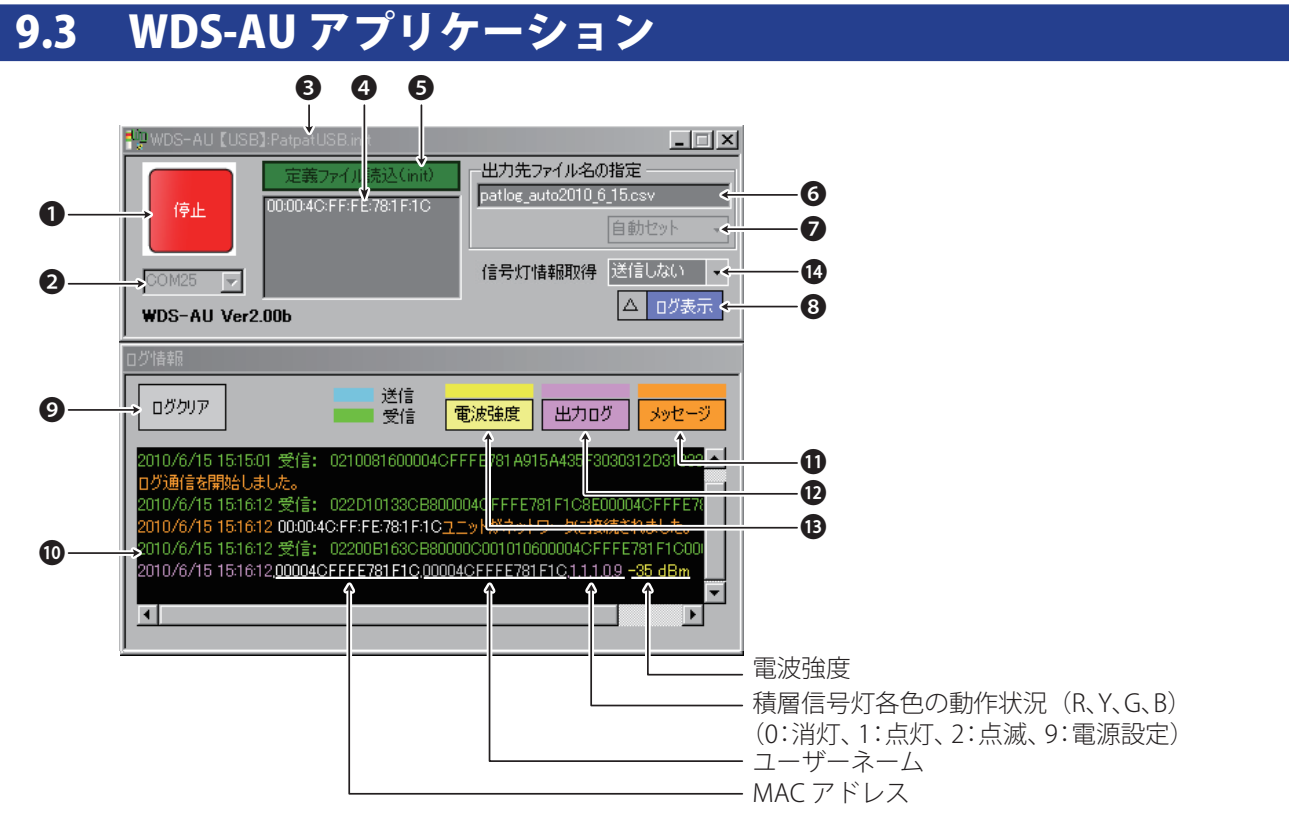

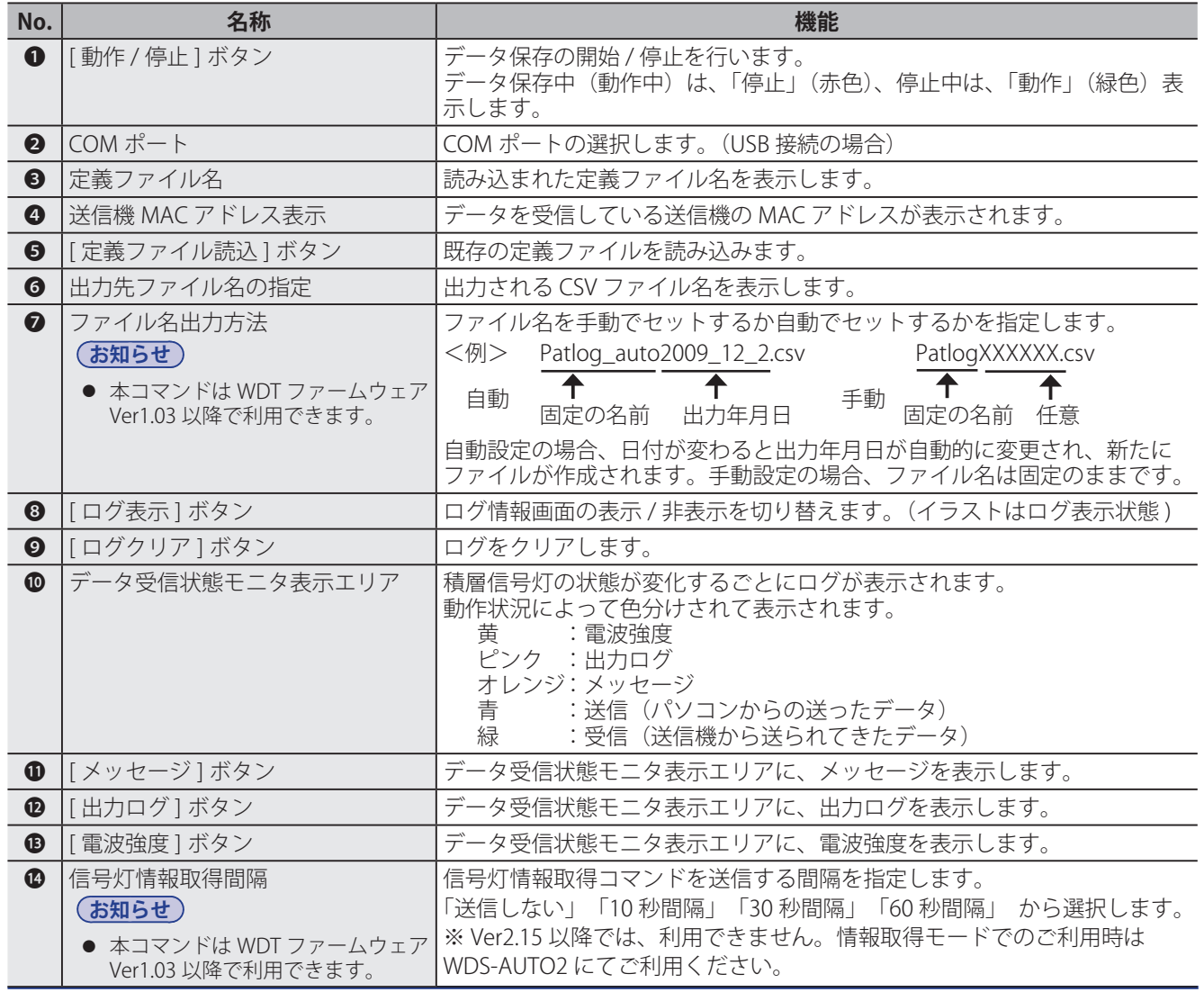

**ダブルクリック**

#### ■ USB 接続の場合

#### **お願い**

- 送信機側の電源が投入されていないことを確認してからおこなってください。
- 使用中の定義ファイルの設定値は変更しないでください。起動中は、変更は反映されません。
- 定義ファイル変更後は、必ずアプリケーションファイルを起動しなおしてください。
- 本説明は、Ver2.00 以降のものです。以前の Ver のものとは異なる部分・機能がありますのでご注意く ださい。以前の Ver をお使いの場合は、最新版のご利用をおすすめします。

нm Ēх WDS-AU

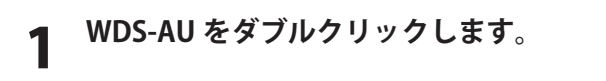

→ [ファイルの選択] ダイアログが開きます。(初回のみ)

#### **お知らせ**

● 2回目以降は、前回開いた定義ファイルの [WDS-AU 【USB】] が開きます。

#### 2 **定義ファイル(拡張子 .init)を選択し、[ 開く ] ボタンをクリックします。**

**→ [WDS-AU【USB】] が開きます。** 

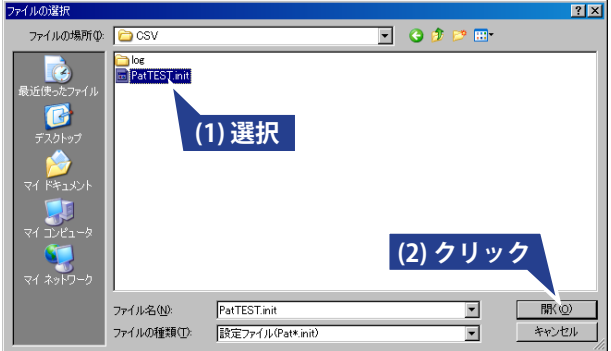

3 **COM ポートを設定します。(☞ 43 ページ)**

4 **ファイル名出力方法を選択します。**

- 自動セットを選択した場合、動作開始時に「出力先 ファイル名の指定 ] へ CSV ファイルの名前が自動的 に設定され表示されます。
- 手動セットを選択した場合は、「出力先ファイル名の 指定 ] に、任意のファイル名を入力してください。 動作開始時にフォーマットに従った CSV ファイルが 設定され表示されます。

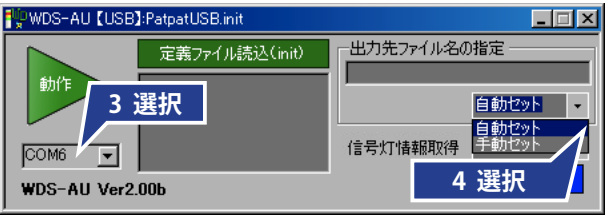

### 5 **[ ログ表示 ] ボタンをクリックします。**

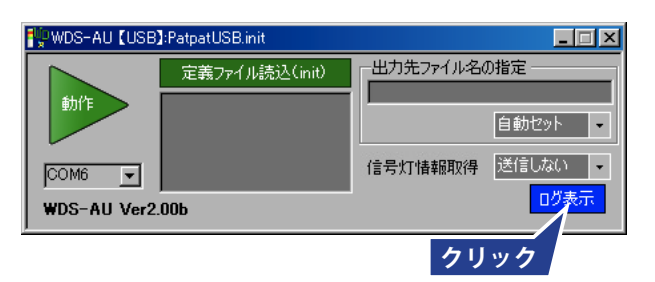

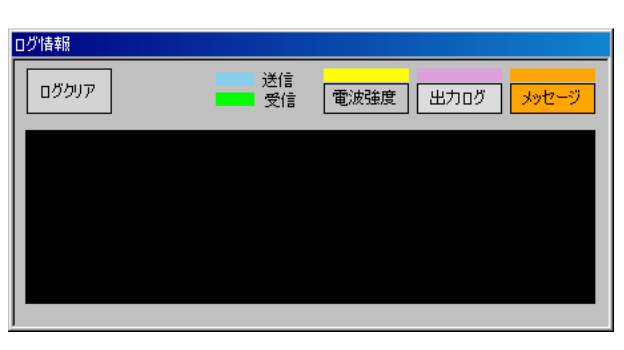

→ [ログ情報]が表示されます。

6 **[ 動作 ] ボタンをクリックします。**

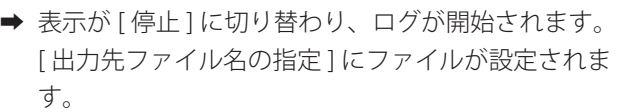

→ ログ受信状態モニタ表示エリアに「ログ通信を開始 しました」と表示されます。

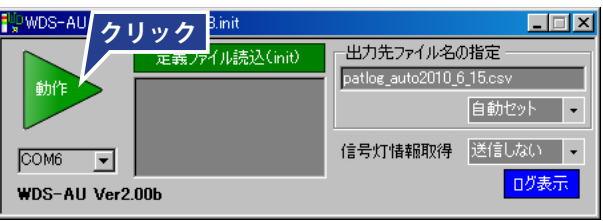

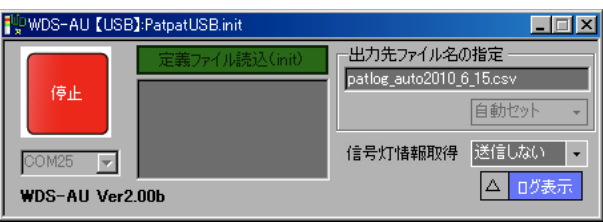

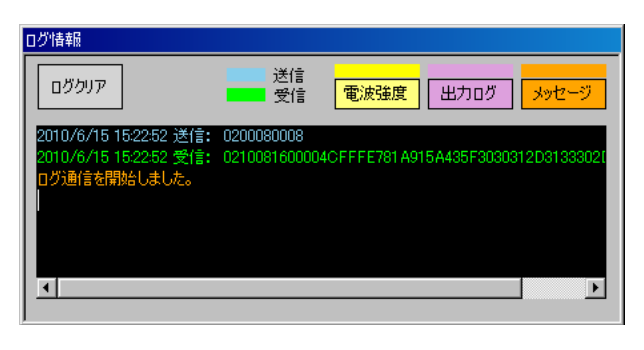

 $\overline{\mathbf{x}}$ 

- このとき、誤った COM ポートを指定していると、 右記のようなダイアログが表示されます。 正しい COM ポートに設定しなおしてください。 (☞ 手順 3)
- このとき、出力先ファイル名を指定していないと、 右記のダイアログが表示されます。 出力先ファイル名を指定してください。(☞ 手順 4)

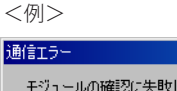

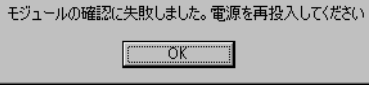

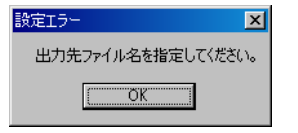

7 **送信機側の電源を投入します。**

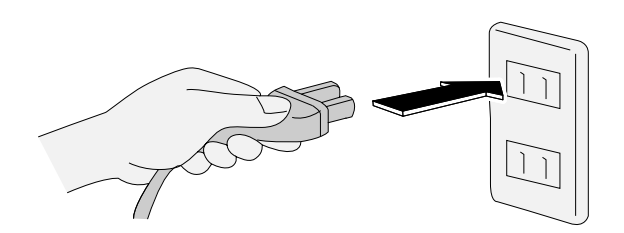

インジケータランプ

➡ 送正常に接続されると、信機のインジケータランプ がグラデーション点灯(緑またはオレンジ)します。

- 電波強度によって、グラデーションの色が異なります。 緑色 :良好 オレンジ色:やや良好 赤色 :不良
- 緑またはオレンジのグラデーション点灯以外のとき は、エラーです。 別紙『トラブルシューティング』を参照してくださ い。
- ➡ [ データ受信状態モニタ表示エリア ] に、「ユニット がネットワークに接続されました」と表示され、現 時点の積層信号灯の状態データが表示されます。

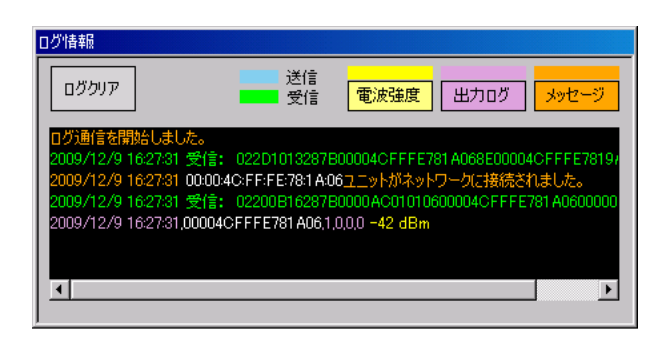

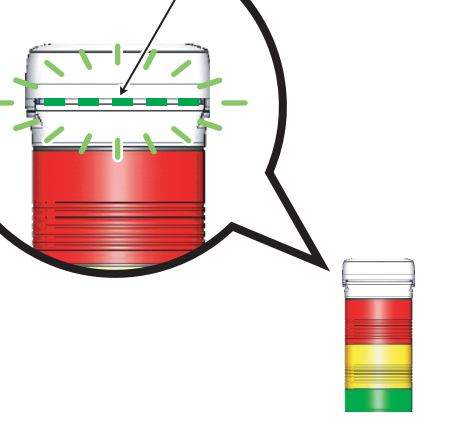

### **■** LAN 接続の場合

#### **お願い**

- 送信機側の電源が投入されていないことを確認してからおこなってください。
- 使用中の定義ファイルの設定値は変更しないでください。起動中は、変更は反映されません。
- 定義ファイル変更後は、必ずアプリケーションファイルを起動しなおしてください。

#### **お知らせ**

● このユニットのアドレスは、「192.168.0.1」に固定されています。アドレスを変更する場合は、 DeviceInstaller で変更してください。

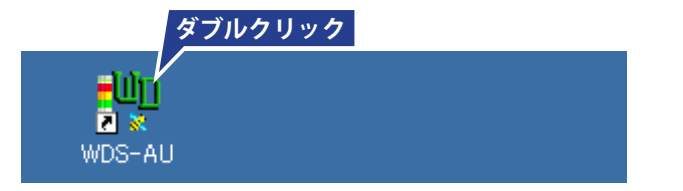

### 1 **WDS-AU をダブルクリックします。**

→ [ファイルの選択] ダイアログが開きます。(初回のみ)

#### **お知らせ**

- 2回目以降は、前回開いた定義ファイルの [WDS-AU 【LAN】] が開きます。
- 2 **定義ファイル(拡張子 .init)を選択し、[ 開く ] ボタンをクリックします。**
	- **→ [WDS-AU【LAN】1が開きます。**

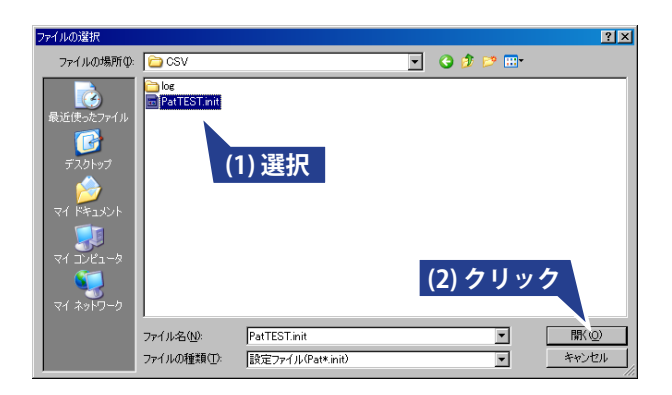

### 3 **[IP 設定 ] ボタンをクリックします。**

**→** [IP 設定 / 接続] ダイアログが開きます。

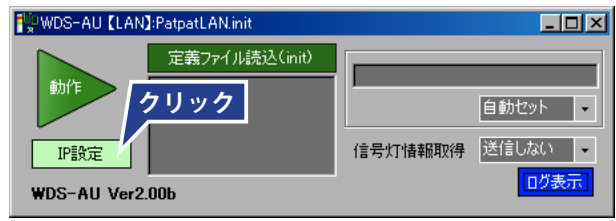

### 4 **[ 接続 ] ボタンをクリックします。**

→ [接続] ボタンが濃い緑色になります。

- 定義ファイルの連携ホスト台数分の接続ボタンが有 効になります。
- 2台以上の受信機を接続する場合は、必ず各受信機 の IP アドレスが重複しないように変更してください。

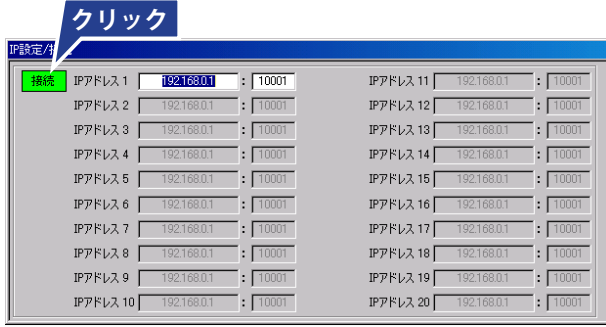

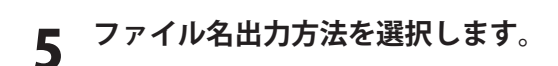

6 **[ ログ表示 ] ボタンをクリックします。**

- → 自動セットを選択した場合、動作開始時に「出力先 ファイル名の指定 ] へ CSV ファイルの名前が自動的 に設定され表示されます。
- ➡ 手動セットを選択した場合は、[ 出力先ファイル名の 指定 ] に、任意のファイル名を入力してください。 動作開始時にフォーマットに従った CSV ファイルが 設定され表示されます。

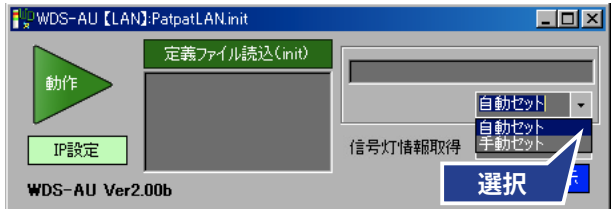

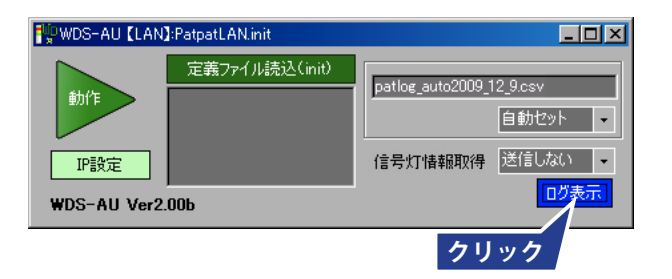

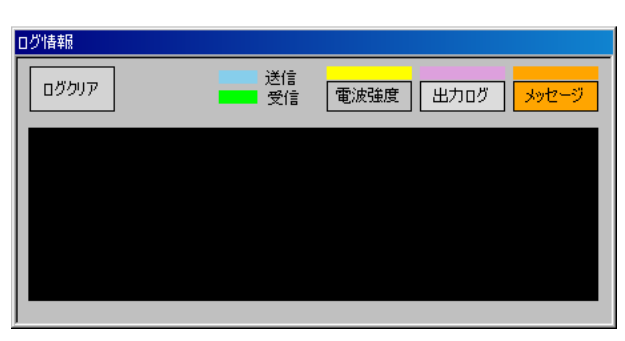

7 **[ 動作 ] ボタンをクリックします。**

→ [ログ情報]が表示されます。

- → 表示が [ 停止 ] に切り替わり、ログが開始されます。 「出力先ファイル名の指定 ] にファイルが設定されま す。
- → ログ受信状態モニタ表示エリアに「ログ通信を開始 しました」と表示されます。

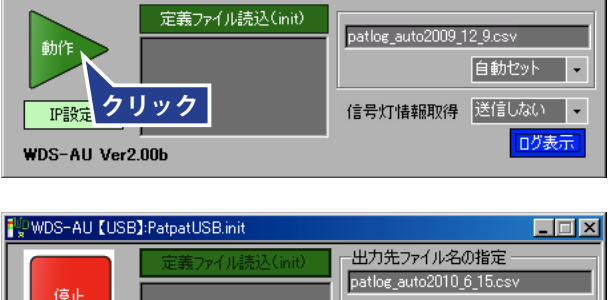

**FUDWDS-AU [LAN]:PatpatLAN.init** 

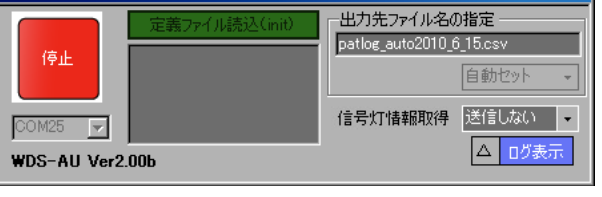

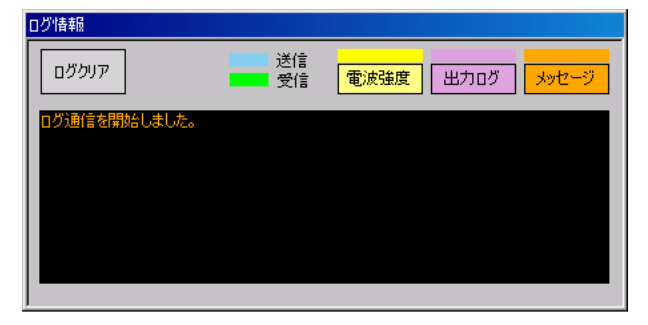

 $\Box$ o $\boxtimes$ 

#### **お知らせ**

- このとき、誤った IP アドレスを指定していると、右 記のようなダイアログが表示されます。 正しい IP アドレスに設定し、再起動してください。 (☞ 手順 3) それでも起動しない場合は、トラブルシューティン グで確認してください。
- このとき、出力先ファイル名を指定していないと、 右記のダイアログが表示されます。 出力先ファイル名を指定してください。(☞ 手順 5)

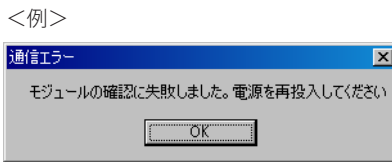

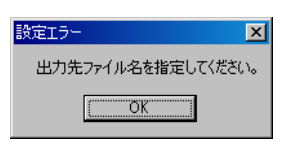

8 **送信機側の電源を投入します。**

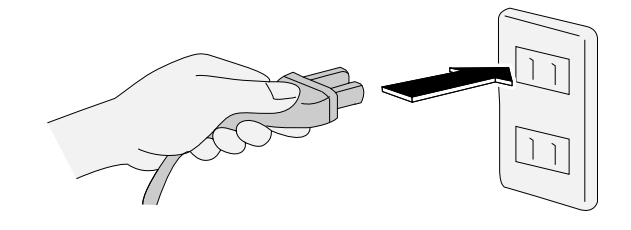

➡ 正常に接続されると、送信機のインジケータランプ がグラデーション点灯(緑またはオレンジ)します。

#### **お知らせ**

● 緑またはオレンジのグラデーション点灯以外のとき は、エラーです。 別紙『トラブルシューティング』を参照してくださ い。

インジケータランプ

➡ [ データ受信状態モニタ表示エリア ] に、「ユニット がネットワークに接続されました」と表示され、現 時点の積層信号灯の状態データが表示されます。

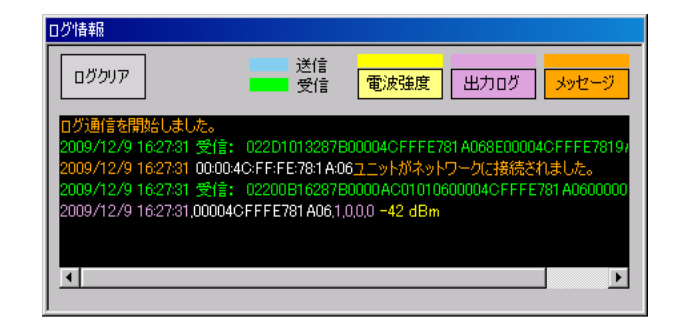

### ■ 接続方法の切り替えかた

接続方法 (USB/LAN) を切り替える場合、アプリケーションは強制終了されます。 手動で再起動させてください。

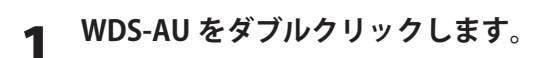

**→ [WDS-AU] が開きます。** 

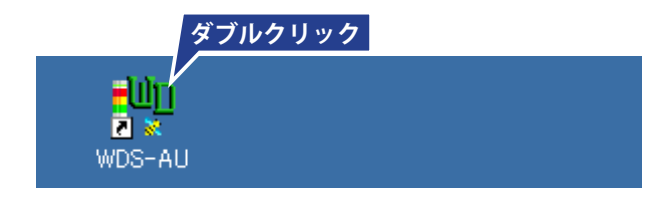

- 2 **[ 定義ファイル読込 ] ボタンをクリックします。**
	- → [ファイルの選択] ダイアログが開きます。

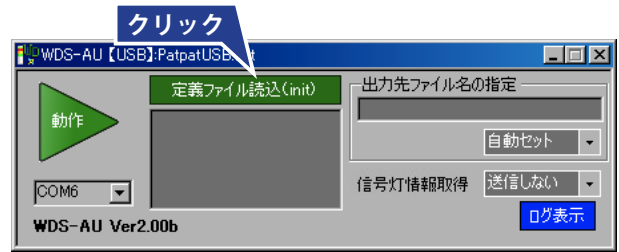

- 3 **変更したい定義ファイルを選択し、[ 開く ] ボタ ンをクリックします。**
	- ➡ [ アプリケーションメッセージ ] ダイアログが開きま す。

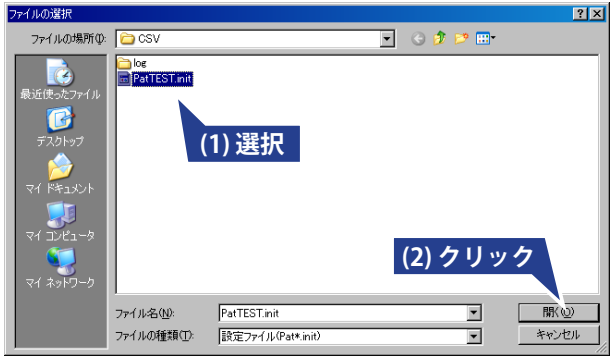

4 **[OK] ボタンをクリックします。**

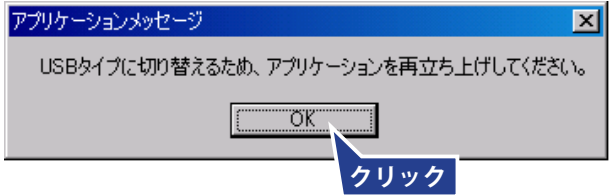

**お知らせ**

● 再度、WDS-AU をダブルクリックし、[WDS-AU] を 起動させてください。

### 9.4 停止

#### **■** USB 接続の場合

- 1 **[ 停止 ] ボタンをクリックします。**
	- → 表示が [動作] に切り替わり、ログが停止します。

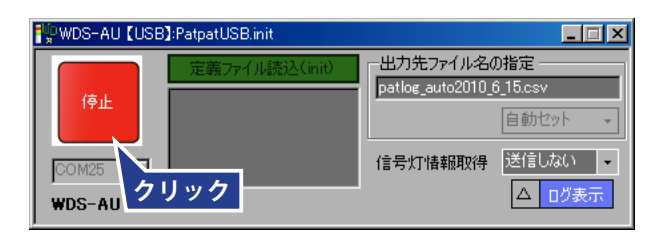

→ ログ受信状態モニタ表示エリアに「ログ通信を停止 しました」と表示されます。

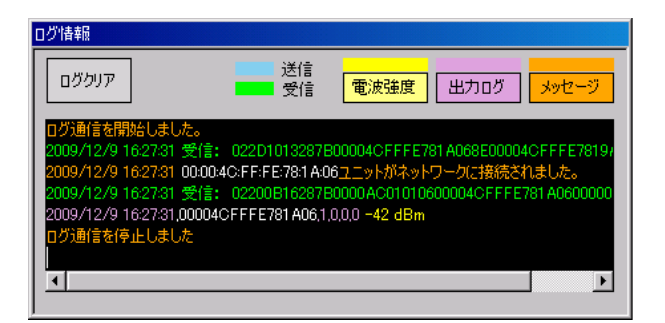

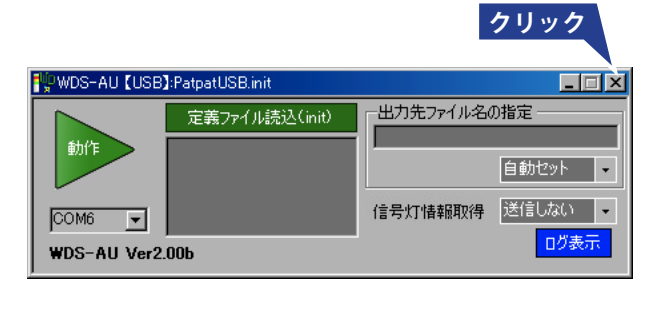

2 **[ 閉じる ] ボタンをクリックします。**

### ■ LAN 接続の場合

- 1 **[ 停止 ] ボタンをクリックします。**
	- → 表示が [動作] に切り替わり、ログが停止します。
	- → ログ受信状態モニタ表示エリアに「ログ通信を停止 しました」と表示されます。

WDS-AU [USB]:PatpatUSB.init  $H<sub>2</sub>$ 出力先ファイル名の指定 patlog\_auto2010\_6\_15.csv 停止 自動セット 信号灯情報取得 送信しない ー COM<sub>25</sub> **クリック** △ ログ表示 WDS-AU

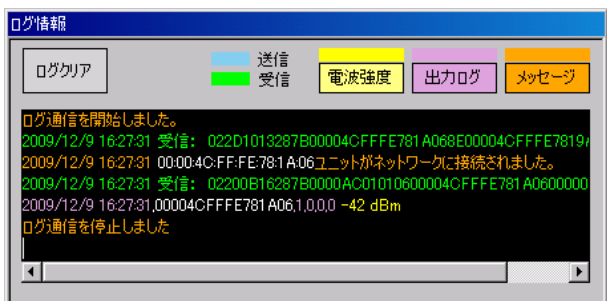

2 **[IP 設定 ] ボタンをクリックします。**

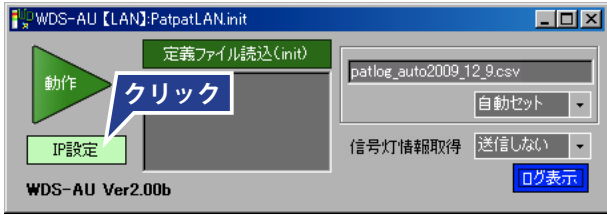

- 3 **[ 接続 ] ボタンをクリックします。**
	- → [接続] ボタンが明るい緑色になります。

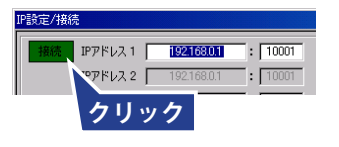

**→ ログ受信状態モニタ表示エリアに「Connect 解除」** と表示されます。

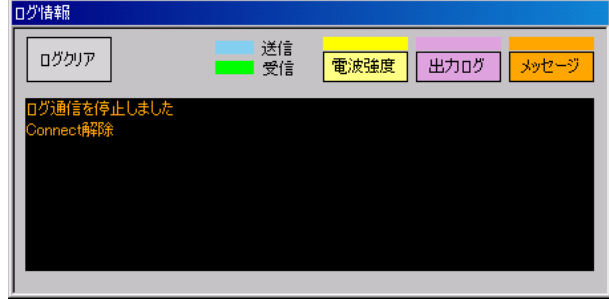

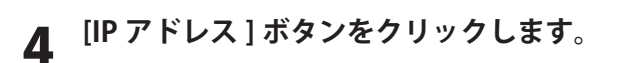

**⇒** [IP 設定 / 接続 ] ダイアログが閉じます。

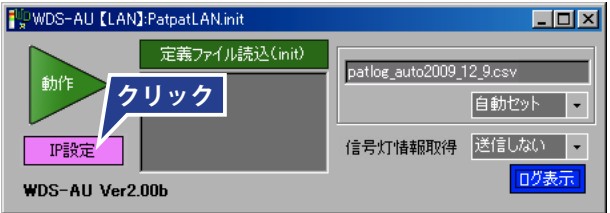

5 **[ 閉じる ] ボタンをクリックします。**

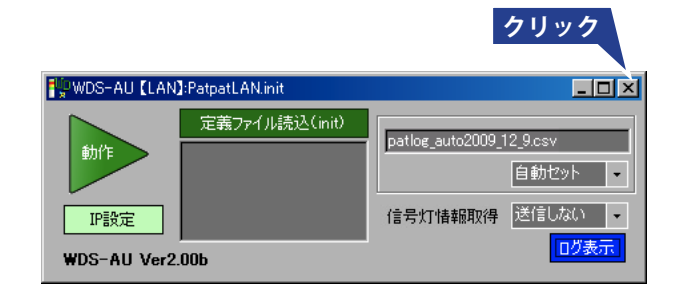

#### **お知らせ**

● このとき、Connect を解除していないと、右記のダ イアログが表示されます。 Connect を解除してください。(☞ 手順 3)

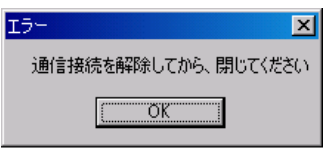

### **9.5 CSV ファイルの確認**

出力された CSV ファイルを確認します。

### 1 **出力された CSV ファイル(拡張子 .csv)をダブルクリックします。**

**→ Excel の場合は、以下のように表示されます。** 

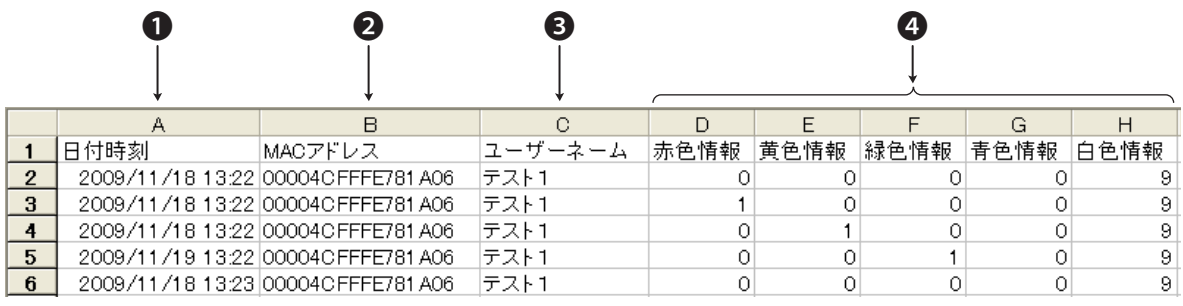

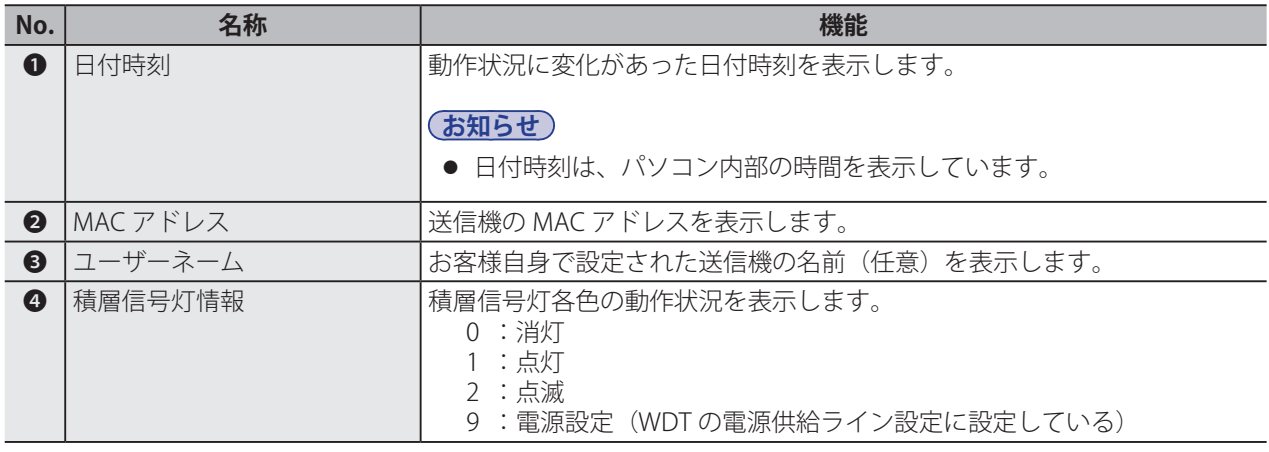

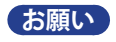

● データは、必要に応じて他のメディアなどにバックアップしてください。次のような場合、データが消失また は破損する可能性があります。

誤った使い方をしたとき 故障や修理のとき 天災により被害を受けたとき

### 9.6 電波確認アプリケーション

使用環境の電波状態を確認します。

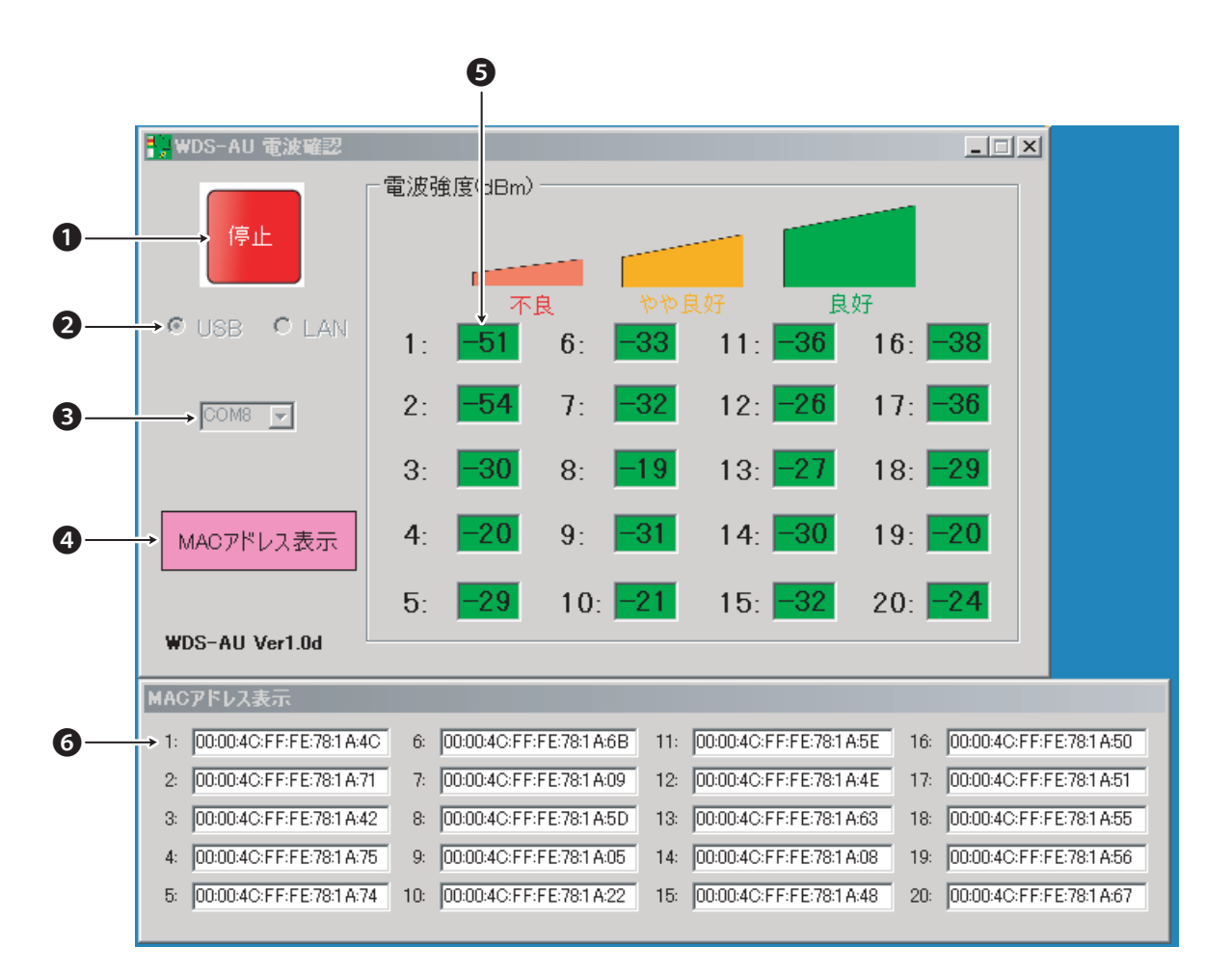

 $\overline{a}$ 

 $\overline{\phantom{a}}$ 

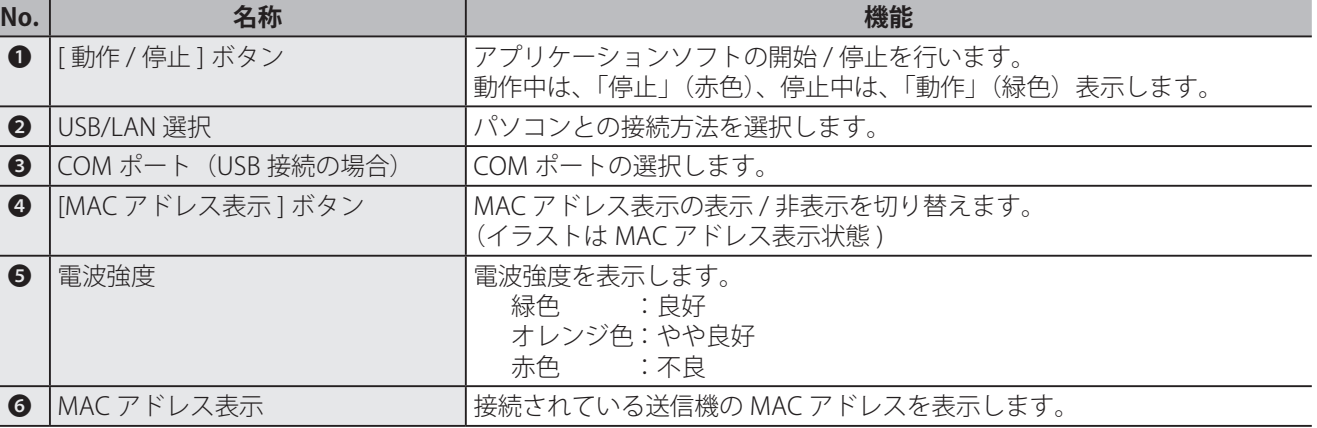

#### **お知らせ**

● 本図は、USB 接続の場合のものです。LAN 接続の場合、 Oには IP アドレス、ポートが表示されます。

**お願い**

● 送信機側の電源が投入されていないことを確認してからおこなってください。

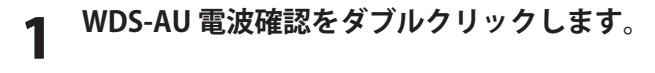

**→ [WDS-AU 電波確認 ] が起動します。** 

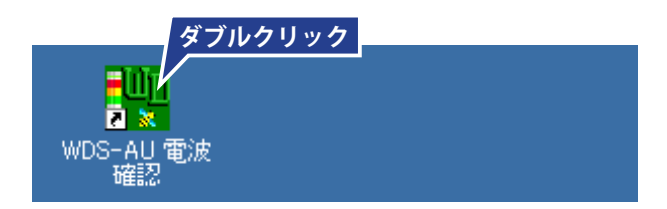

### 2 **パソコンとの接続方法を設定します。**

**(USB 接続の場合) [USB] が選択されていることを確認し、COM ポー トを設定します。(☞ 44 ページ)**

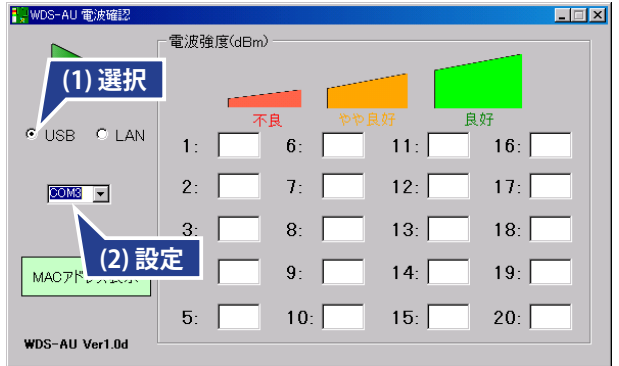

**(LAN 接続の場合) [LAN] が選択されていることを確認します。**

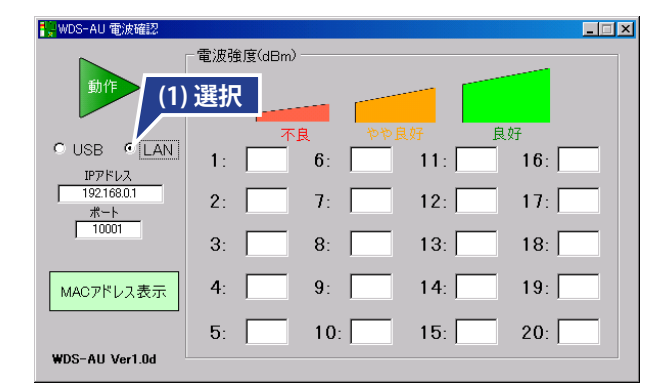

3 **[ 動作 ] ボタンをクリックします。**

→ 表示が [停止] に切り替わります。

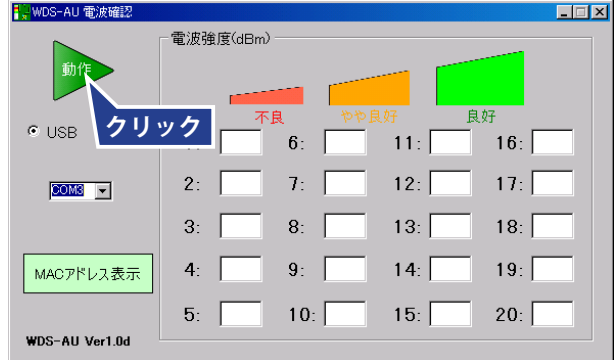

4 **送信機側の電源を投入します。**

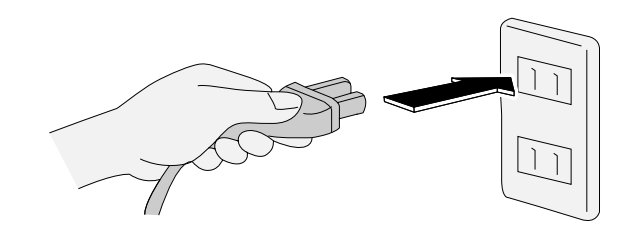

➡ 正常に接続されると、送信機のインジケータランプ がグラデーション点灯(緑またはオレンジ)します。

#### **お知らせ**

- 電波強度によって、グラデーションの色が異なります。 緑色 :良好 オレンジ色:やや良好 赤色 :不良
- 緑またはオレンジのグラデーション点灯以外のとき は、エラーです。 別紙『トラブルシューティング』を参照してくださ い。

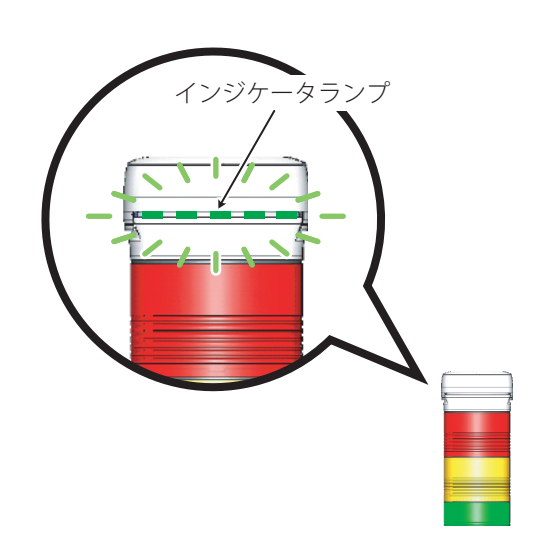

→ 電波強度が表示されます。

#### **お知らせ**

- 数字は電波強度を表わします。(単位: dBm)
- 電波強度は、対象の送信機が接続している直近の機 器間における強度を表わしています。

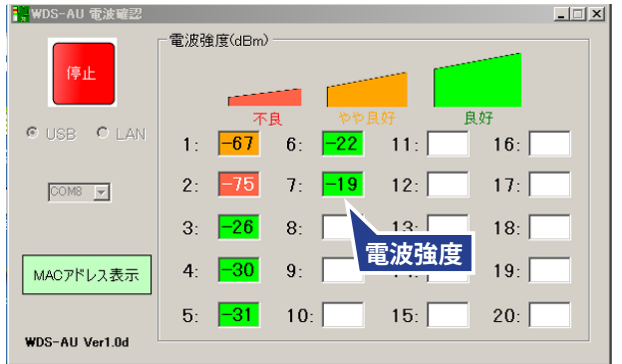

**→ [MAC アドレス表示] ボタンをクリックすると、[MAC** アドレス表示 ] が開きます。

- 接続している送信機の MAC アドレスを確認するこ とができます。
- [MAC アドレス表示] が開いた状態で [MAC アドレ ス表示 ] ボタンをクリックすると、[MAC アドレス 表示1が閉じます。

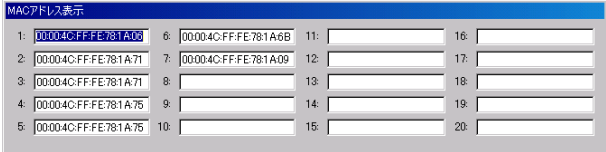

## 9.7 システム設定アプリケーション

各ユニットの無線設定を変更します。 無線に関する設定は、必要な場合のみおこなってください。

#### **お願い**

● 設定変更中に、電源を落としたりしないでください。ユニットを取り外したりしないでください。故障の原因 となる恐れがあります。

#### **<受信機設定>**

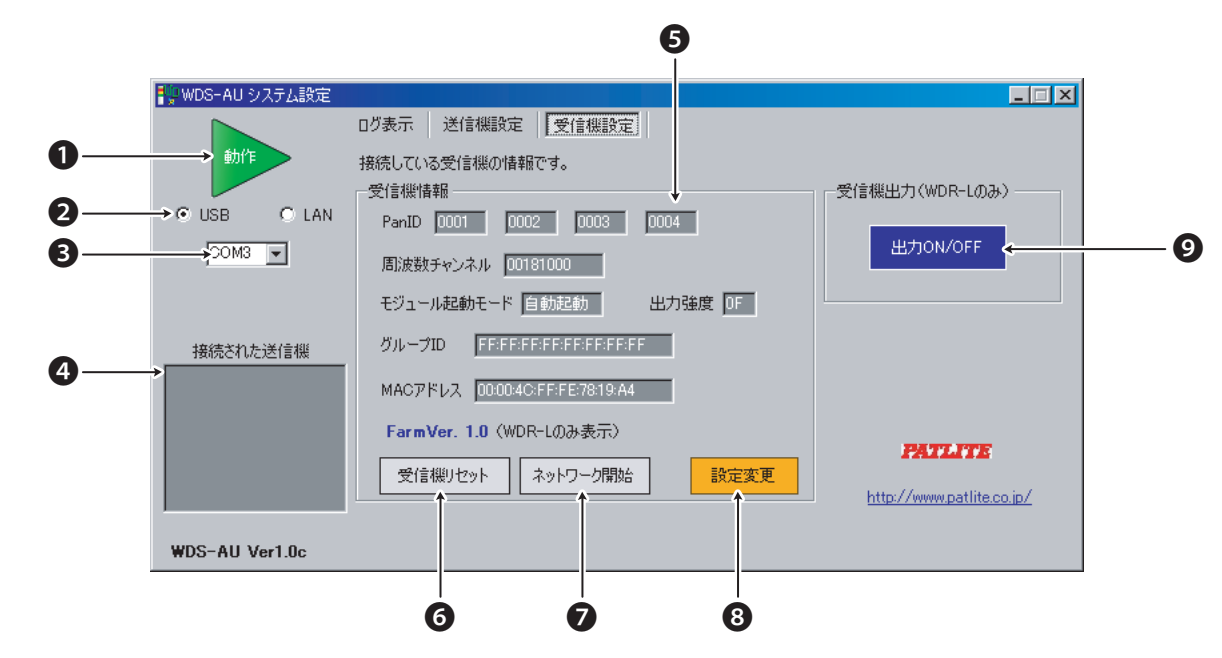

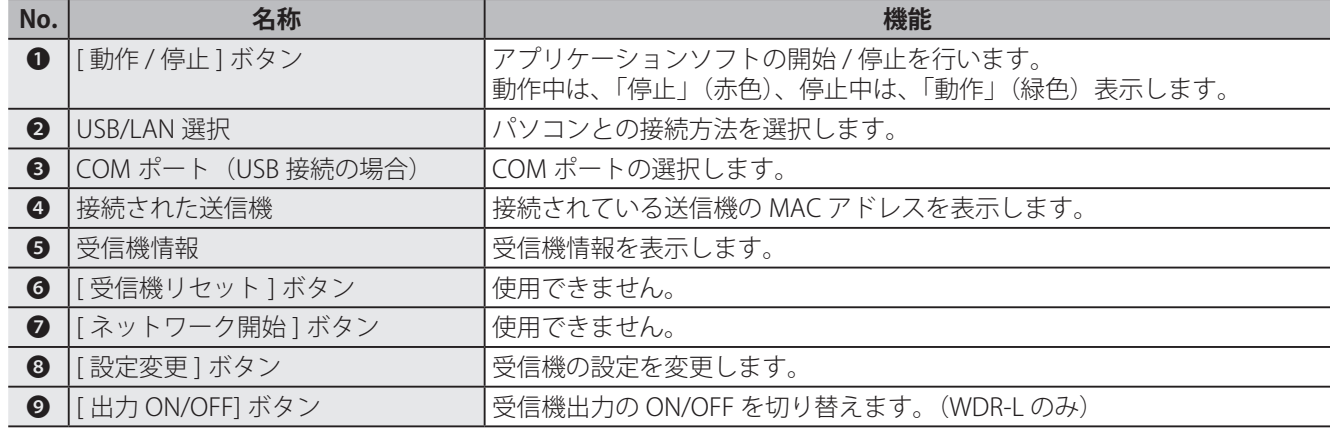

#### **お知らせ**

● 本図は、USB 接続の場合のものです。LAN 接続の場合、 Oには IP アドレス、ポートが表示されます。

**<送信機設定>**

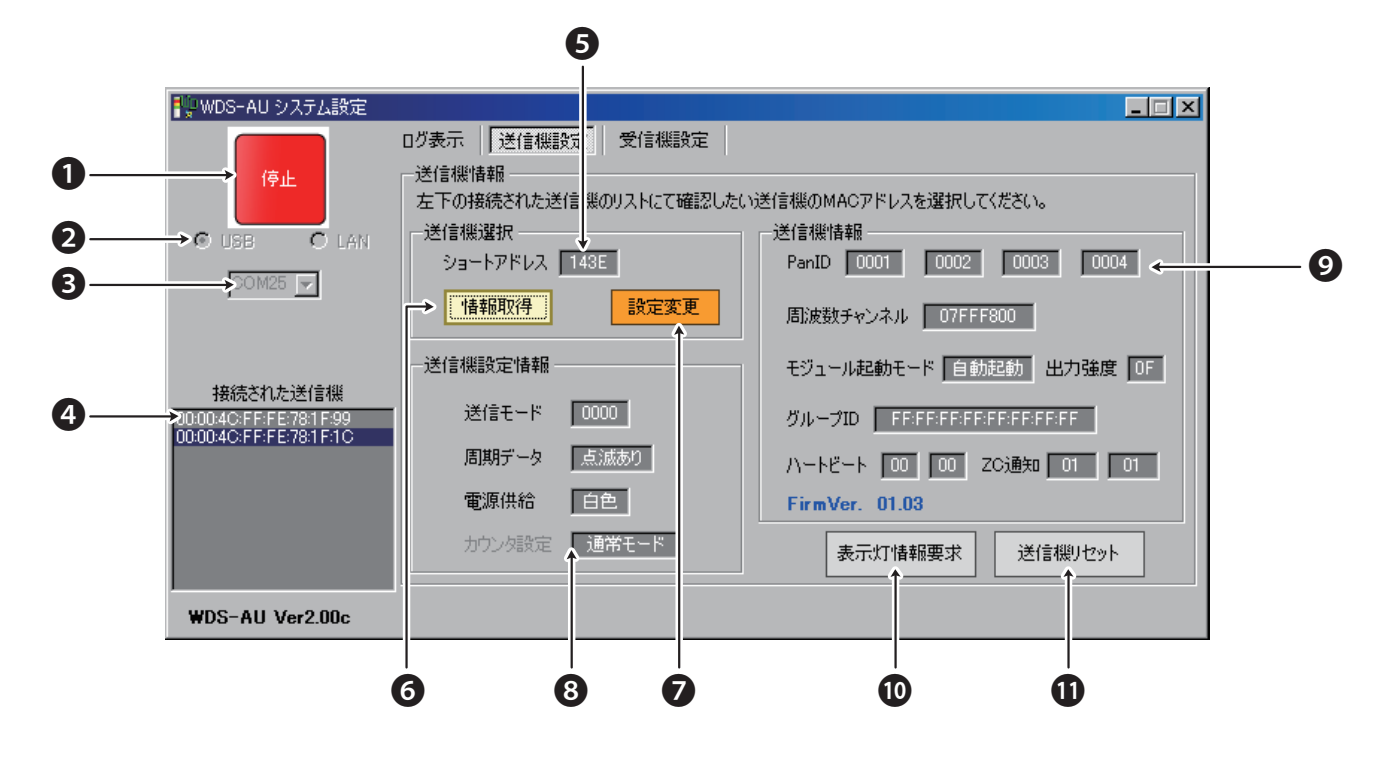

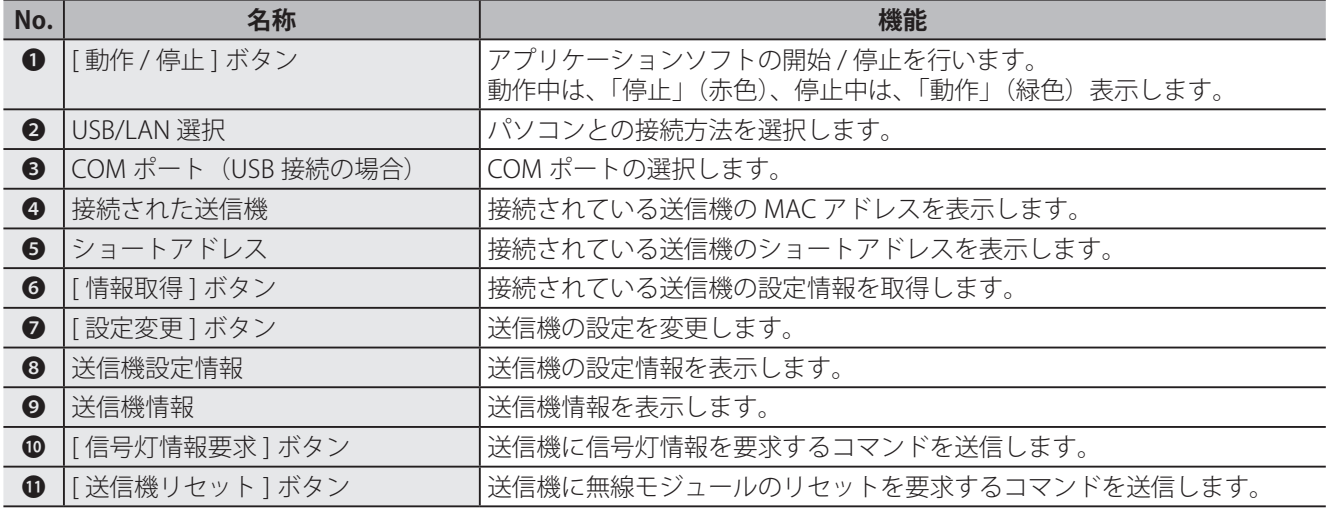

- 本図は、USB 接続の場合のものです。LAN 接続の場合、 ●には IP アドレス、ポートが表示されます。
- 本図は、Ver2.00 以降のものです。以前の Ver のものとは異なる部分·機能がありますのでご注意くだ さい。以前の Ver をお使いの場合は、最新版のご利用をおすすめします。

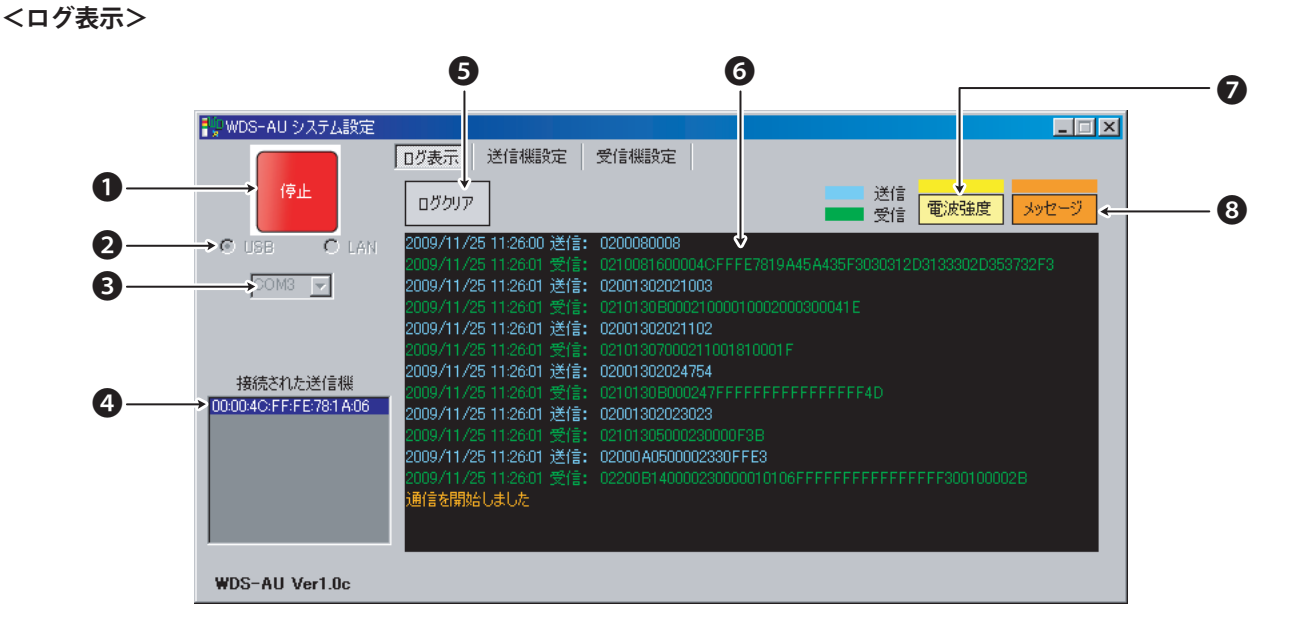

**No. | 名称 |** 機能 ● |[動作 / 停止 ] ボタン ファッションソフトの開始 / 停止を行います。 動作中は、「停止」(赤色)、停止中は、「動作」(緑色)表示します。 ● USB/LAN 選択 インコンとの接続方法を選択します。 **❸ COM ポート (USB 接続の場合) COM ポートの選択します。 ❹ |**接続された送信機 はちゃく する様にもないる送信機の MAC アドレスを表示します。 ● |[ログクリア]ボタン |ログをクリアします。 ❻ データ受信状態モニタ表示エリア 積層信号灯の状態が変化するごとにログが表示されます。 動作状況によって色分けされて表示されます。 黄 :電波強度 オレンジ :メッセージ 青 :送信(パソコンからの送ったデータ) 緑 :受信(送信機から送られてきたデータ) ● |「電波強度 | ボタン アンデータ受信状態モニタ表示エリアに、電波強度を表示します。 ● | [ メッセージ ] ボタン アンデータ受信状態モニタ表示エリアに、メッセージを表示します。

#### **お知らせ**

● 本図は、USB 接続の場合のものです。LAN 接続の場合、 ●には IP アドレス、ポートが表示されます。

### ■ 送信機設定情報について

各送信機の送信機設定情報の設定は、[ 送信設定 ] タブ内でおこなってください。

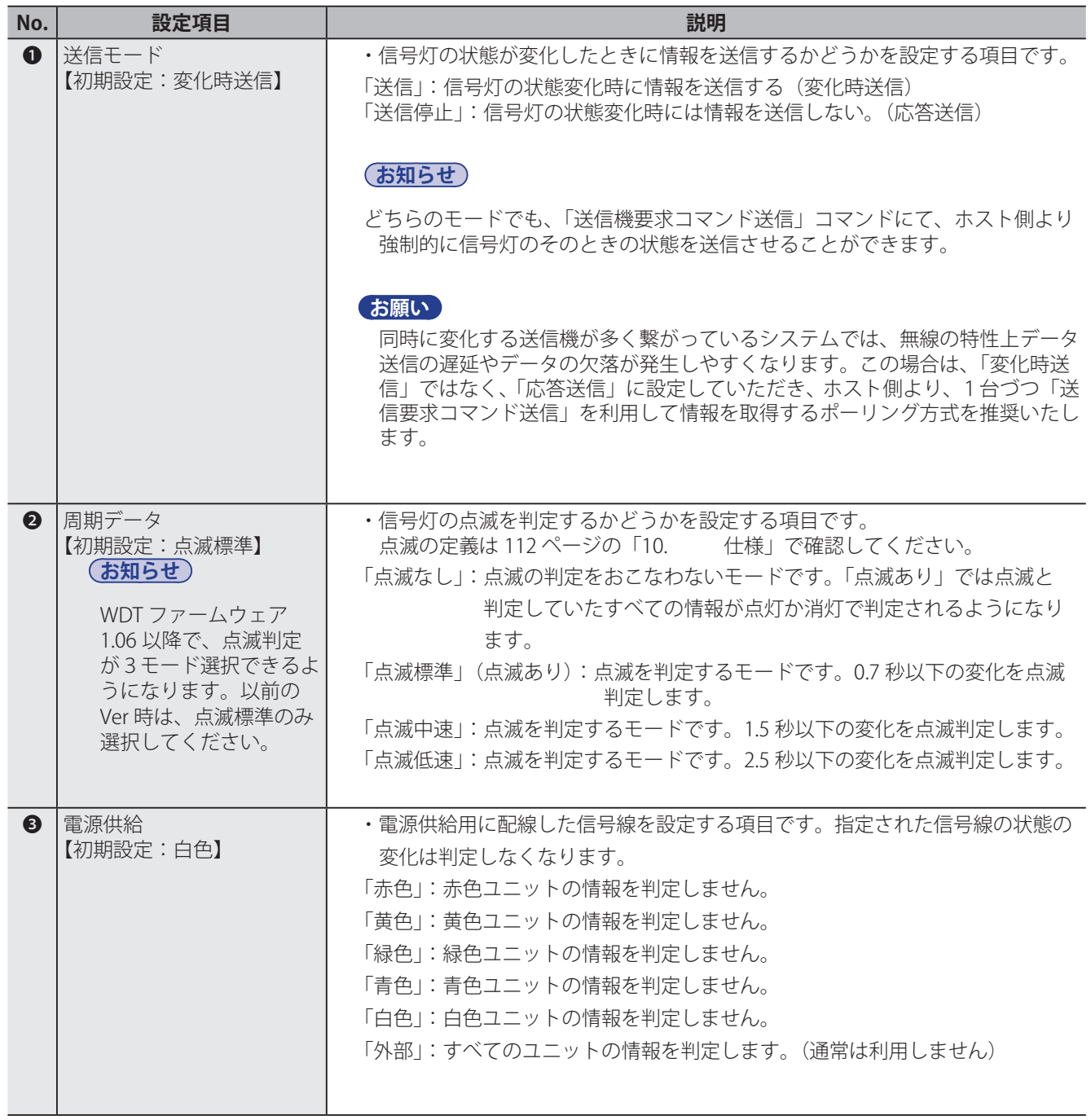

### ■ 無線設定について

各ユニットの無線設定は、[ 受信機設定 ] タブおよび [ 送信設定 ] タブ内でおこなってください。

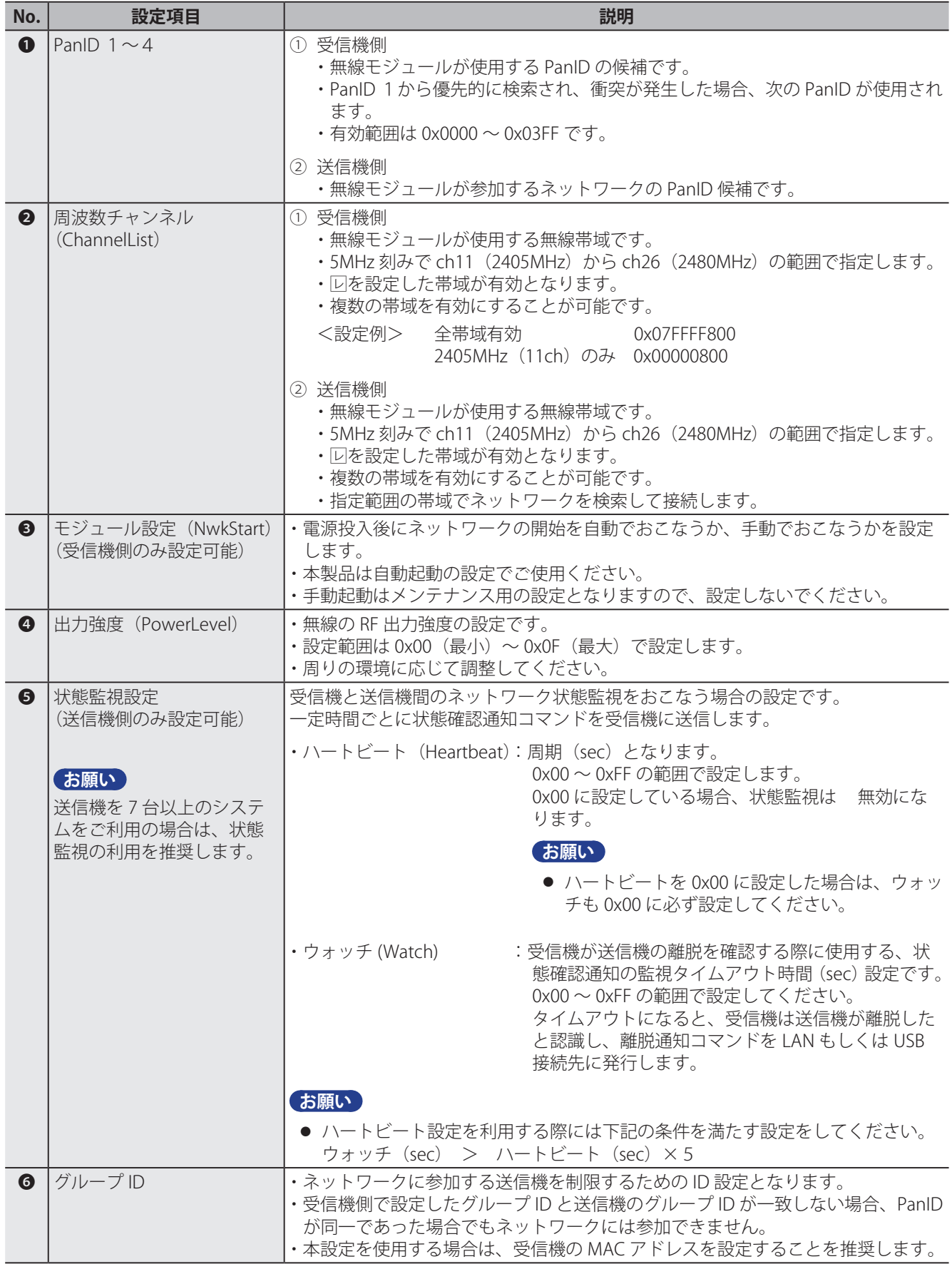

### ■ PanID 設定例

#### **<パターン 1 > 受信機の PanID バッティング**

#### **受信機1**

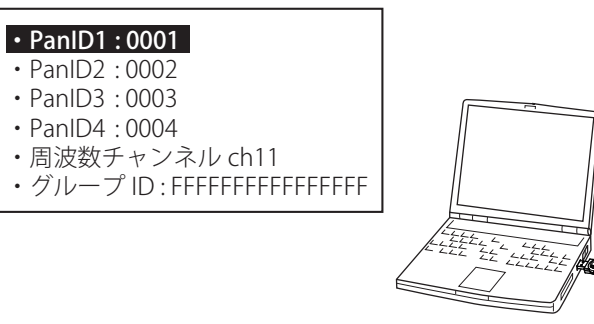

#### **受信機2**

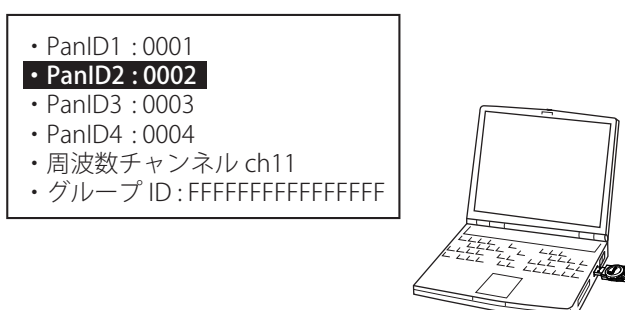

受信機 1 が PanID が 0001 で動作している場合に、受信機 2 は起動したとき PanID1 の 0001 がすでに使用 されているため、次の候補の PanID:0002 で動作することになる。 同様に PanID4 までおこない、全てバッティングしていた場合は、ネットワークは構成できずにエラーで 終了します。

**<パターン 2 > 送信機の PanID 不一致**

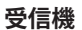

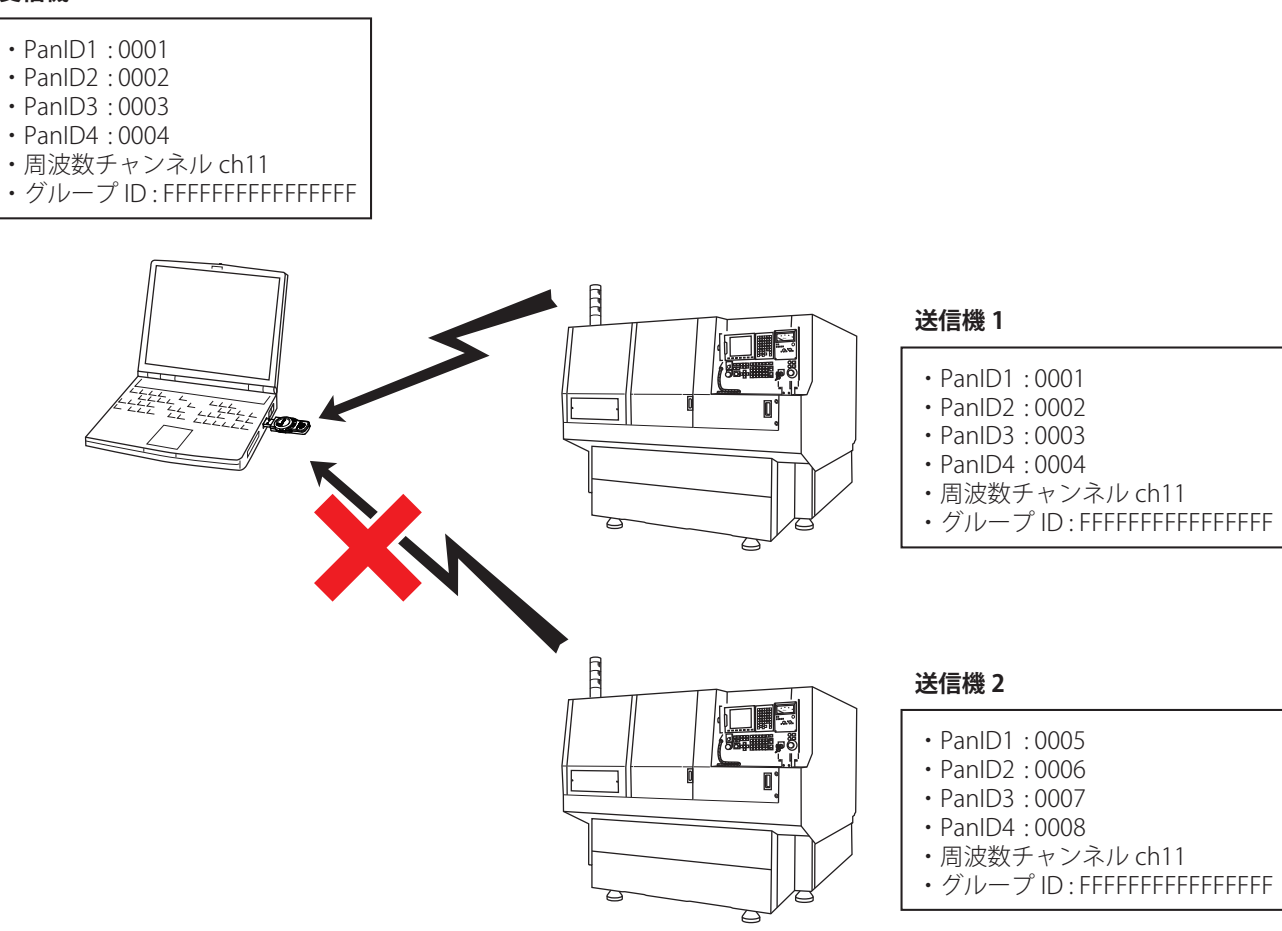

受信機が PanID:0001 で動作している場合、送信機 1 は PanID 候補に 0001 が一致するので接続される。送 信機 2 は PanID 候補がすべて一致しないので接続できない。

**<パターン 3 > 周波数チャンネルの相違**

#### **受信機**

- ・PanID : 0001
- ・周波数チャンネル ch11
- ・グループ ID : FFFFFFFFFFFFFFFF

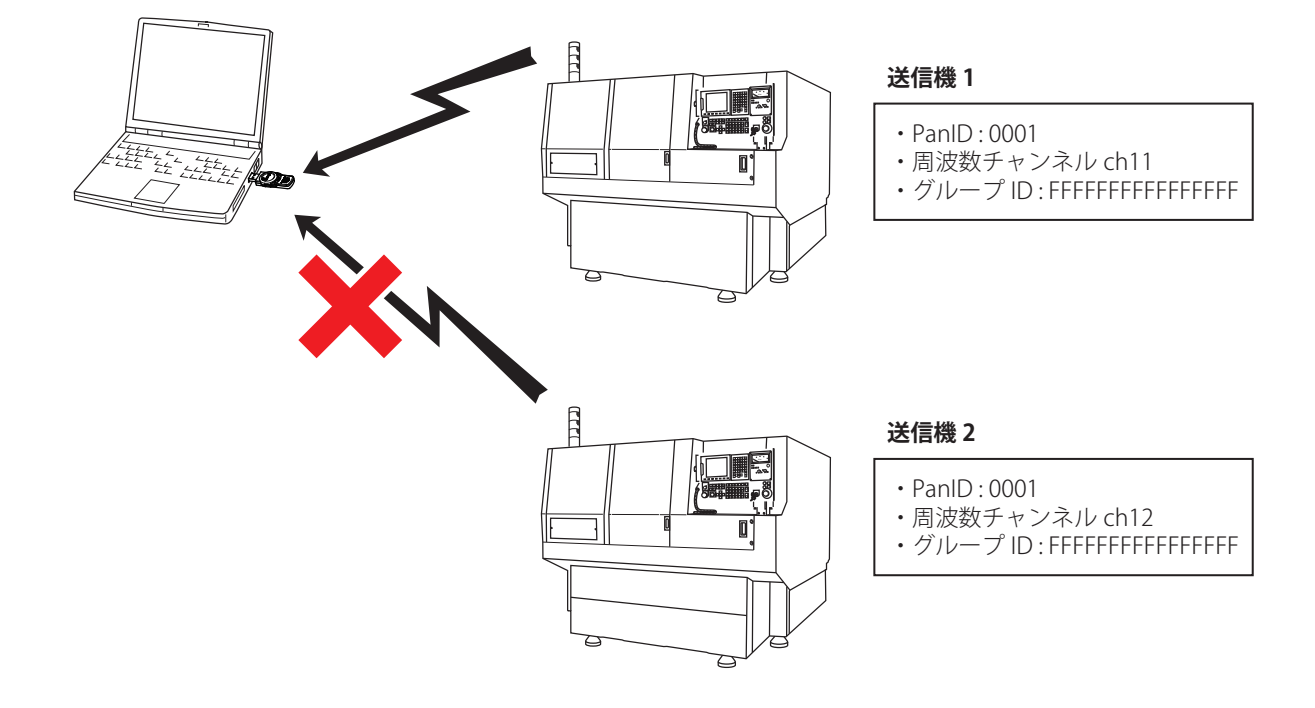

受信機が上記条件で動作している場合、送信機 1 は PanID, 周波数チャンネル、グループ ID すべてが一致 しているため、接続される。送信機 2 は周波数チャンネルが異なるため、通信ができない。

**<パターン 4 > グループ ID の相違**

#### **受信機**

- ・PanID : 0001
- ・周波数チャンネル ch11
- ・グループ ID : FFFFFFFFFFFFFFFF

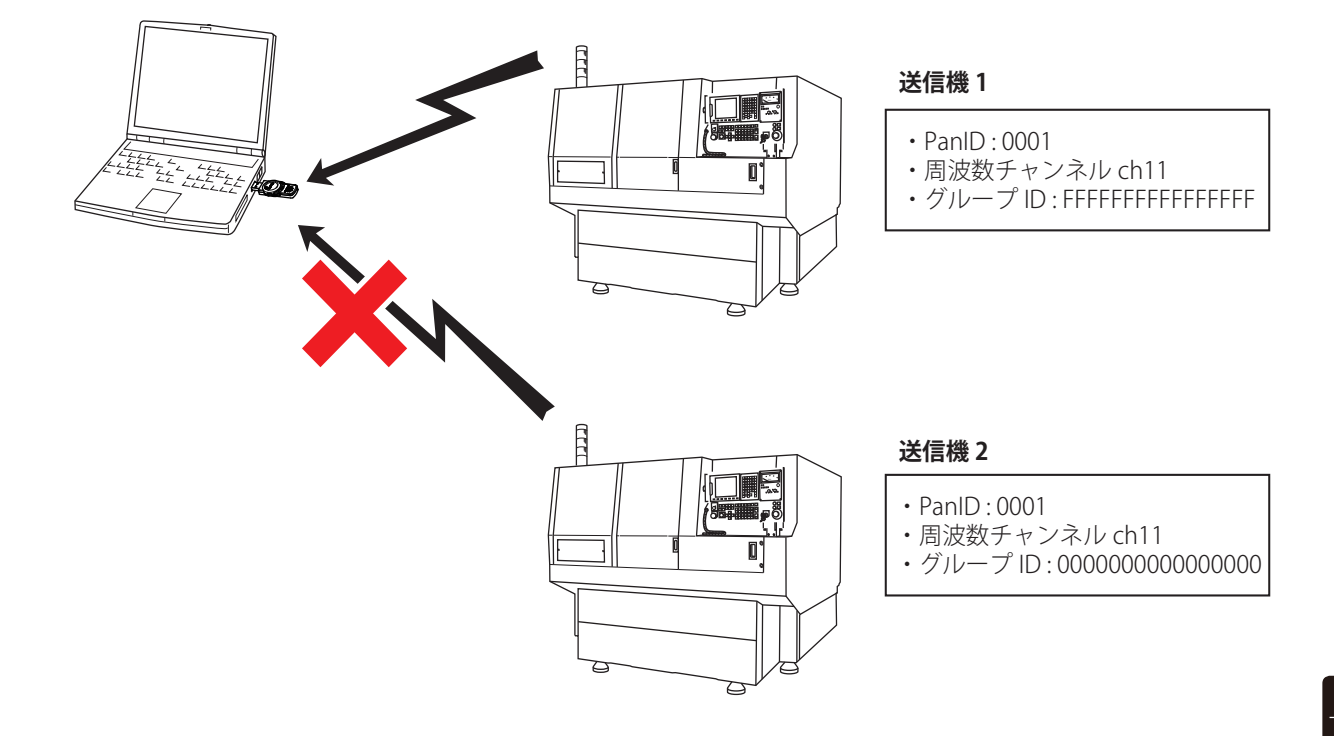

受信機が上記条件で動作している場合、送信機 1 は PanID, 周波数チャンネル、グループ ID すべてが一致 しているため、接続される。受信機 2 は周波数チャンネル、PanID は一致しているので、ネットワークに 接続しようとするが、グループ ID が異なるため、接続できない。

### **■** 状態確認通知利用時の注意点

#### **お知らせ**

受信機とホストとの通信コマンド(11)状態確認通知(**☞ 69 ページ**)の項目でも記述の通り、通信中 継されている場合は、受信機に通知されません。

(9)送信機参加通知(**☞ 68 ページ**)および(10)送信機離脱通知(**☞ 69 ページ**)は、受信機に通知 されます。

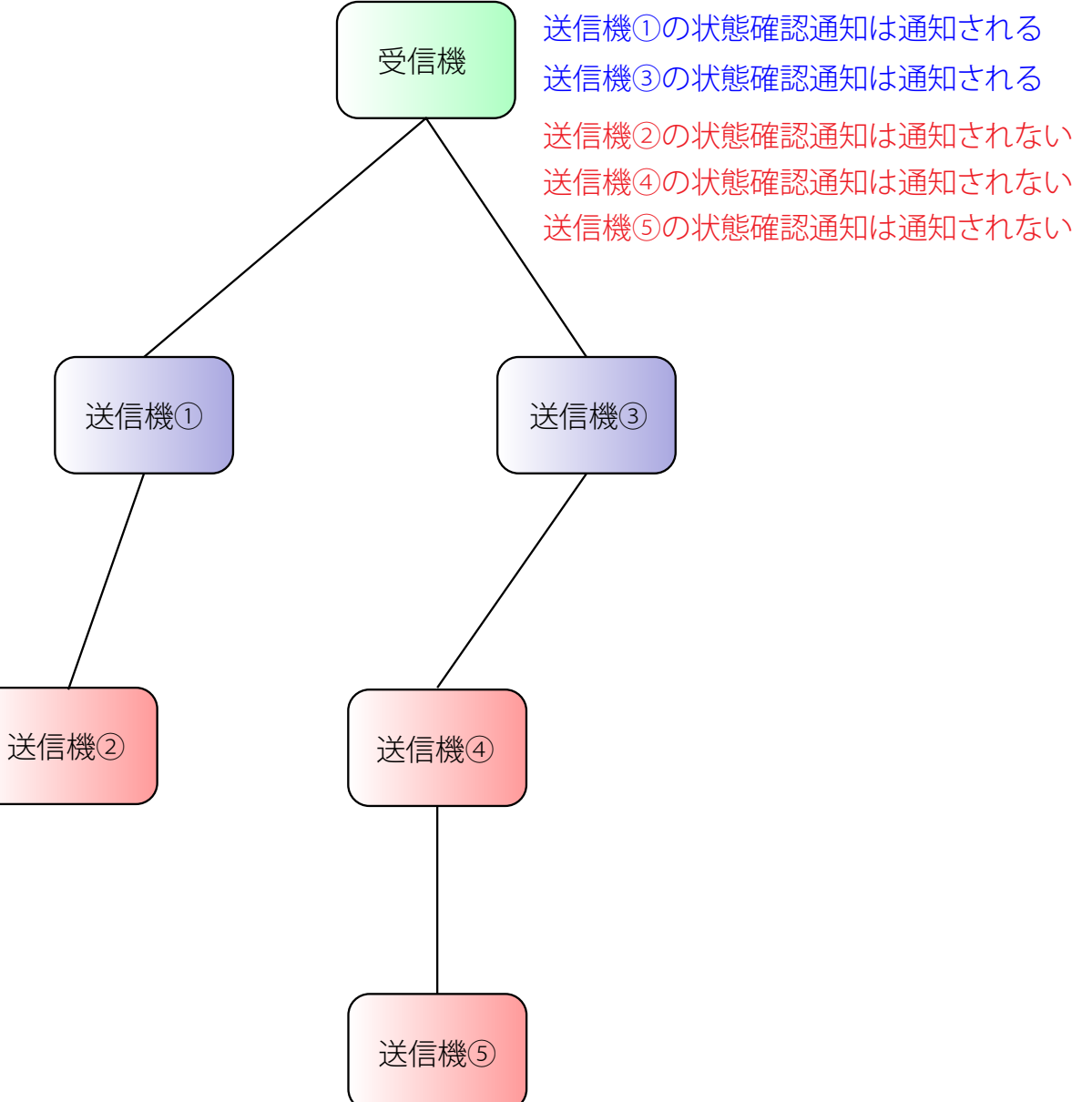

#### **■** 送信機の設定を変更したいとき

#### **お願い**

- 送信機側の電源が投入されていないことを確認してからおこなってください。
- 必ず受信機の変更を行う前におこなってください。受信機の設定値が異なるとつながらなくなります。

1 **WDS-AU システム設定をダブルクリックします。**

**→ IWDS-AU システム設定 1が開きます。** 

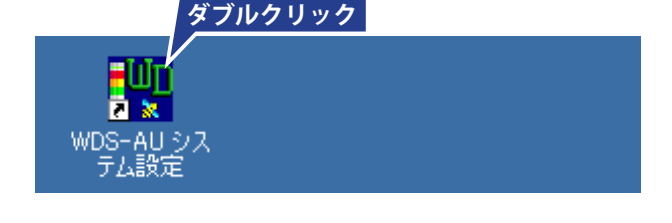

2 **[ 送信機設定 ] タブをクリックします。**

→ 「送信機設定1タブ に切り替わります。

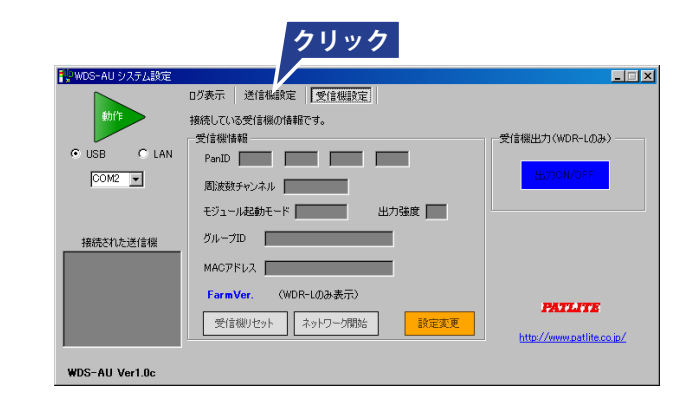

3 **パソコンとの接続方法を設定します。**

**(USB 接続の場合)**

**[USB] が選択されていることを確認し、COM ポー トを設定します。(☞ 44 ページ)**

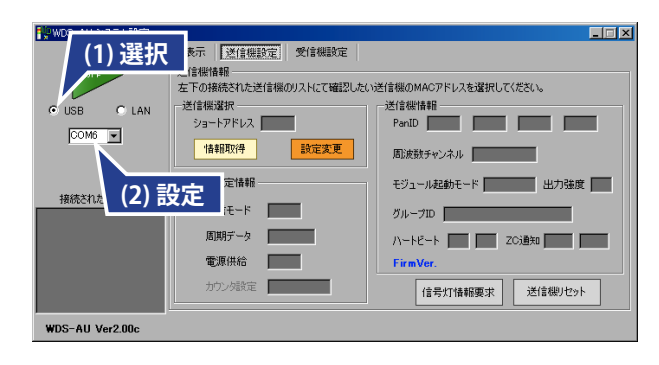

**(LAN 接続の場合) [LAN] が選択されていることを確認します。**

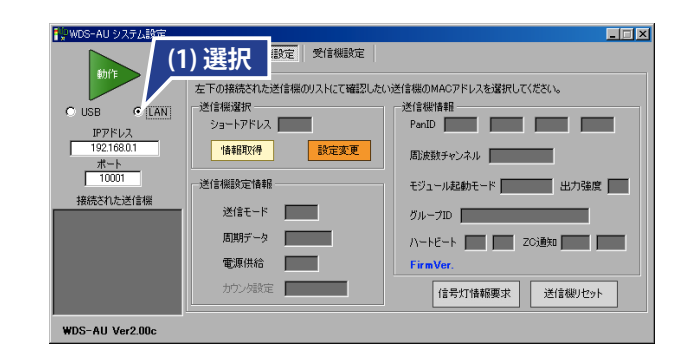

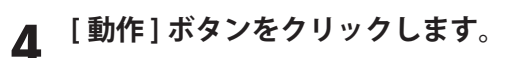

→ 表示が [ 停止 ] に切り替わります。

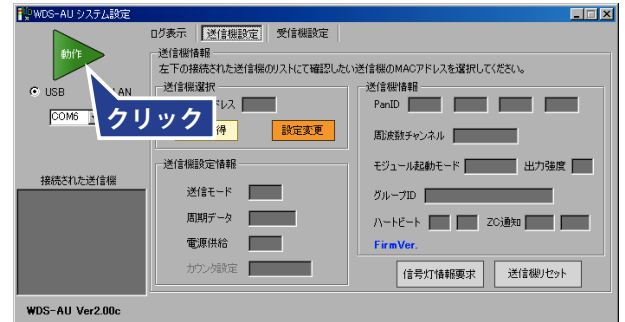

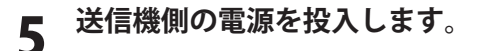

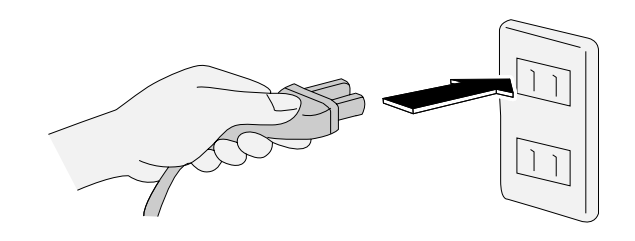

➡ 正常に接続されると、送信機のインジケータランプ がグラデーション点灯(緑またはオレンジ)します。

#### **お知らせ**

● 緑またはオレンジのグラデーション点灯以外のとき は、エラーです。 別紙『トラブルシューティング』を参照してくださ い。

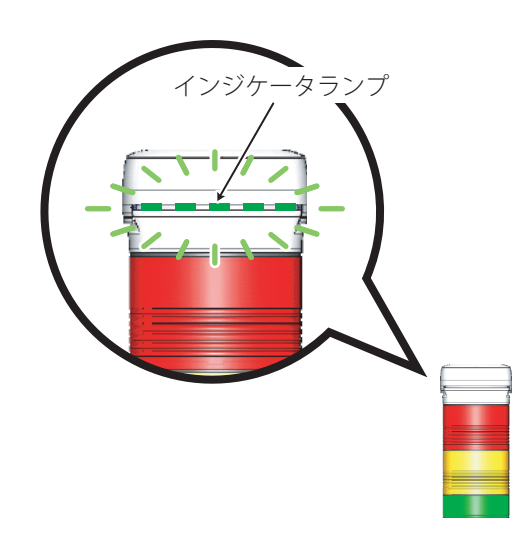

- - **→** [接続された送信機]に、MAC アドレスが表示され ます。

#### **お願い**

● 送信機側の電源投入は、[動作]ボタンをクリック した後におこなってください。順番をまちがうと、 MAC アドレスは表示されません。

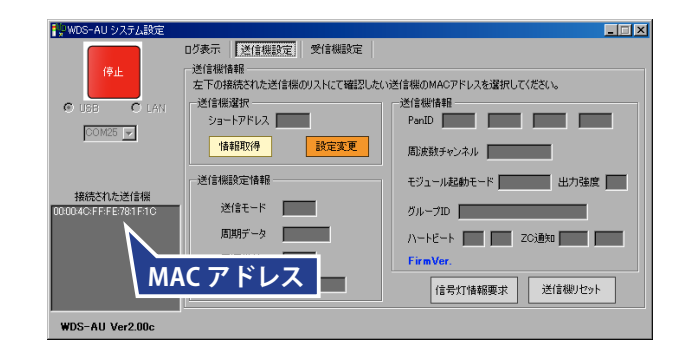
6 **[ 接続された送信機 ] の MAC アドレス(ユーザー ネーム)をクリックします。**

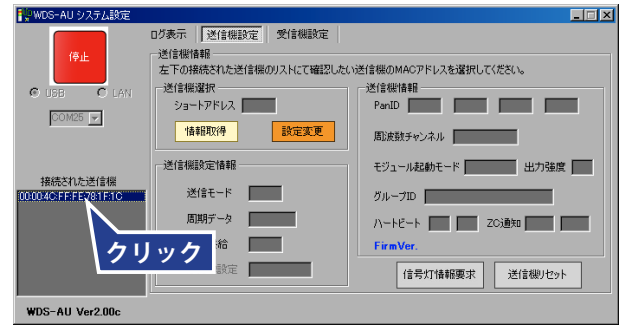

➡ ショートアドレスが表示されます。

### **お知らせ**

● ショートアドレスはランダムです。 ショートアドレスが正しくないと、データが取得で きません。

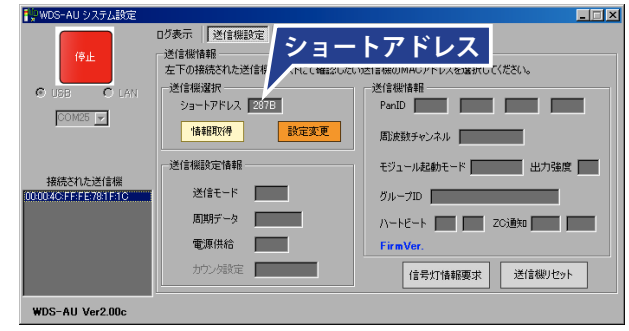

# 7 **[ 情報取得 ] ボタンを押します。**

→ 送信機の設定内容が表示されます。

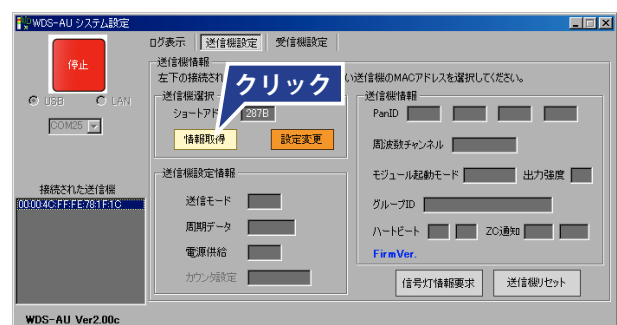

# 8 **[ 設定変更 ] ボタンをクリックします。**

→ [設定変更] ダイアログが開きます。

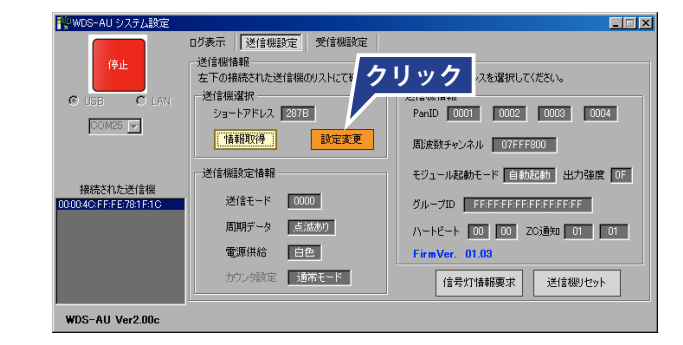

### 9 **設定を変更します。**

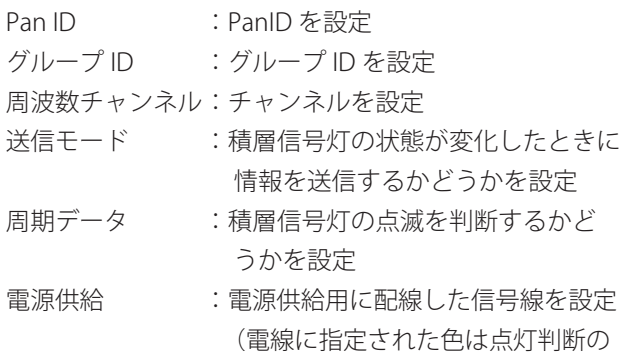

 対象から除外)

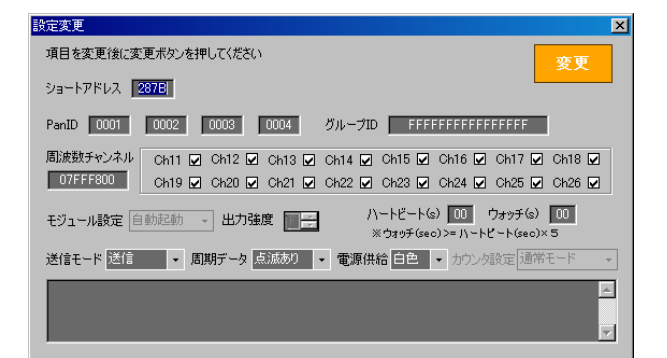

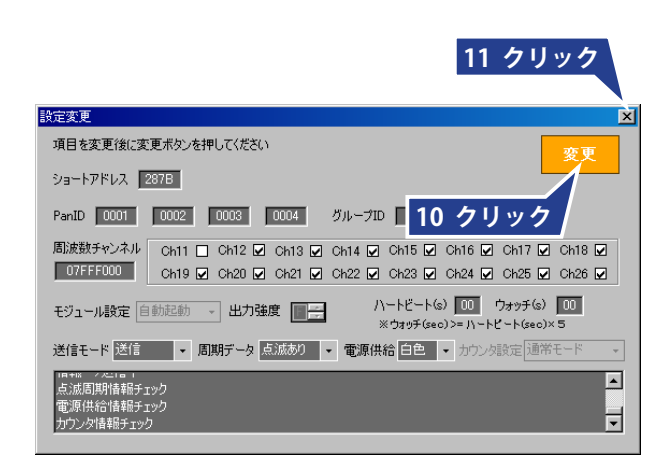

10 **[ 変更 ] ボタンをクリックします。**

12 **[ 停止 ] ボタンをクリックします。**

**クリックします。**

11 **[ 設定変更 ] ダイアログの [ 閉じる ] ボタンをク リックします。**

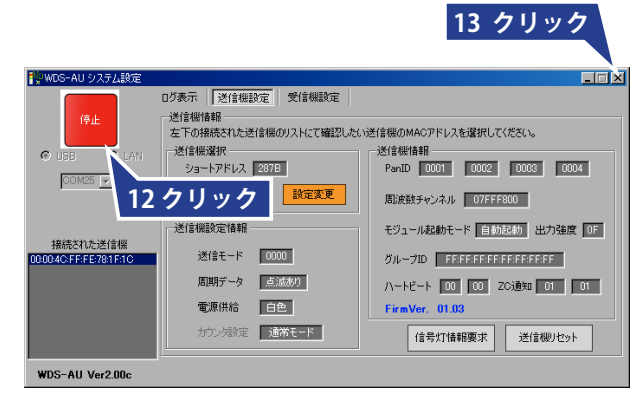

14 **設定変更後、送信機側の電源を切り、再投入し ます。**

13 **[WDS-AU システム設定 ] の [ 閉じる ] ボタンを**

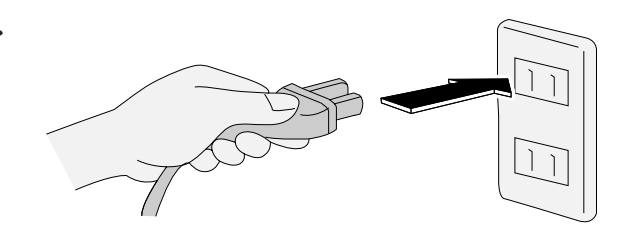

108

### **■** 受信機の設定を変更したいとき

### **お知らせ**

● 設定変更した場合、設定値が異なると送信機とつながらなくなりますので、注意してください。

1 **WDS-AU システム設定をダブルクリックします。**

➡ [WDS-AU システム設定 ] が開きます。

#### **お知らせ**

- [ 受信機設定 ] タブが開いていることを確認してくだ さい。
- 2 **パソコンとの接続方法を設定します。**

**(USB 接続の場合)**

**[USB] が選択されていることを確認し、COM ポー トを設定します。(☞ 44 ページ)**

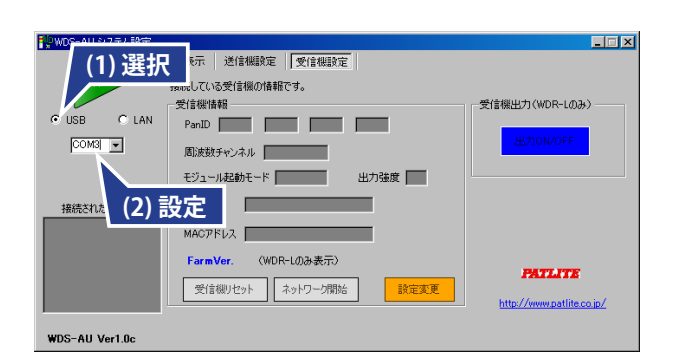

**(LAN 接続の場合) [LAN] が選択されていることを確認します。**

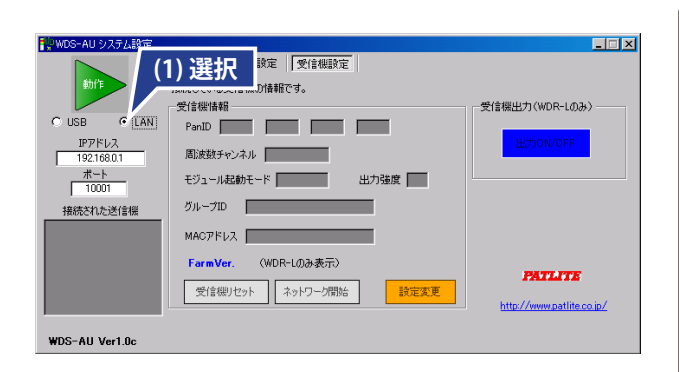

## 3 **[ 動作 ] ボタンをクリックします。**

→ 表示が [停止] に切り替わり、受信機の設定内容が表 示されます。

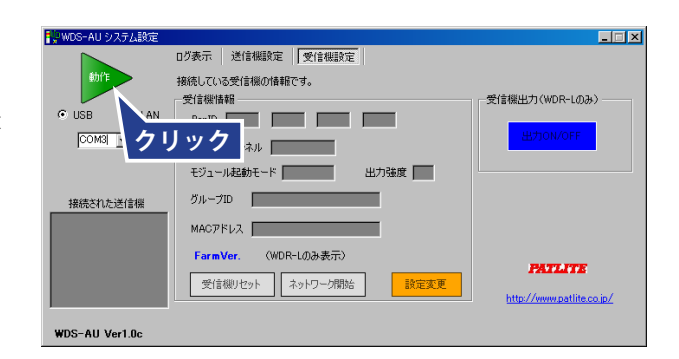

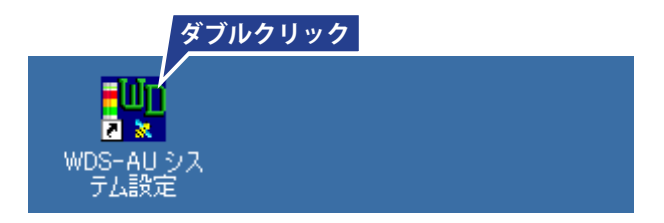

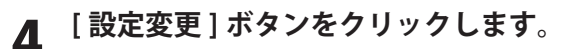

■ [設定変更] ダイアログが開きます。

5 **設定を変更します。**

**お願い**

**リックします。**

**クリックします。**

Pan ID : PanID を設定 グループ ID : グループ ID を設定 周波数チャンネル :チャンネルを設定 出力強度 :出力強度を設定

6 **[ 変更 ] ボタンをクリックします。**

8 **[ 停止 ] ボタンをクリックします。**

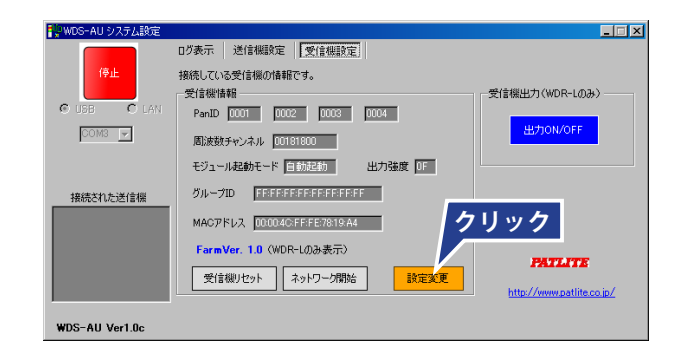

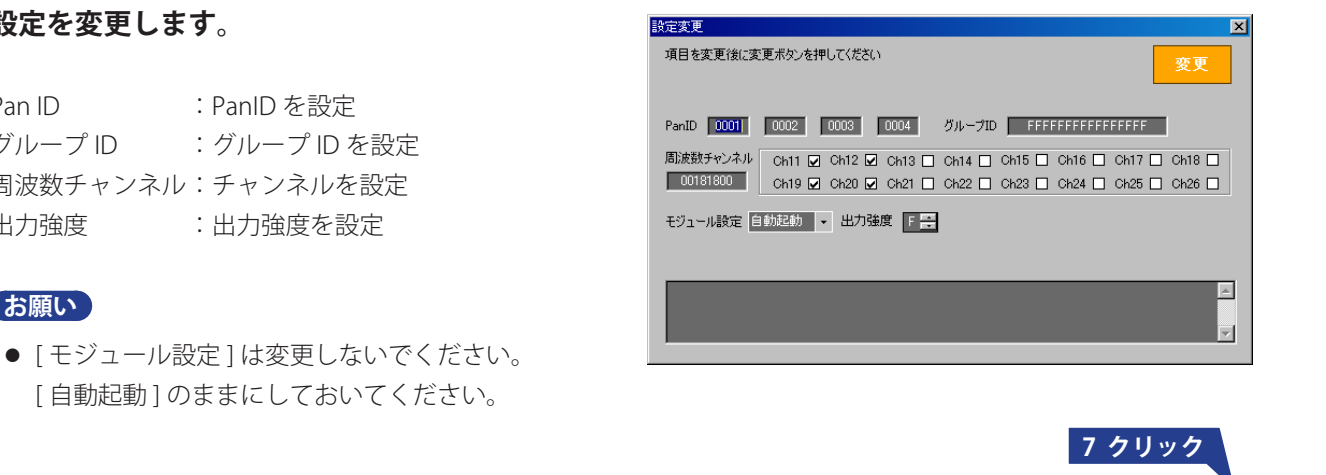

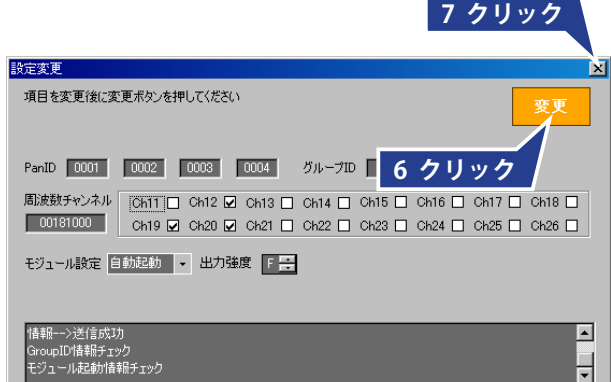

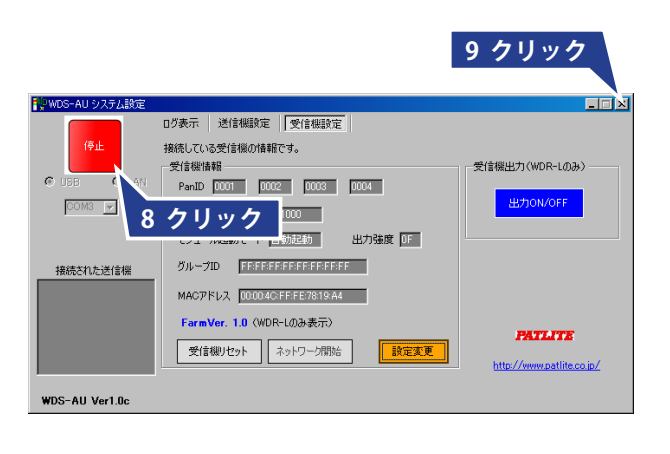

9 **[WDS-AU システム設定 ] の [ 閉じる ] ボタンを**

7 **[ 設定変更 ] ダイアログの [ 閉じる ] ボタンをク**

10 **設定変更後、送信機側の電源を切り、再投入し ます。**

## ■ 接点出力機能 (WDR-L のみ)

### **お知らせ**

● お客様にてソフトウェアを作成する必要があります。

### **<受信機出力>(WDR-L のみ)**

WDR-L の接点出力を ON/OFF することができます。

### 1 **[ 出力 ON/OFF] ボタンをクリックします。**

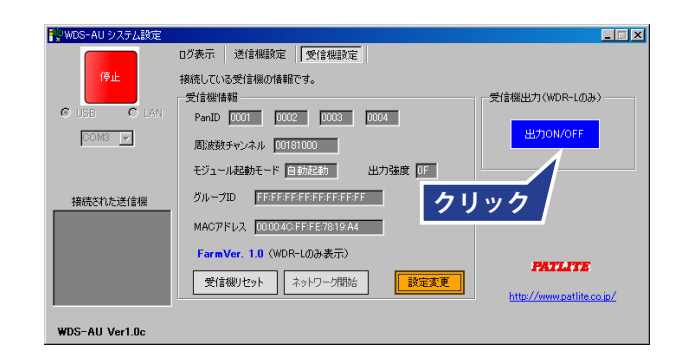

- → 受信機のアウトプット LED (赤) が点灯します。
- ➡ 回転灯をつけている場合、回転灯が回転点灯します。 (接続例については、33 ページを参照してください。)

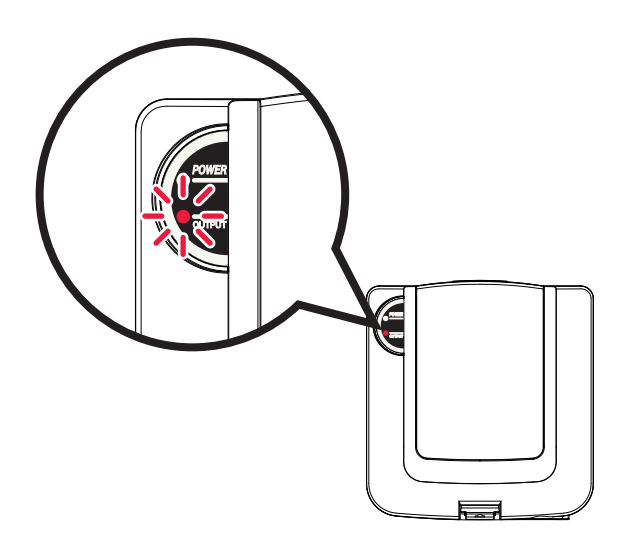

# その他 10.仕様

# 10.1 送信機

## **■** 一般仕様

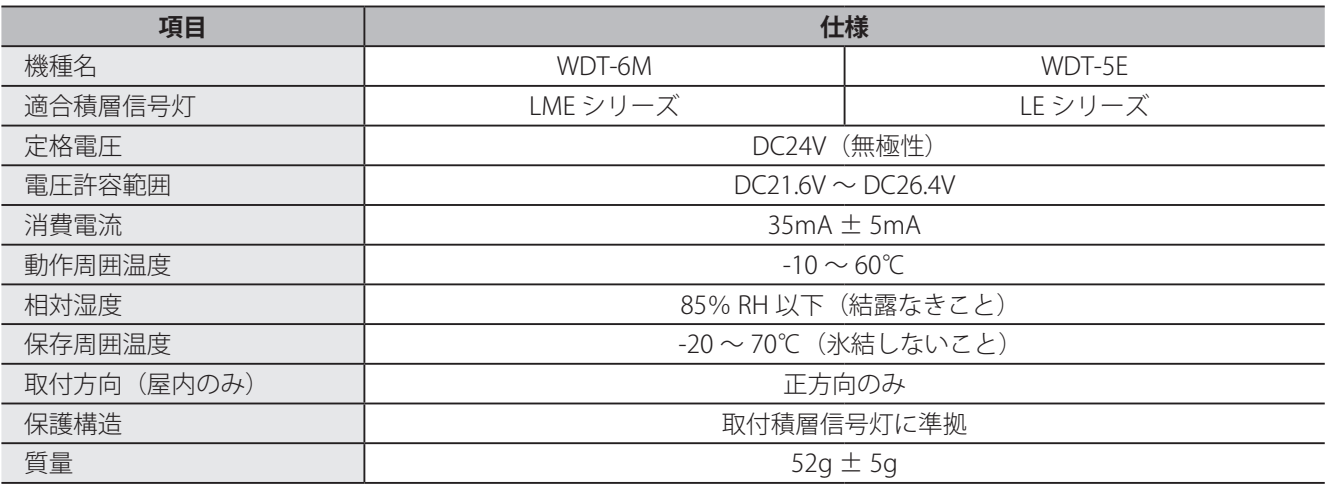

### **■** 機能

- 無線ネットワーク構成を自動的に構築 ※ 積層信号灯の信号線のいずれか1本を送信機の電源として使用
- 電波の受信状態をインジケータランプで表示 (3色) 電波「強」:緑(電波強度≧ -60dBm) 電波「中」: オレンジ (-70dBm <電波強度< -60dBm) 電波「弱」:赤(電波強度≦ -70dBm)
- 積層信号灯の状態に変化があった時点でデータを送信
- 積層信号灯の各色の状態(点灯 / 消灯 / 点滅) をデータで送信
- 点灯 / 消灯 / 点滅の定義 点灯:ss 秒以上信号が ON している状態 消灯:ss 秒以上信号が OFF している状態 点滅:ss 秒以内に発生する変化が 2 回以上繰り返される状態 (いずれの場合も 0.1 秒未満の変化は無視) ※ ss は、点滅モードにより変わります。 ①点滅標準(点滅あり):ss:0.7 ②点滅中速 :ss:1.5 ③点滅低速 :ss:2.5 ④点滅なし :点滅判定をおこなわず、即座に点灯・消灯を判断します。 消灯 -点灯 ss 秒 2 ss 秒 点灯+消灯の 1 サイクルで点滅判定 (ss 秒)(ss 秒) **点灯状態 判定・・・・・・ 点滅 消灯状態**
	- ※ 点滅判断の有効 / 無効の設定変更可能(工場出荷時は点滅標準)各ユニットの無線設定で設定変更

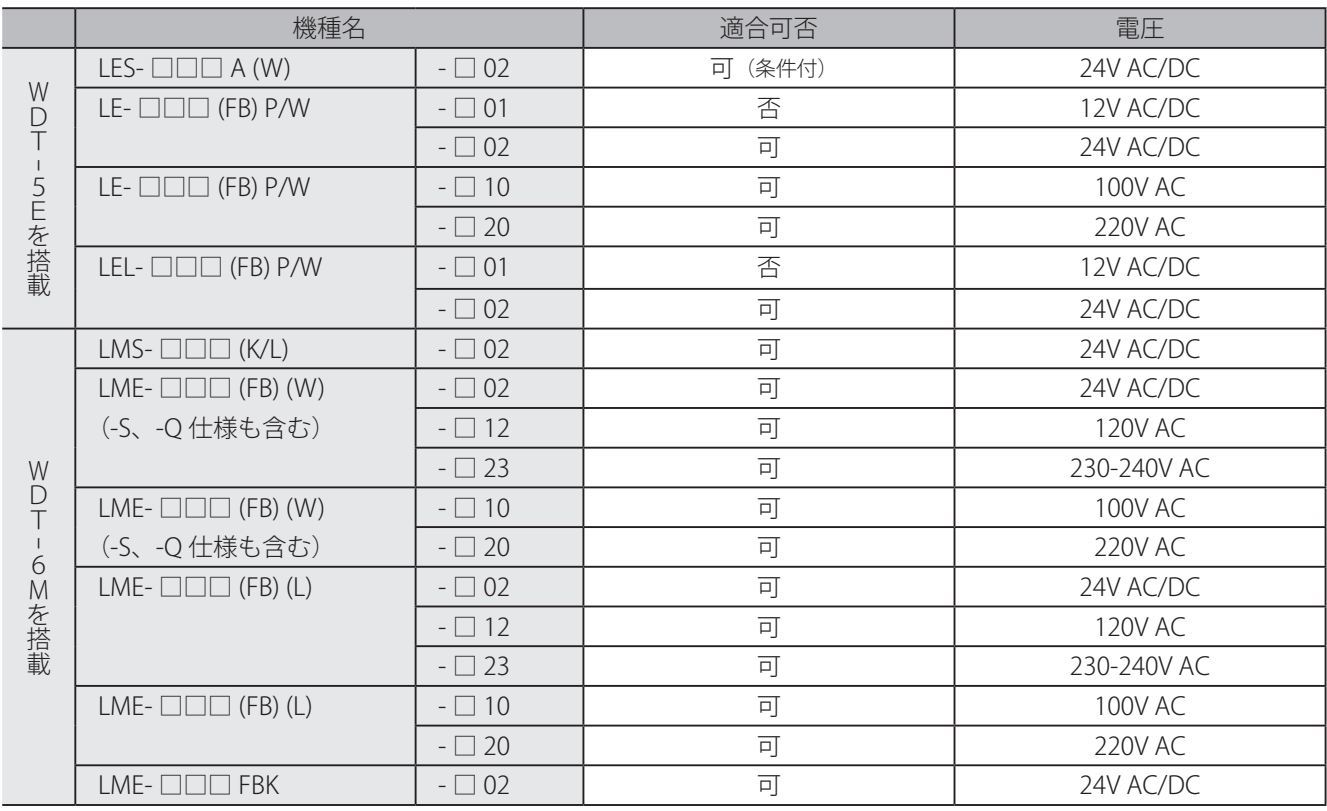

# **■** 適合積層信号灯機種一覧

● LES の適合条件: 送信機の電源供給用配線が確保できること。

# 10.2 受信機

# **■** 一般仕様

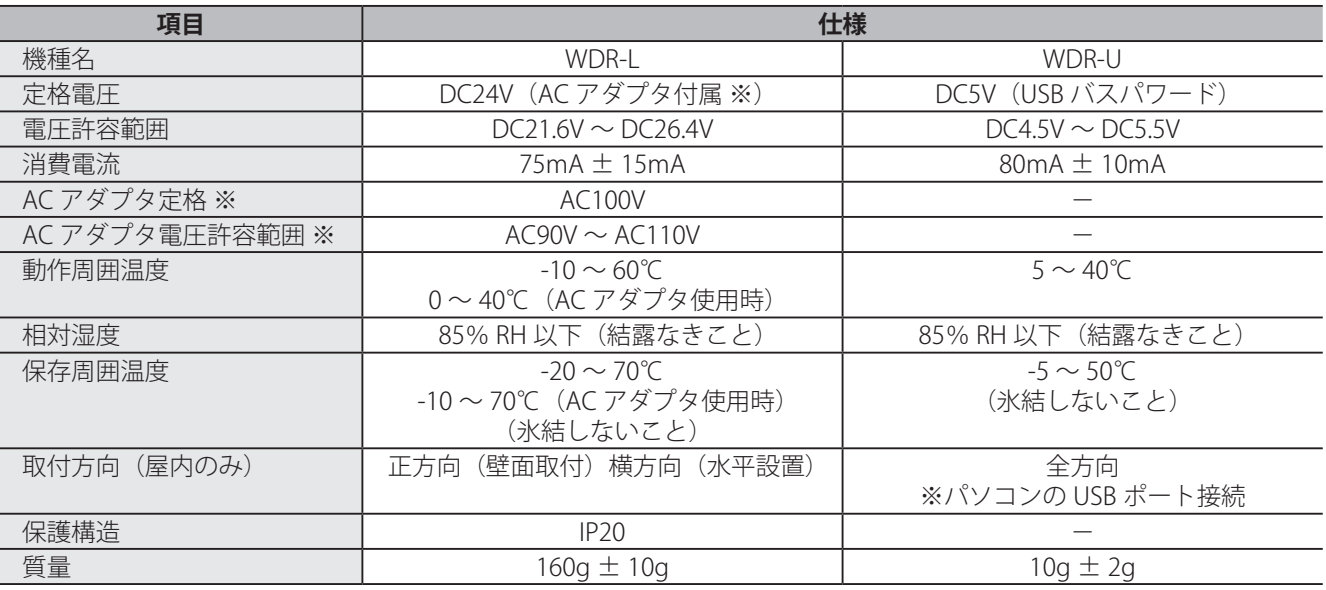

※ AC アダプタは日本国内専用です。

### **■** 無線仕様

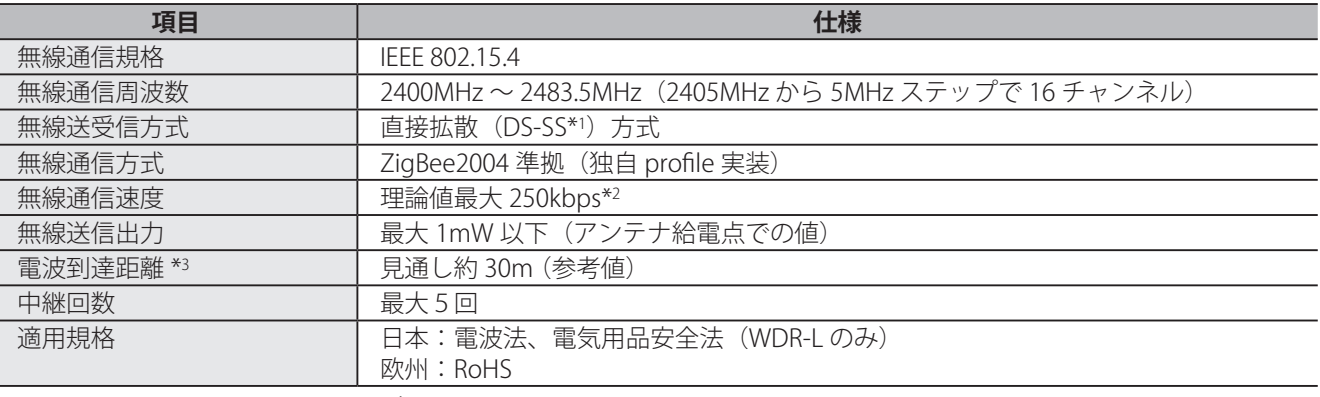

\*1:DS-SS = Direct Sequence-Spread Spectrum

\*2:電波の特性上、設置場所や通信環境によって異なります。

\*3:電波の特性上、設置場所や通信環境、通信の頻度によって異なります。

# **■** 機能

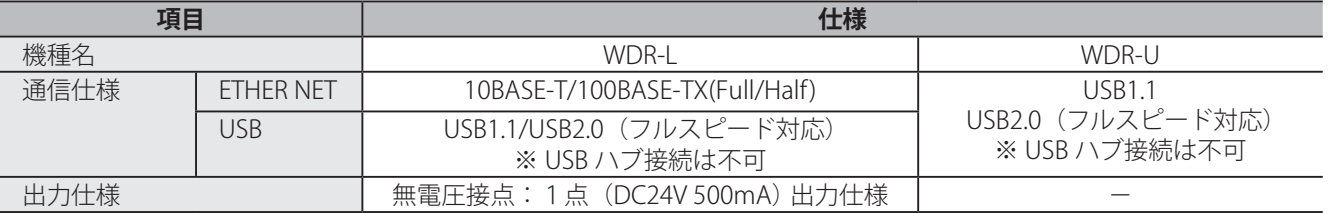

# **10.3 設定の初期化 (WDR-L および WDT)**

WDR-L の設定した IP アドレスがわからなくなった場合や WDT の設定した無線設定の値がわからなくなっ てしまった場合などに、設定値を初期値に戻すことができます。

### **お願い**

● 初期化作業中に、電源を落としたりしないでください。ユニットを取り外したりしないでください。故障の原 因となる恐れがあります。

#### **< WDR-L >**

ネットワークの設定値をデフォルト値に戻します。

1 **電源を落とします。**

2 **ディップスイッチ1を ON にします。**

# 3 **電源を入れます。**

- → 電源 LED (緑) が点灯します。
- 4 **アウトプット LED(赤)が点灯するのを待ちます。(5 ~ 10 秒程度)**

**「■** アウトプット LED(赤)が点灯したことを確認し、電源を落とします。

# 6 **ディップスイッチをすべて OFF に戻します。**

**お知らせ**

● ネットワーク設定のデフォルトは、以下のとおりです。

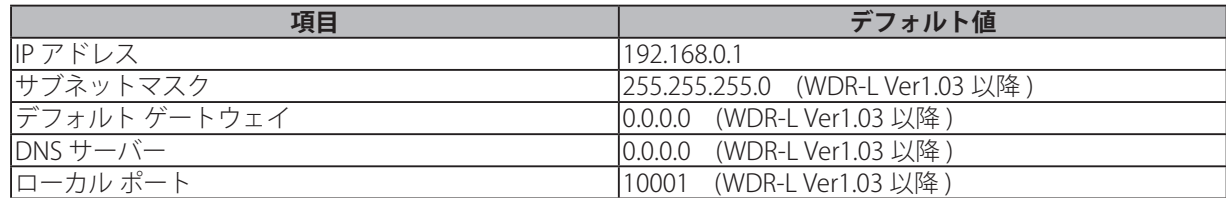

※ WDR-L Ver1.03 以前の製品で、デフォルトゲートウェイや DNS サーバーを設定されておられる場合は IP アドレスの初期化がおこなわれません。お手数をおかけいたしますが、Device Installer にて設定を変更して いただけますようお願いいたします。

### **< WDT >**

無線モジュールの設定をデフォルト値に戻します。

### **お願い**

- 初期化作業中に、電源を落としたりしないでください。ユニットを取り外したりしないでください。故障の原 因となる恐れがあります。
- 1 **電源を落とします。**
- 2 **ディップスイッチ1を ON にします。**
- 3 **電源を入れます。**
- 4 **ステータス LED が緑と赤の交互点滅するのを待ちます。(1 秒程度)**
- 5 **ステータス LED が緑と赤の交互点滅したことを確認し、電源を落とします。**
- 6 **ディップスイッチをすべて OFF に戻します。**

### **お知らせ**

● 無線設定のデフォルトは、以下のとおりです。

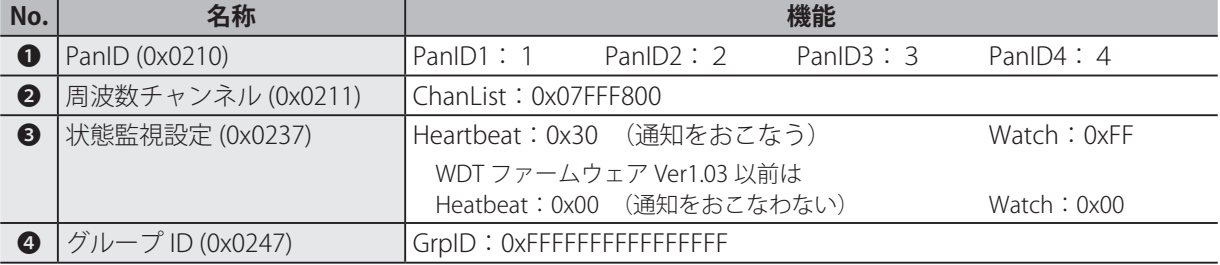

# その他 11.補修パーツ

補修パーツは以下のとおりです。

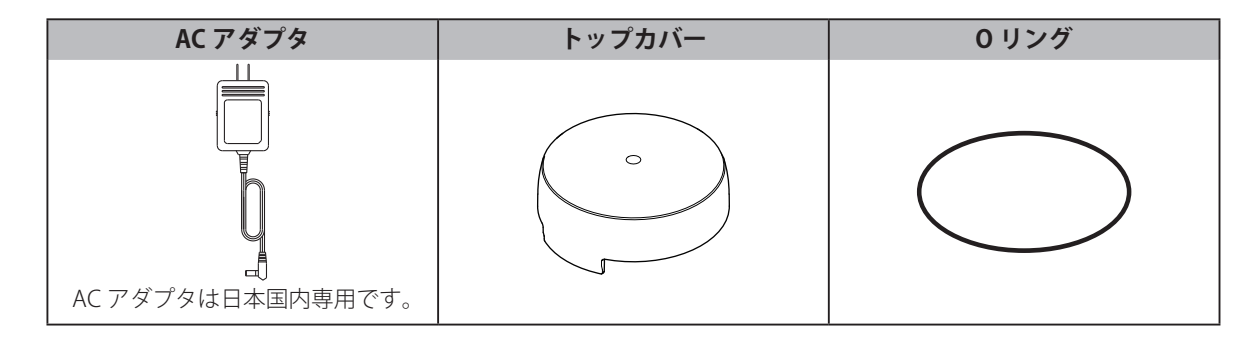

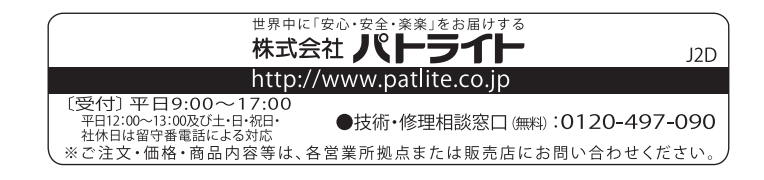

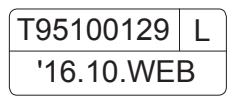